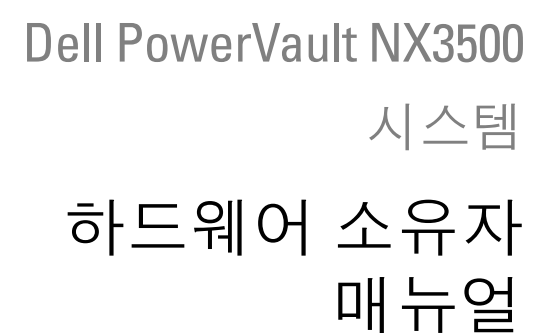

규정 모델 : E07S 시리즈 , DELL500WLV, 및 DELL500WHV 규정 유형 : E07S002

## 주 , 주의 및 경고

- 주 : " 주 " 는 컴퓨터를 보다 효율적으로 사용하는 데 도움을 주는 중요 정보를 알려줍니다 .
- 주의 : " 주의 " 는 지침을 준수하지 않을 경우의 하드웨어 손상이나 데이터 손 실 위험을 설명합니다 .
- 경고 : " 경고 " 는 재산상의 피해나 심각한 부상 또는 사망을 유발할 수 있는 위험이 있음을 알려줍니다 .

### —<br>이 발행물에 수록된 정보는 ^<br>© 2011 Dell Inc.; Eaton Corp<br>Dell Inc. Ill Ester Comention 이 발행물에 수록된 정보는 사전 통보 없이 변경될 수 있습니다 **. © 2011 Dell Inc.; Eaton Corporation.** 저작권 본사 소유 **.**

Dell Inc. 및 Eaton Corporation 의 서면 승인 없이 어떠한 방식으로든 본 자료를 무단 복제하는 행위는 엄격히 금지됩니다 .

<sup>이</sup> 문서에 사용된 상표인 Dell ™ , DELL 로고 , 및 PowerVault ™ <sup>는</sup> Dell Inc. <sup>의</sup> 상표입니다 . Microsoft®, Windows®, Windows Server®, 및 MS-DOS® 는 미국 및 / 또는 기타 국가에서 Microsoft Corporation 의 상표 또는 등록 상표입니다 .

본 발행물에서 특정 회사의 상표 및 회사 이름 또는 제품을 지칭하기 위해 기타 상표 및 상호 를 사용할 수도 있습니다 . Dell Inc. 는 자사가 소유하고 있는 것 이외에 기타 모든 상표 및 상 호에 대한 어떠한 소유권도 없습니다 .

규정 모델 : E07S 시리즈 , DELL500WLV, 및 DELL500WHV ..<br>규정 유형 : E07S002

2011 년 1 월 Rev. A00

# 목차

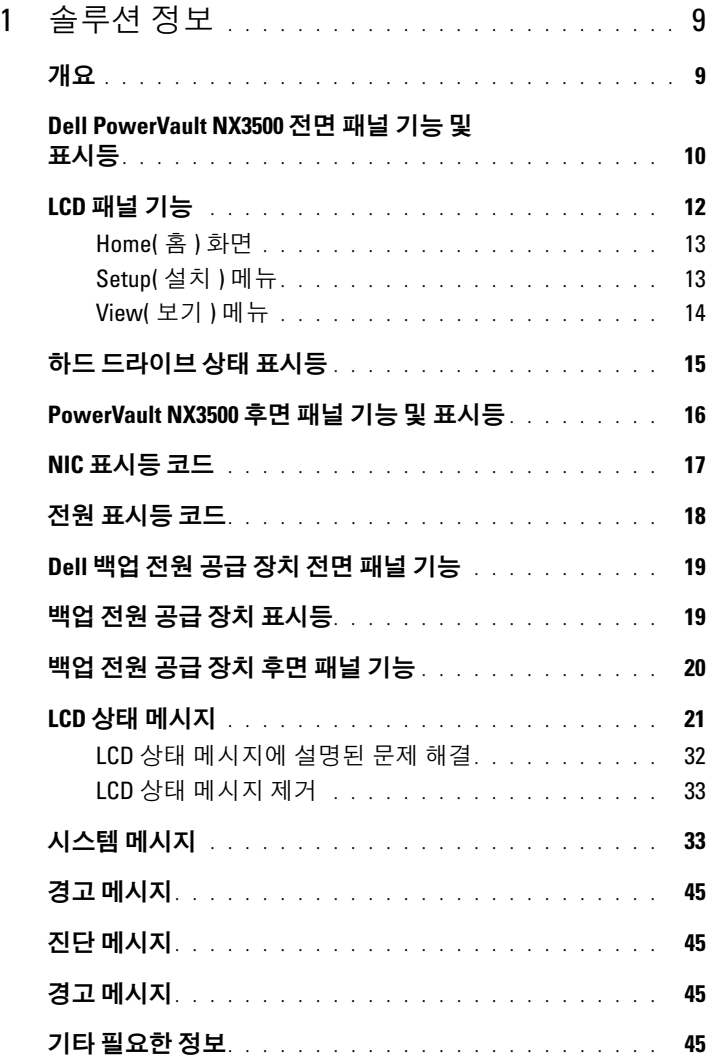

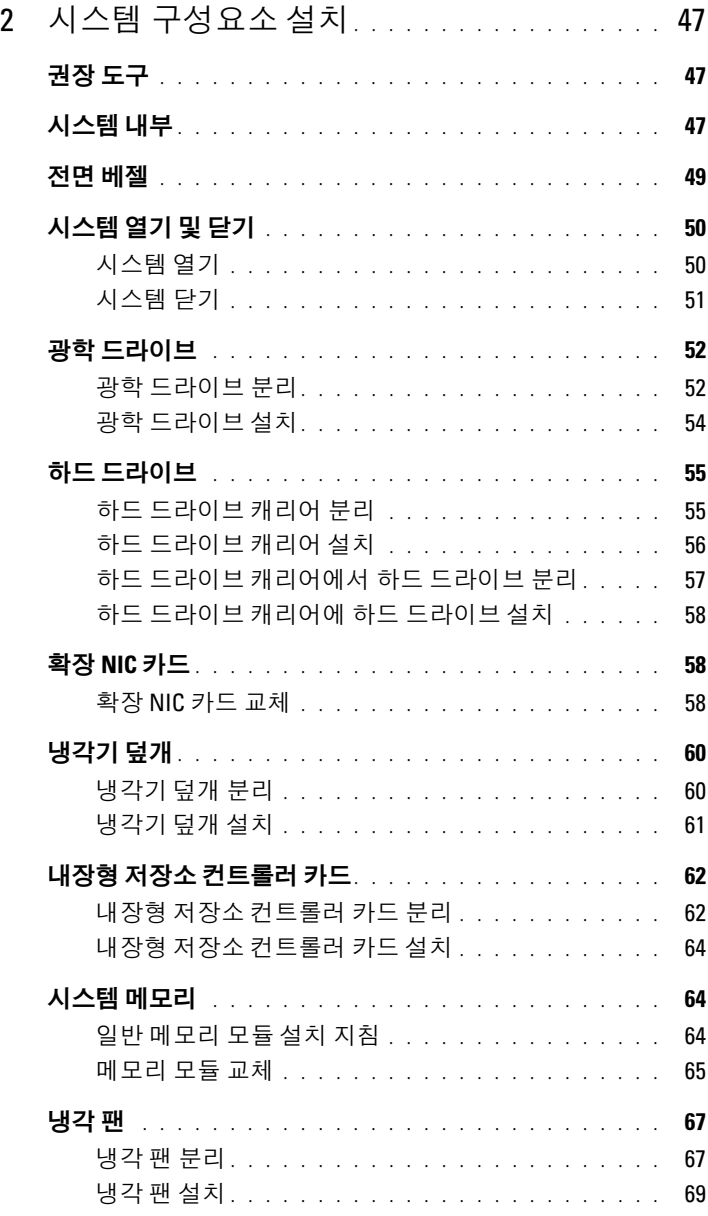

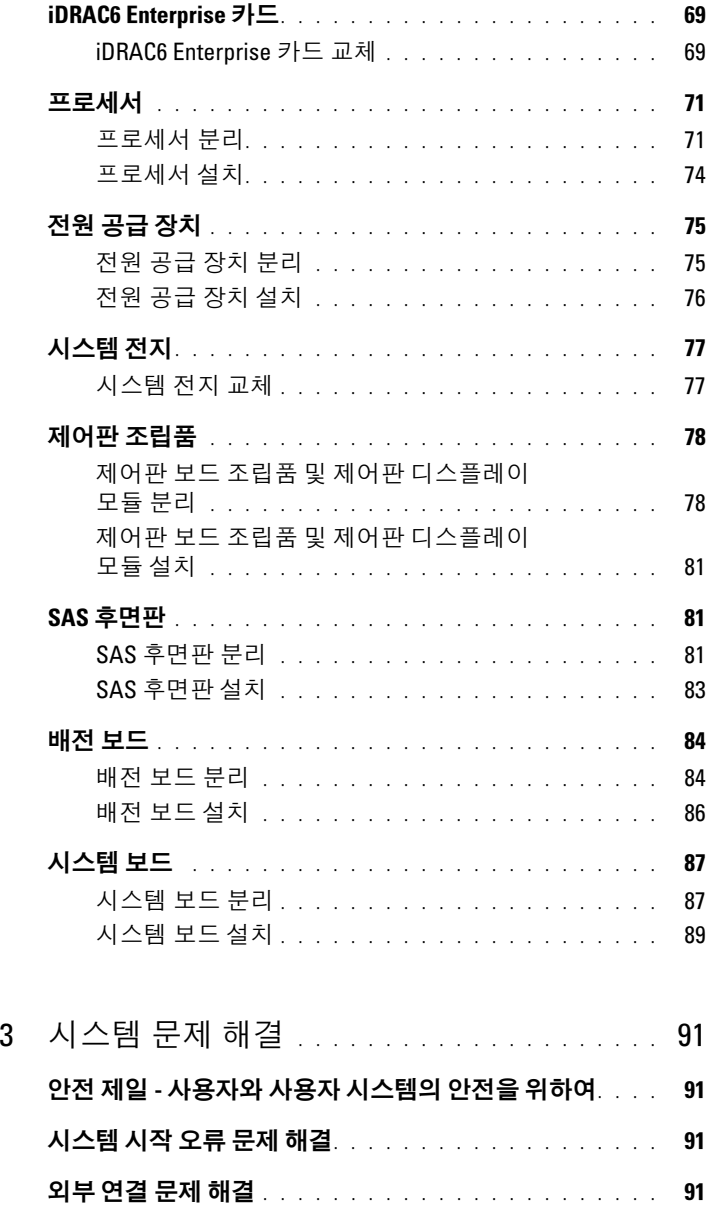

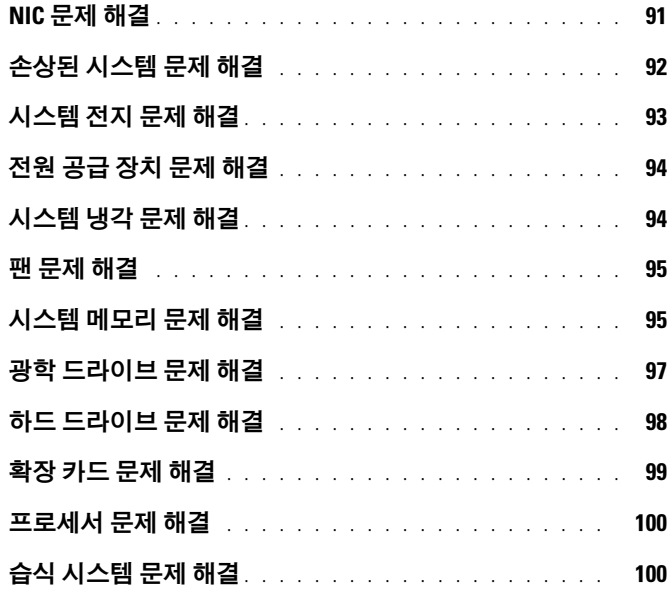

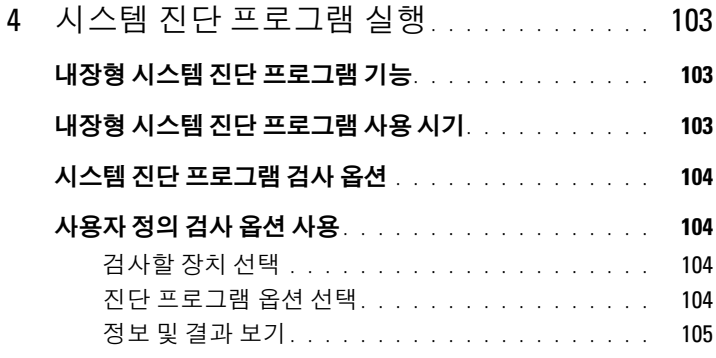

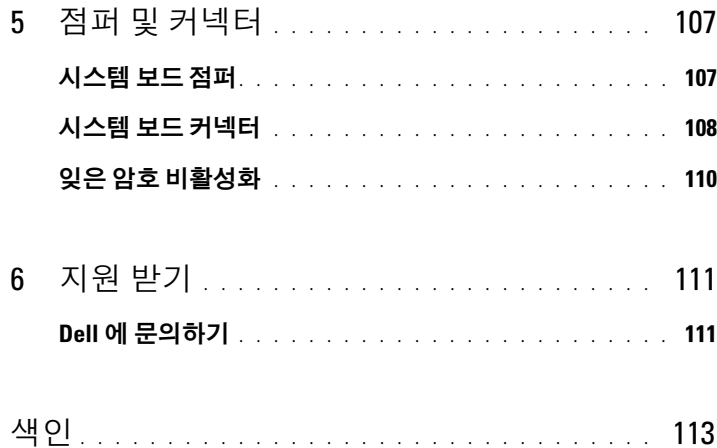

### 목차

# <span id="page-8-0"></span>솔루션 정보

# <span id="page-8-1"></span>개요

솔루션은 두개의 Dell PowerVault NX3500 시스템 및 하나의 Dell 백업 전원 공급 장치 (BPS) 로 구성되어 있습니다 . 두개의 PowerVault NX3500 시스 템은 또한 컨트롤러 0 및 컨트롤러 1 로 언급합니다 . 이 문서의 정보는 PowerVault NX3500 시스템 및 BPS 에 적용됩니다 .

#### 그림 1-1. 솔루션 개요

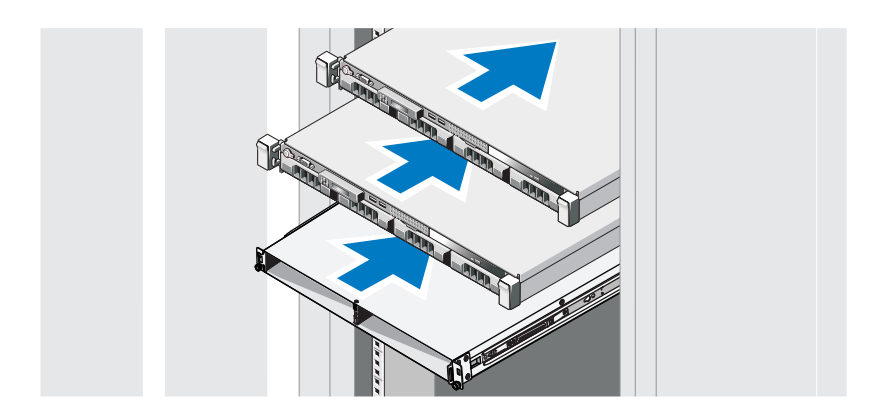

# <span id="page-9-0"></span>Dell PowerVault NX3500 전면 패널 기능 및 표시등

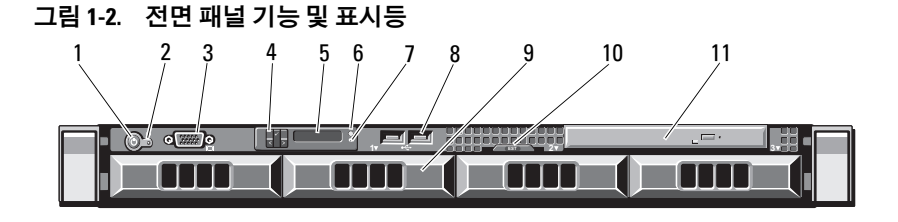

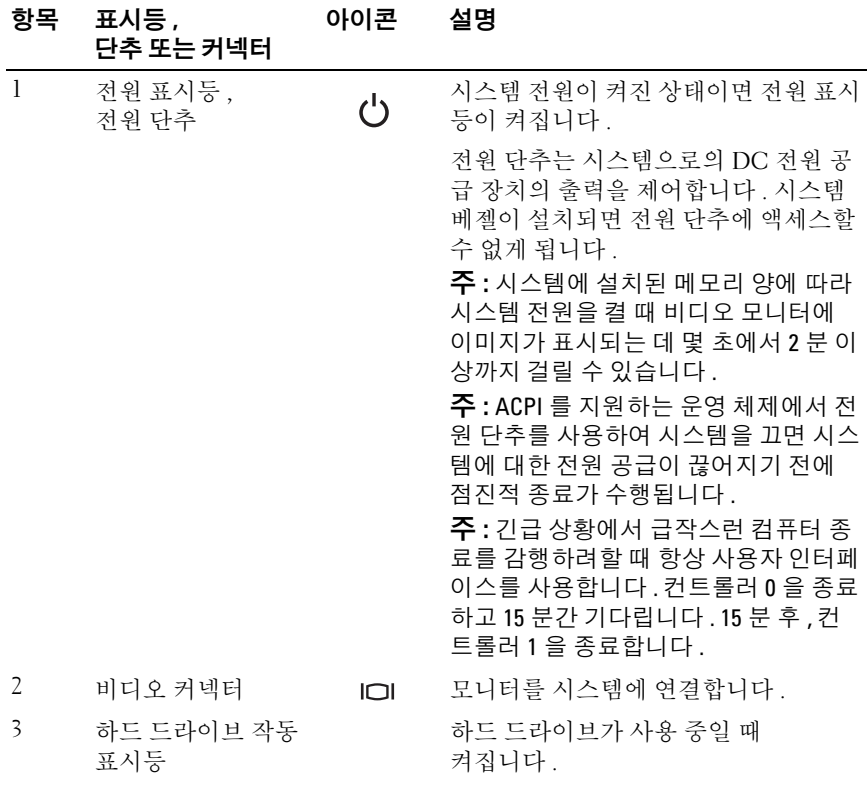

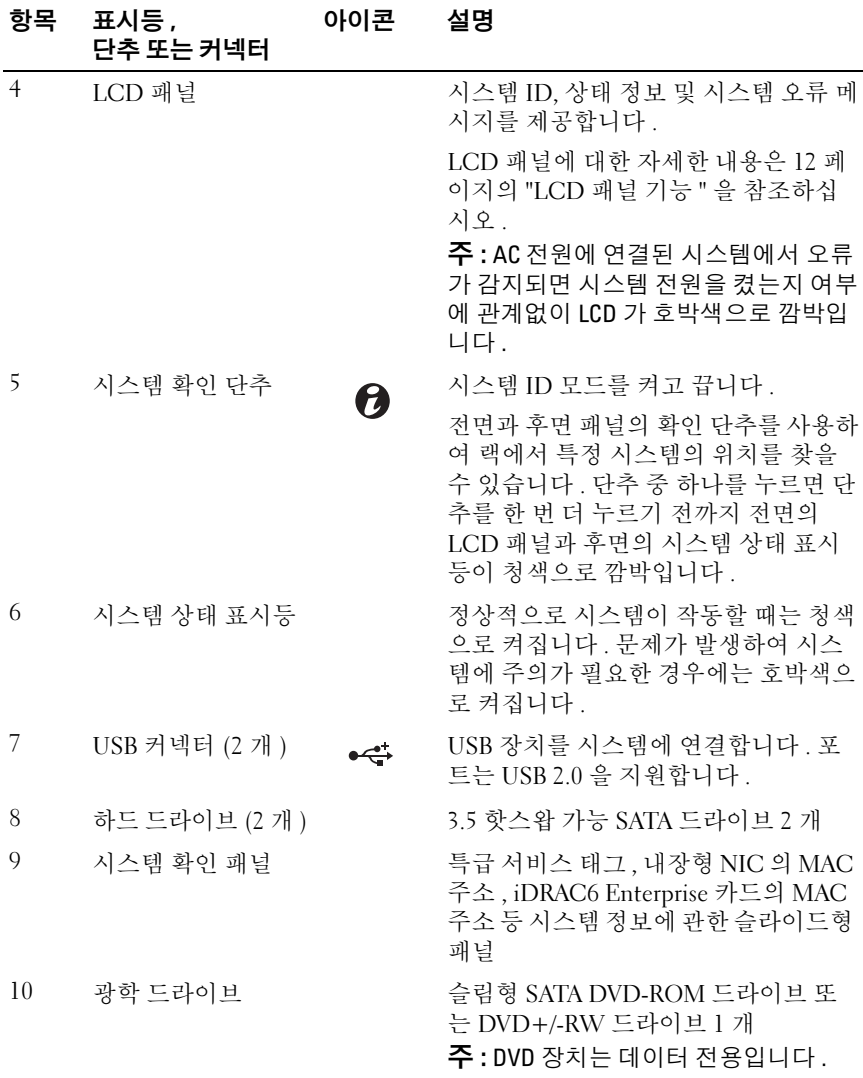

# <span id="page-11-0"></span>LCD 패널 기능

시스템의 LCD 패널은 시스템이 정상적으로 작동하는지 또는 주의가 필요 한지를 나타내는 시스템 정보와 상태 및 오류 메시지를 표시합니다 . 특정 상태 코드에 대한 자세한 내용은 21 [페이지의](#page-20-0) "LCD 상태 메시지 " 를 참조 하십시 9

정상 작동 상태에서는 LCD 의 후광이 청색이고 오류 상태에서는 호박색입 니다 . 시스템이 대기 모드인 경우 5 분 동안 비활성 상태이면 LCD 의 후광 이 꺼지게 되며 이 경우 LCD 패널의 Select( 선택 ) 단추를 눌러 다시 켤 수 있습니다 . BMC 또는 iDRAC 유틸리티 , LCD 패널 또는 기타 도구로 LCD 메시지를 해제한 경우에는 LCD 후광이 계속 꺼진 상태로 유지됩니다 .

#### 그림 1-3. LCD 패널 기능

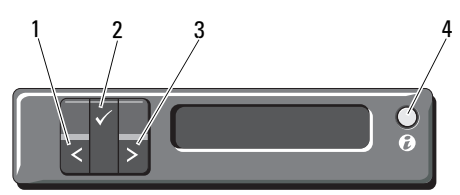

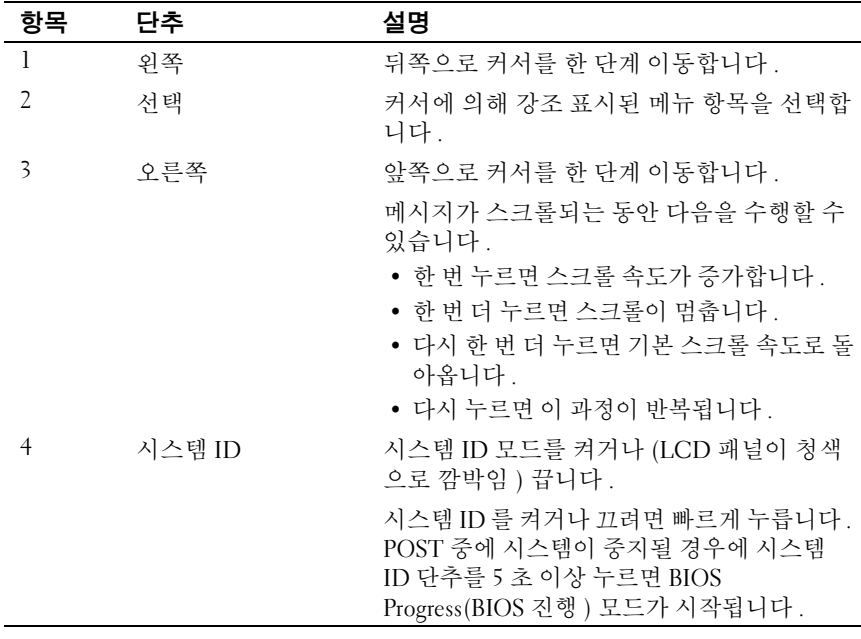

#### <span id="page-12-0"></span>Home( 홈 ) 화면

Home( <sup>홈</sup> ) 화면에는 사용자가 설정할 <sup>수</sup> 있는 시스템 정보가 표시됩니다 . 상태 메시지나 오류 없이 정상적으로 시스템이 작동할 때 이 화면이 표시됩 니다 . 시스템이 대기 모드에 있을 <sup>때</sup> 오류 메시지 없이 5 <sup>분</sup> 이상 비활성 상태 <sup>가</sup> 지속되면 LCD <sup>의</sup> 후광이 꺼지게 됩니다 . 3 개의 탐색 단추 (Select( 선택 ), Left( 왼쪽 ) 또는 Right( 오른쪽 )) <sup>중</sup> 하나를 누르면 Home( <sup>홈</sup> ) 화면이 표시 됩니다 .

다른 메뉴에서 Home( 홈 ) 화면으로 이동하려면 ↑ Home( 홈 ) 아이콘이 ▲ 표시될 때까지 위쪽 화살표를 누른 다음 Home( 홈 ) 아이콘을 선택합니다.

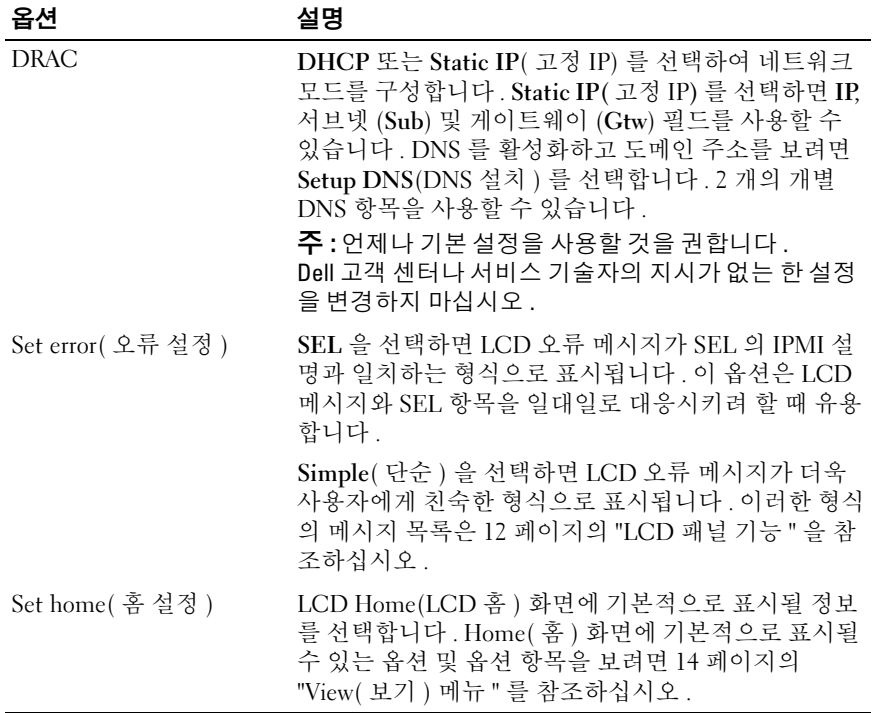

#### <span id="page-12-1"></span>Setup( 설치 ) 메뉴

<span id="page-13-0"></span>View( 보기 ) 메뉴

| 옵션               | 설명                                                                                                    |
|------------------|----------------------------------------------------------------------------------------------------|
| DRAC IP          | iDRAC6 의 IPv4 또는 IPv6 주소를 표시합니다 .<br>주소에는 DNS( <b>기본</b> 및 <b>보조</b> ), <b>게이트웨이</b> , IP 및 <b>서브</b><br>넷 (IPv6 는 서브넷이 없음 ) 이 포함됩니다.          |
| <b>MAC</b>       | 주 : 시스템에 iDRAC6 Express 카드가 설치되어 있지 않<br>은 경우에는 MAC 옵션에 BMC, iSCSI <i>n</i> 또는 NET <i>n</i> 의<br>MAC 주소가 표시됩니다 .                               |
| Name( 이름 )       | 시스템의 호스트 이름, 모델 이름 또는 사용자 문자열<br>을 표시합니다 .                                                                                                    |
| Number( 번호 )     | 시스템의 Asset tag(자산 태그) 또는<br>Service tag(서비스 태그)를 표시합니다.                                                                                        |
| Power( 전원 )      | 시스템의 전원 출력을 BTU/hr 또는 와트 단위로 표시합<br>니다. 디스플레이 형식은 Setup(설치) 메뉴의 Set home<br>(홈 설정) 하위 메뉴에서 구성할 수 있습니다. 13 페이<br>지의 "Setup( 설치 ) 메뉴 " 를 참조하십시오. |
| Temperature( 온도) | 시스템의 온도를 섭씨 또는 화씨 단위로 표시합니다.<br>디스플레이 형식은 Setup(설치) 메뉴의 Set home<br>( 홈 설정 ) 하위 메뉴에서 구성할 수 있습니다 . 13 페<br>이지의 "Setup( 설치) 메뉴 " 를 참조하십시오.       |

# <span id="page-14-0"></span>하드 드라이브 상태 표시등

#### 그림 1-4. 하드 드라이브 표시등

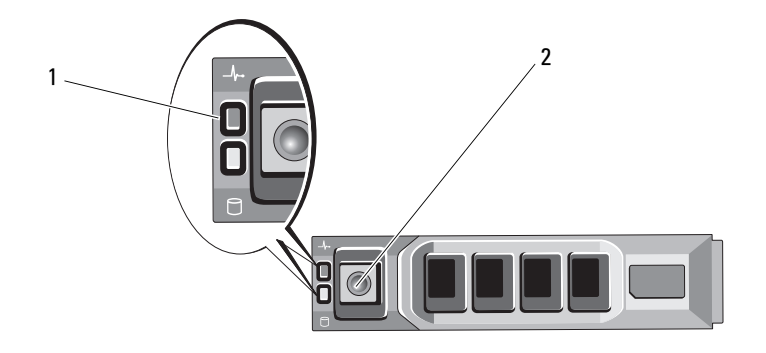

1 드라이브 상태 표시등 2 드라이브 작동 표시등 ( 녹색 ) ( 녹색 및 호박색 )

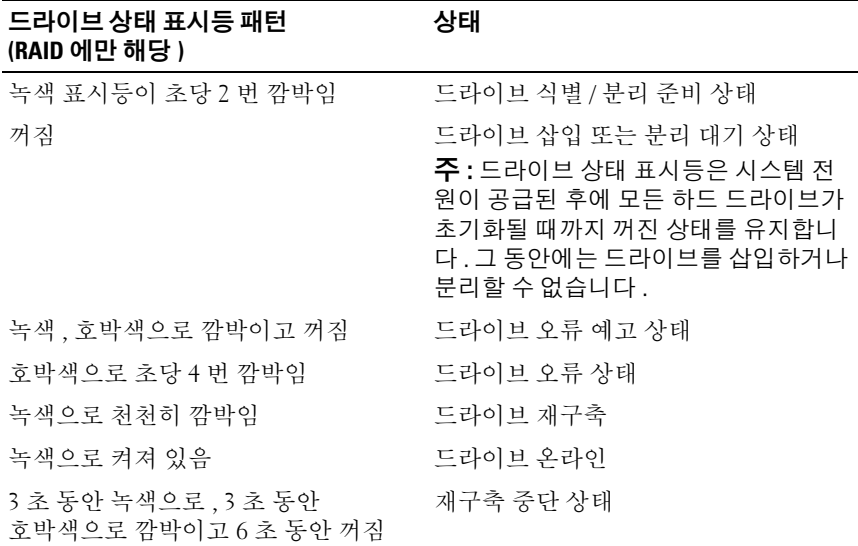

# <span id="page-15-0"></span>PowerVault NX3500 후면 패널 기능 및 표시등

그림 1-5. 후면 패널 기능 및 표시등

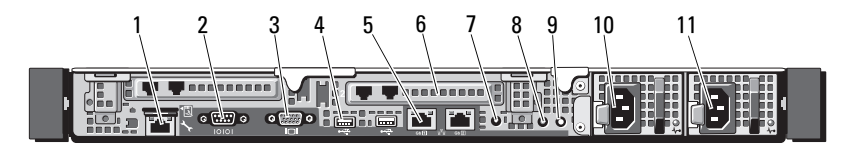

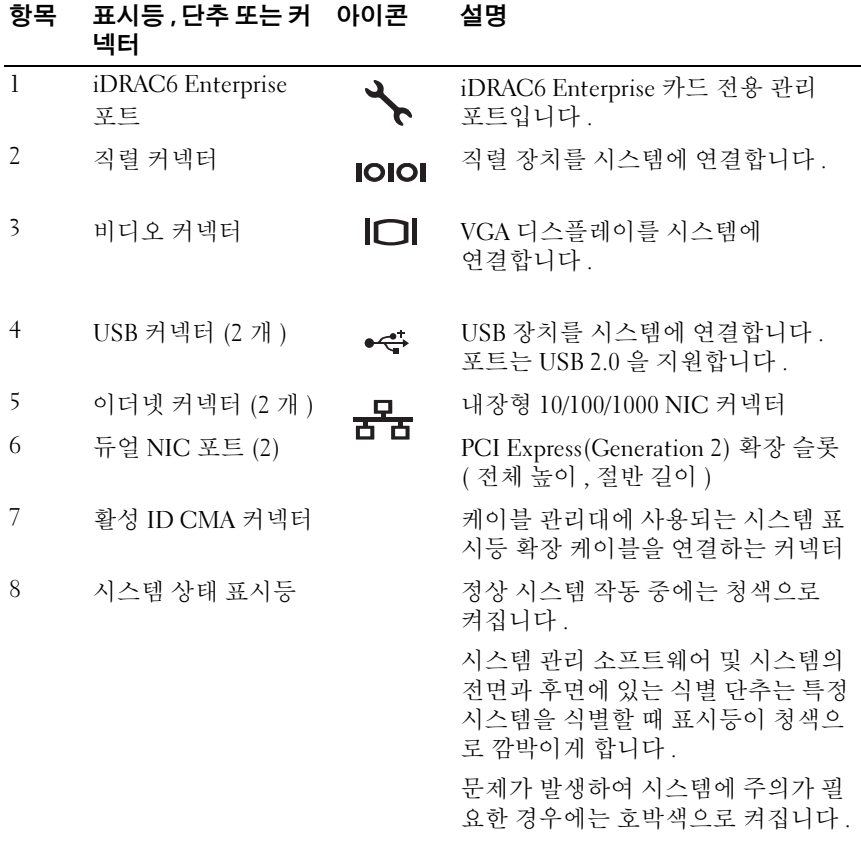

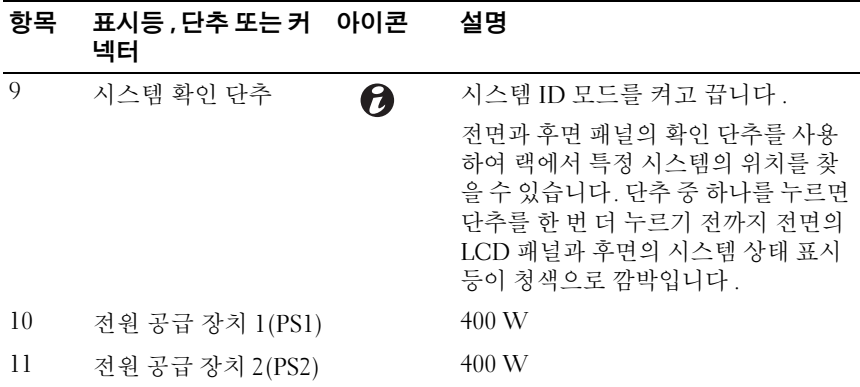

# <span id="page-16-0"></span>NIC 표시등 코드

### 그림 1-6. NIC 표시등 코드

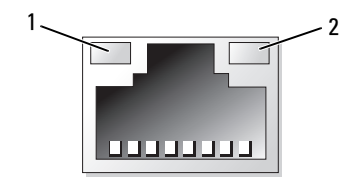

1 링크 표시등 2 작동 표시등

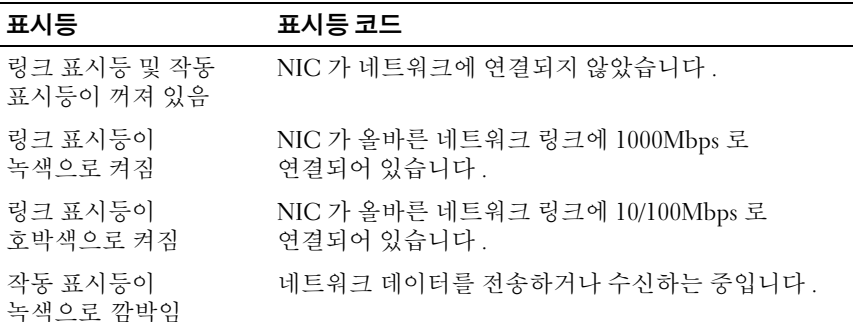

# <span id="page-17-0"></span>전원 표시등 코드

전원 공급 장치에는 전원 공급 여부 및 전원 결함 발생 여부를 보여 주는 표시등이 있습니다 .

- 꺼짐 AC 전원이 연결되어 있지 않습니다 .
- 녹색 대기 모드에서는 유효한 AC 전원이 전원 공급 장치에 연결되어 있고 전원 공급 장치가 작동 중임을 나타냅니다 . 또한 , 시스템이 켜져 있는 상태라면 전원 공급 장치가 시스템에 DC 전원을 공급 중임도 나타 냄니다 .
- 호박색 전원 공급 장치에 문제가 있음을 나타냅니다 .
- 녹색과 호박색으로 교대로 켜짐 <sup>핫</sup> 애드하는 전원 공급 장치가 다른 <sup>쪽</sup> 전원 공급 장치와 불일치함을 나타냅니다 ( 고출력 전원 공급 장치와 Energy Smart 전원 공급 장치가 같은 시스템에 설치된 경우입니다 ). <sup>표</sup> 시등이 깜박이는 전원 공급 장치를 기존에 설치된 다른 쪽 전원 공급 장 치의 용량과 일치하는 제품으로 교체하십시오 .

#### 그림 1-7. 전원 공급 장치 상태 표시등

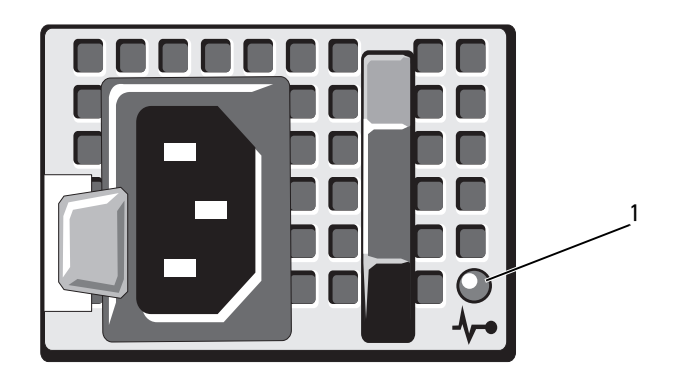

1 전원 공급 장치 상태 LED

# <span id="page-18-0"></span>Dell 백업 전원 공급 장치 전면 패널 기능

그림 1-8. 전면 패널 구조

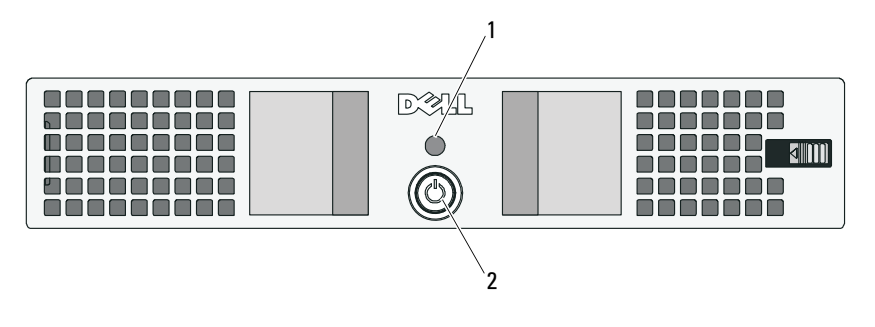

1 LED 2 전원 단추

## <span id="page-18-1"></span>백업 전원 공급 장치 표시등

표 [1-1](#page-18-2) 및 표 [1-2](#page-19-1) 는 시작시 가능한 시각 및 가청 작동 상태 표시등을 나타냅니다.

#### <span id="page-18-2"></span>표 1-1. 시각 작동 상태 표시등

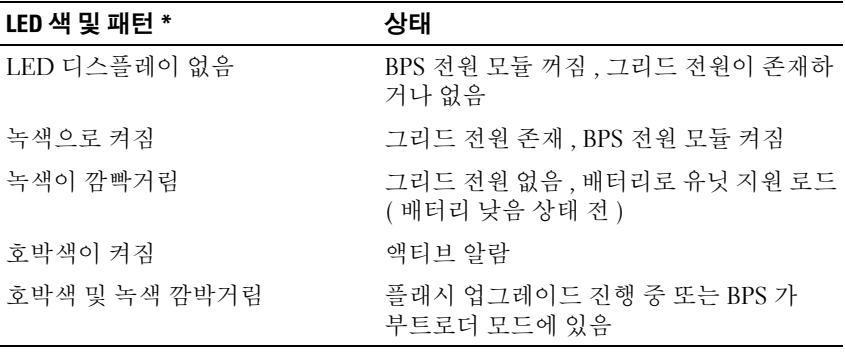

\* LED 색 및 패턴은 BPS 의 전후면에 위치한 LED 에 적용됩니다 .

#### <span id="page-19-1"></span>표 1-2. 가청 작동 상태 표시등

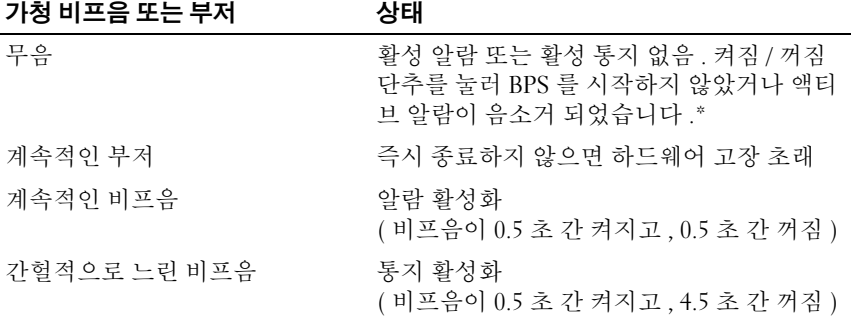

\* 비프음이 무음이 될 때 까지 켜짐 / 꺼짐 단추를 0.5 초간 누름으로 인해 , 알람으로 인해 가청 비프음이 일시적으로 무음이 될 수 있습니다 . 새로운 알람이 생성되면 , 가청 비프음이 다시 활성화됩니다 .

### <span id="page-19-0"></span>백업 전원 공급 장치 후면 패널 기능

#### 그림 1-9. 후면 패널 기능

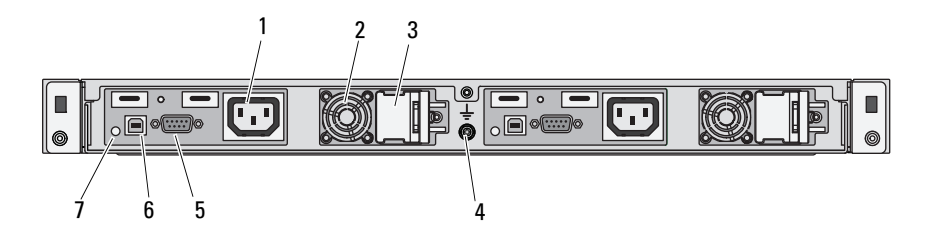

- 1 IEC 320 C-13 출력 저장소 (2) 2 팬 (2)
- 3 C-14 입력 커넥터용 인터록 커버 (2) 4 접지 포트
- 
- 
- 5 RS-232 포트 (2) 6 USB 포트 (2)
- 7 LEDs (2)

### <span id="page-20-0"></span>LCD 상태 메시지

시스템이 올바르게 작동하거나 시스템에 문제가 발생함을 알릴 경우 시스 템 제어판 LCD 는 상태 메시지를 표시합니다 .

LCD 는 정상적인 작동 상태를 나타낼 경우 청색으로 켜지고 오류 상태를 나 타낼 경우에는 호박색으로 켜집니다 . LCD 는 설명 문자가 따른 상태 코드 를 포함한 메시지를 표시합니다 . 다음 표에서는 LCD 상태 메시지와 메시지 에 따라 가능한 원인의 목록을 표시합니다 . LCD 메시지는 SEL( 시스템 이 벤트 로그 ) 에 기록된 이벤트를 나타냅니다 . SEL 및 시스템 관리 설정 구성 에 대한 자세한 내용은 시스템 관리 소프트웨어 설명서를 참조하십시오 .

 $\mathbb Z$  주 : 시스템이 부팅할 수 없는 경우 오류 코드가 LCD 에 표시될 때까지 시스템 ID 단추를 최소 5 초 동안 누릅니다 . 코드를 기록한 다음 111 [페이지의](#page-110-2) " 지원 [받기](#page-110-2) " 를 참조하십시오 .

표 1-3. LCD 상태 메시지

| 코드    | 텍스트                                                  | 원인                                      | 수정 조치                                                                                   |
|-------|------------------------------------------------------|-----------------------------------------|-----------------------------------------------------------------------------------------|
| E1000 | Failsafe<br>voltage error.<br>Contact                | 시스템 이벤트 로그를<br>검사하여 치명적인<br>오류 이벤트가 있는지 | 시스템에서 AC 전원을<br>10 초 동안 분리하고 시<br>스템을 재시작합니다 .                                          |
|       | support.                                             | 확인합니다.                                  | 문제가 지속되면 111 페<br>이지의 " 지원 받기 " 를<br>참조하십시오.                                            |
| E1114 | Ambient Temp<br>exceeds<br>allowed range.            | 주변 온도가 허용되는 범<br>위를 벗어났습니다.             | 94 페이지의 " 시스템 냉<br>각 문제 해결 " 을 참조하<br>십시오.                                              |
| E1116 | Memory<br>disabled, temp<br>above range.             | 메모리의 온도가<br>허용치를 초과했으며<br>구성요소에 대한      | 시스템에서 AC 전원을<br>10 초 동안 분리하고 시<br>스템을 재시작합니다.                                           |
|       | Power cycle<br>AC.                                   | 손상을 방지하기 위해<br>비활성화되었습니다.               | 94 페이지의 " 시스템 냉<br>각 문제 해결 " 을 참조하<br>십시오. 문제가 지속되<br>면 111 페이지의 " 지원<br>받기 " 를 참조하십시오. |
| E1210 | Motherboard<br>battery<br>failure.<br>Check battery. | CMOS 전지가 없거나<br>전압이 허용 범위를<br>벗어났습니다.   | 93 페이지의 "시스템 전<br>지 문제 해결 "을 참조하<br>십시오.                                                |

표 1-3. LCD 상태 메시지 / 계속 /

| 코드    | 텍스트                                                         | 원인                                           | 수정 조치                                                                               |
|-------|-------------------------------------------------------------|----------------------------------------------|-------------------------------------------------------------------------------------|
| E1211 | RAID<br>Controller<br>battery<br>failure.<br>Check battery. | RAID 전지가 없거나<br>불량이거나 온도 문제로<br>재충전할 수 없습니다. | RAID 전지 커넥터를 다<br>시 장착합니다. 94 페이<br>지의 " 시스템 냉각 문제<br>해결 " 을 참조하십시오.                |
| E1216 | 3.3V Regulator<br>failure.<br>Reseat PCIe<br>cards.         | 3.3V 전압 조정기에서<br>오류가 발생했습니다.                 | PCIe 확장 카드를 분리<br>하고 다시 장착합니다.<br>문제가 지속되면 99 페이<br>지의 " 확장 카드 문제 해<br>결 "을 참조하십시오. |
| E1229 | CPU # VCORE<br>Requlator<br>failure.<br>Reseat CPU.         | 지정된 프로세서 VCORE<br>전압 조정기에서 오류가<br>발생했습니다.    | 프로세서를 다시 장착합<br>니다. 100 페이지의 " 프<br>로세서 문제 해결 "을 참<br>조하십시오.                        |
|       |                                                             |                                              | 문제가 지속되면 111 페<br>이지의 "지원 받기 " 를<br>참조하십시오.                                         |
| E122A | CPU # VTT<br>Requlator<br>failure.<br>Reseat CPU.           | 지정된 프로세서 VTT<br>전압 조정기에서 오류가<br>발생했습니다.      | 프로세서를 다시 장착합<br>니다. 100 페이지의 " 프<br>로세서 문제 해결 "을 참<br>조하십시오.                        |
|       |                                                             |                                              | 문제가 지속되면 111 페<br>이지의 "지원 받기 " 를<br>참조하십시오.                                         |
| E122C | CPU Power<br>Fault. Power<br>cycle AC.                      | 프로세서 전원을 켤 때<br>전원 오류가 감지되었습<br>니다.          | 시스템에서 AC 전원을<br>10 초 동안 분리하고 시<br>스템을 재시작합니다.                                       |
|       |                                                             |                                              | 문제가 지속되면 111 페<br>이지의 "지원 받기 " 를<br>참조하십시오.                                         |
| E122D | Memory<br>Regulator #<br>Failed.<br>Reseat DIMMs.           | 메모리 조정기 중 하나에<br>서 오류가 발생했습니다.               | 메모리 모듈을 다시 장착<br>합니다. 95 페이지의 "<br>시스템 메모리 문제 해결<br>"을 참조하십시오.                      |

표 1-3. LCD 상태 메시지 / 계속 /

| 코드           | 텍스트                                                      | 원인                                                                      | 수정 조치                                                                                                    |
|--------------|----------------------------------------------------------|-------------------------------------------------------------------------|----------------------------------------------------------------------------------------------------|
| <b>E122E</b> | On-board<br>regulator<br>failed.                         | 보드의 전압 조정기 중<br>하나에서 오류가 발생했<br>습니다.                                    | 시스템에서 AC 전원을<br>10 초 동안 분리하고 시<br>스템을 재시작합니다.                                                                    |
|              | Call support.                                            |                                                                         | 문제가 지속되면 111 페<br>이지의 "지원 받기 "를<br>참조하십시오.                                                                       |
| E1310        | Fan ## RPM<br>exceeding<br>range.<br>Check fan.          | 지정된 팬의 RPM 이<br>적당한 작동 범위를<br>벗어납니다.                                    | 94 페이지의 " 시스템 냉<br>각 문제 해결 "을 참조하<br>십시오.                                                                        |
| E1311        | Fan module ##<br>RPM exceeding<br>range.<br>Check fan.   | 지정된 모듈에 있는 지정<br>된 팬의 RPM 이 적합한<br>작동 범위를 벗어납니다.                        | 94 페이지의 " 시스템 냉<br>각 문제 해결 "을 참조하<br>십시오.                                                                        |
| E1313        | Fan redundancy<br>lost.<br>Check fans.                   | 시스템의 팬이 더 이상 중<br>복되지 않습니다. 다른<br>팬에도 오류가 발생하면<br>시스템이 과열될 위험이<br>있습니다. | LCD 에 추가로 스크롤<br>되는 메시지가 있는지 확<br>인합니다. 95 페이지의 "<br>팬 문제 해결 "을 참조하<br>십시오.                                      |
| E1410        | Internal Error<br>detected.<br>Check "FRU X".            | 지정된 프로세서에서 내<br>부 오류가 발생했습니다.<br>이 오류는 프로세서에 의                          | 시스템에서 AC 전원을<br>10 초 동안 분리하고 시<br>스템을 재시작합니다.                                                                    |
|              |                                                          | 해 발생한 것일 수 있으나<br>그렇지 않을 수도 있습니<br>다.                                   | 문제가 지속되면 111 페<br>이지의 "지워 받기 " 를<br>참조하십시오.                                                                      |
| E1414        | CPU # temp<br>exceeding<br>range. Check<br>CPU heatsink. | 지정된 프로세서가 적정<br>온도 범위를 벗어났습니<br>다.                                      | 프로세서 방열판이 올바<br>르게 설치되어 있는지 확<br>인합니다. 100 페이지의 "<br>프로세서 문제 해결 " 및<br>94 페이지의 " 시스템 냉<br>각 문제 해결 "을 참조하<br>십시오. |

표 1-3. LCD 상태 메시지 / 계속 /

| 코드    | 텍스트                                                                    | 원인                                                                      | 수정 조치                                                                                 |
|-------|------------------------------------------------------------------------|-------------------------------------------------------------------------|---------------------------------------------------------------------------------------|
| E1418 | CPU # not<br>detected.<br>Check CPU is<br>seated<br>properly.          | 지정된 프로세서가 설치<br>되지 않았거나 불량이거<br>나 시스템의 현재 구성이<br>지원되지 않습니다.             | 지정된 마이크로프로세<br>서가 제대로 설치되었는<br>지 확인합니다. 100 페이<br>지의 " 프로세서 문제 해<br>결 "을 참조하십시오.      |
| E141C | Unsupported<br>CPU<br>configuration.<br>Check CPU or<br>BIOS revision. | 프로세서의 현재 구성이<br>지원되지 않습니다.                                              | 프로세서가 해당 시스템<br>의 <i>시작 안내서</i> 에 약술한<br>프로세서 기술 사양에서<br>설명된 종류와 일치하고<br>부합되는지 확인합니다. |
| E141F | CPU # protocol<br>error. Power<br>cycle AC.                            | 프로세서 프로토콜 오류<br>가 시스템 BIOS 에서 보<br>고되었습니다.                              | 시스템에서 AC 전원을<br>10 초 동안 분리하고 시<br>스템을 재시작합니다.                                         |
|       |                                                                        |                                                                         | 문제가 지속되면 111 페<br>이지의 "지원 받기 " 를<br>참조하십시오.                                           |
| E1420 | CPU Bus parity<br>error. Power<br>cycle AC.                            | 시스템 BIOS 에서 프로세 시스템에서 AC 전원을<br>서 버스 패리티 오류를 보 10 초 동안 분리하고 시<br>고했습니다. | 스템을 재시작합니다.                                                                           |
|       |                                                                        |                                                                         | 문제가 지속되면 111 페<br>이지의 "지워 받기 " 를<br>참조하십시오.                                           |
| E1422 | CPU # machine<br>check error.<br>Power                                 | 기계 검사 오류가 시스템<br>BIOS 에 보고되었습니다.                                        | 시스템에서 AC 전원을<br>10 초 동안 분리하고 시<br>스템을 재시작합니다.                                         |
|       | cycle AC.                                                              |                                                                         | 문제가 지속되면 111 페<br>이지의 " 지원 받기 " 를<br>참조하십시오.                                          |
| E1610 | Power Supply #<br>(### W)<br>missing.<br>Check power<br>supply.        | 지정한 전원 공급 장치가<br>제거되었거나 시스템에<br>서 찾을 수 없습니다.                            | 94 페이지의 " 전원 공급<br>장치 문제 해결 "을 참조<br>하십시오.                                            |

표 1-3. LCD 상태 메시지 / 계속 /

| 코드    | 텍스트                                                                        | 원인                                                                                   | 수정 조치                                                                                                    |
|-------|----------------------------------------------------------------------------|--------------------------------------------------------------------------------------|----------------------------------------------------------------------------------------------------|
| E1614 | Power Supply #<br>$(\# \# \# \mathbb{W})$ error.<br>Check power<br>supply. | 지정된 전원 공급 장치에<br>서 오류가 발생했습니다.                                                       | 94 페이지의 " 전원 공급<br>장치 문제 해결 "을 참조<br>하십시오.                                                                |
| E1618 | Predictive<br>failure on<br>Power Supply #<br>$(+$ ## W).<br>Check PSU.    | 과열 상태 또는 전원 공급<br>장치 통신 오류가 전원 공<br>급 장치에 오류가 임박했<br>음을 알리는 예측적인 경<br>고를 발생시켰습니다.    | 94 페이지의 " 전원 공급<br>장치 문제 해결 "을 참조<br>하십시오.                                                                |
| E161C | Power Supply #<br>$(\# \# \# W)$ lost<br>AC power.<br>Check PSU<br>cables. | 지정된 전원 공급 장치가<br>시스템에 연결되어 있지<br>만, AC 전원이 입력되지<br>않습니다.                             | 지정된 전원 공급 장치의<br>AC 전원을 확인합니다.<br>문제가 지속되면 94 페이<br>지의 " 전원 공급 장치 문<br>제 해결 "을 참조하십시<br>$\mathfrak{L}$ .  |
| E1620 | Power Supply #<br>(### W) AC<br>power error.<br>Check PSU<br>cables.       | 지정된 전원 공급 장치의<br>AC 입력이 허용 범위를<br>벗어났습니다.                                            | 지정된 전원 공급 장치의<br>AC 전원을 확인합니다.<br>문제가 지속되면 94 페이<br>지의 " 전원 공급 장치 문<br>제 해결 " 을 참조하십시<br>$\mathfrak{L}$ . |
| E1624 | Lost power<br>supply<br>redundancy.<br>Check PSU<br>cables.                | 전원 공급 장치 하위 시스<br>템이 더 이상 중복되지 않<br>습니다. 나머지 전원 공급<br>장치에 오류가 발생할 경<br>우 시스템이 종료됩니다. | 94 페이지의 " 전원 공급<br>장치 문제 해결 " 을 참조<br>하십시오.                                                               |
| E1626 | Power Supply<br>Mismatch. PSU1<br>$=$ ### W, PSU2<br>$=$ ### $W$ .         | 시스템에 있는 전원 공급<br>장치의 와트가 동일하지<br>않습니다.                                               | 설치된 전원 공급 장치가<br>일치하는 와트를 가지고<br>있는지 확인합니다. 시<br>스템의 <i>시작 안내서</i> 에 설<br>명된 기술 사양을 참조하<br>십시오.           |

표 1-3. LCD 상태 메시지 / 계속 /

| 코드    | 텍스트                                                          | 원인                                                                                                    | 수정 조치                                                                                        |
|-------|--------------------------------------------------------------|----------------------------------------------------------------------------------------------------|----------------------------------------------------------------------------------------------|
| E1629 | Power required<br>> PSU wattage.<br>Check PSU and<br>config. | 시스템 구성이 스로틀 상<br>태인 경우에도 전원 공급<br>장치가 제공할 수 있는 것<br>보다 더 많은 전력을 필요<br>로 합니다.                                              | 시스템의 전원을 끈 후<br>하드웨어 구성을 축소하<br>거나 더 높은 와트의 전<br>원 공급 장치를 설치한<br>다음 시스템을 재시작합<br>니다.         |
| E1710 | I/O channel<br>check error.<br>Review & clear<br>SEL.        | 시스템 BIOS 에서 I/O 채<br>널 검사를 보고했습니다.                                                                                        | SEL 에서 자세한 오류<br>메시지를 확인한 후 SEL<br>을 지웁니다. 시스템에<br>서 AC 전원을 10 초 동안<br>분리하고 시스템을 재시<br>작합니다. |
|       |                                                              |                                                                                                    | 문제가 지속되면 111 페<br>이지의 " 지원 받기 " 를<br>참조하십시오.                                                 |
| E1711 | PCI parity<br>error on Bus<br>## Device ##<br>Function ##    | PCI 구성 공간 ( 버스 ##,<br>장치 ##, 기능 ##) 에 상<br>주한 구성요소의 PCI 패<br>리티 오류가 시스템 BIOS<br>에 보고되었습니다.                                | PCIe 확장 카드를 분리<br>하고 다시 장착합니다.<br>문제가 지속되면 99 페이<br>지의 " 확장 카드 문제 해<br>결 "을 참조하십시오.          |
|       | PCI parity<br>error on Slot<br>#. Review &<br>clear SEL.     | 지정된 슬롯에 상주한 구<br>성요소의 PCI 패리티 오<br>류가 시스템 BIOS 에 보<br>고되었습니다.                                                             | PCIe 확장 카드를 분리<br>하고 다시 장착합니다.<br>문제가 지속되면 99 페이<br>지의 " 확장 카드 문제 해<br>결 "을 참조하십시오.          |
| E1712 | PCI system<br>error on Bus<br>## Device ##<br>Function ##    | PCI 구성 공간 ( 버스 ##, PCIe 확장 카드를 분리<br>장치 ##, 기능 ##) 에 상<br>주한 구성요소의 PCI 시<br>스템 오류가 시스템 BIOS 지의 " 확장 카드 문제 해<br>에 보고되었습니다. | 하고 다시 장착합니다.<br>문제가 지속되면 99 페이<br>결 "을 참조하십시오.                                               |

표 1-3. LCD 상태 메시지 / 계속 /

| 코드           | 텍스트                                                       | 원인                                                                                           | 수정 조치                                                                                        |
|--------------|-----------------------------------------------------------|----------------------------------------------------------------------------------------------|----------------------------------------------------------------------------------------------|
| E1714        | Unknown error.<br>Review & clear<br>SEL.                  | 시스템 BIOS가 시스템에<br>오류가 있음을 확인했지<br>만, 오류 원인을 확인할<br>수 없습니다.                                   | SEL 에서 자세한 오류<br>메시지를 확인한 후 SEL<br>을 지웁니다. 시스템에<br>서 AC 전원을 10 초 동안<br>분리하고 시스템을 재시<br>작합니다. |
|              |                                                           |                                                                                              | 문제가 지속되면 111 페<br>이지의 "지원 받기 "<br>를 참조하십시오.                                                  |
| <b>E171F</b> | PCIe fatal<br>error on Bus<br>## Device ##<br>Function ## | PCI 구성 공간 ( 버스 ##,<br>장치 ##, 기능 ##) 에 상<br>주한 구성요소의 치명적<br>인 PCIe 오류가 시스템<br>BIOS 에 보고되었습니다. | PCIe 확장 카드를 분리<br>하고 다시 장착합니다.<br>문제가 지속되면 99 페이<br>지의 " 확장 카드 문제 해<br>결 "을 참조하십시오.          |
| E1810        | Hard drive ##<br>fault. Review<br>& clear SEL.            | 지정된 하드 드라이브에<br>서 오류가 발생했습니다.                                                                | 98 페이지의 " 하드 드라<br>이브 문제 해결 "을 참조<br>하십시오.                                                   |
| E1812        | Hard drive ##<br>removed. Check<br>drive.                 | 지정된 하드 드라이브가<br>시스템에서<br>분리되었습니다.                                                            | 참조용으로만 제공됩니<br>다.                                                                            |
| E1920        | iDRAC6 Upgrade<br>Failed.                                 | iDRAC6 의 업그레이드<br>가 실패했습니다.                                                                  | 111 페이지의 " 지원 받<br>기 " 를 참조하십시오.                                                             |
| E1A14        | SAS cable A<br>failure. Check<br>connection.              | SAS 케이블 A 가 연결되<br>지 않았거나 불량<br>상태입니다.                                                       | 케이블을 다시 연결합니<br>다. 문제가 지속되면 케<br>이블을 교체합니다.                                                  |
|              |                                                           |                                                                                              | 문제가 지속되면 111 페<br>이지의 "지원 받기 " 를<br>참조하십시오.                                                  |
| E1A15        | SAS cable B<br>failure. Check<br>connection.              | SAS 케이블 B 가 연결되<br>지 않았거나 불량<br>상태입니다.                                                       | 케이블을 다시 연결합니<br>다. 문제가 지속되면 케<br>이블을 교체합니다.<br>문제가 지속되면 111 페<br>이지의 "지원 받기 " 를<br>참조하십시오.   |

표 1-3. LCD 상태 메시지 / 계속 /

| 코드    | 텍스트                                                   | 원인                                                         | 수정 조치                                                                          |
|-------|-------------------------------------------------------|------------------------------------------------------------|--------------------------------------------------------------------------------|
| E1A1D | Control panel<br>USB cable not<br>detected.           | 제어판에 연결된 USB 케<br>이블이 없거나<br>불량입니다.                        | 케이블을 다시 연결합니<br>다. 문제가 지속되면 케<br>이블을 교체합니다.                                    |
|       | Check cable.                                          |                                                            | 문제가 지속되면 111 페<br>이지의 "지원 받기 " 를<br>참조하십시오.                                    |
| E2010 | Memory not<br>detected.<br>Inspect DIMMs.             | 시스템에서 메모리가 감<br>지되지 않습니다 .                                 | 메모리를 설치하거나 메<br>모리 모듈을 다시 장착합<br>니다. 95 페이지의 "시<br>스템 메모리 문제 해결 "<br>을 참조하십시오. |
| E2011 | Memory<br>configuration<br>failure.<br>Check DIMMs.   | 메모리가 감지되었으나<br>구성할 수 없습니다 . 메<br>모리 구성 중에 오류가 감<br>지되었습니다. | 95 페이지의 " 시스템 메<br>모리 문제 해결 "을 참조<br>하십시오.                                     |
| E2012 | Memory<br>configured but<br>unusable.<br>Check DIMMs. | 메모리가 구성되었지만<br>사용할 수 없습니다.                                 | 95 페이지의 " 시스템 메<br>모리 문제 해결 "을 참조<br>하십시오.                                     |
| E2013 | BIOS unable to<br>shadow memory.<br>Check DIMMs.      | 시스템 BIOS 가 해당 플래<br>시 이미지를 메모리에 복<br>사하는 데 실패했습니다.         | 95 페이지의 " 시스템 메<br>모리 문제 해결 "을 참조<br>하십시오.                                     |
| E2014 | CMOS RAM<br>failure. Power<br>cycle AC.               | CMOS 오류입니다.<br>CMOS RAM 이 올바르게<br>작동하지 않습니다.               | 시스템에서 AC 전원을<br>10 초 동안 분리하고 시<br>스템을 재시작합니다.                                  |
|       |                                                       |                                                            | 문제가 지속되면 111 페<br>이지의 " 지원 받기 " 를<br>참조하십시오.                                   |
| E2015 | DMA Controller<br>failure. Power<br>cycle AC.         | DMA 컨트롤러 오류입니<br>다.                                        | 시스템에서 AC 전원을<br>10 초 동안 분리하고 시<br>스템을 재시작합니다.                                  |
|       |                                                       |                                                            | 문제가 지속되면 111 페<br>이지의 "지원 받기 " 를<br>참조하십시오.                                    |

표 1-3. LCD 상태 메시지 / 계속 /

| 코드    | 텍스트                                              | 위인                                      | 수정 조치                                         |
|-------|--------------------------------------------------|-----------------------------------------|-----------------------------------------------|
| E2016 | Interrupt<br>Controller<br>failure. Power        | 컨트롤러 인터럽트 오류<br>입니다.                    | 시스템에서 AC 전원을<br>10 초 동안 분리하고 시<br>스템을 재시작합니다. |
|       | cycle AC.                                        |                                         | 문제가 지속되면 111 페<br>이지의 "지원 받기 " 를<br>참조하십시오.   |
| E2017 | Timer refresh<br>failure. Power 니다.<br>cycle AC. | 타이머 새로 고침 오류입                           | 시스템에서 AC 전원을<br>10 초 동안 분리하고 시<br>스템을 재시작합니다. |
|       |                                                  |                                         | 문제가 지속되면 111 페<br>이지의 "지원 받기 " 를<br>참조하십시오.   |
| E2018 | Programmable<br>Timer error.<br>Power cycle      | 프로그램 가능한 간격 타 시스템에서 AC 전원을<br>이머 오류입니다. | 10 초 동안 분리하고 시<br>스템을 재시작합니다.                 |
|       | AC.                                              |                                         | 문제가 지속되면 111 페<br>이지의 "지원 받기 " 를<br>참조하십시오.   |
| E2019 | Parity error.<br>Power cycle<br>AC.              | 패리티 오류입니다.                              | 시스템에서 AC 전원을<br>10 초 동안 분리하고 시<br>스템을 재시작합니다. |
|       |                                                  |                                         | 문제가 지속되면 111 페<br>이지의 " 지원 받기 " 를<br>참조하십시오.  |
| E201A | SuperIO<br>failure. Power<br>cycle AC.           | SIO 오류입니다.                              | 시스템에서 AC 전원을<br>10 초 동안 분리하고 시<br>스템을 재시작합니다. |
|       |                                                  |                                         | 문제가 지속되면 111 페<br>이지의 " 지원 받기 " 를<br>참조하십시오.  |

표 1-3. LCD 상태 메시지 / 계속 /

| 코드           | 텍스트                                                          | 원인                                                | 수정 조치                                                                                         |
|--------------|--------------------------------------------------------------|---------------------------------------------------|-----------------------------------------------------------------------------------------------|
| E201B        | Keyboard<br>Controller<br>error. Power<br>cycle AC.          | 키보드 컨트롤러<br>오류입니다.                                | 10 초 동안 시스템에서<br>AC 전원을 분리한 다음<br>시스템을 재시작합니다.<br>문제가 지속되면 111 페<br>이지의 "지원 받기 " 를<br>참조하십시오. |
| E201C        | SMI<br>failure. Power                                        | 시스템 관리<br>initialization 인터럽트 (SMI) 초기화<br>오류입니다. | 시스템에서 AC 전원을<br>10 초 동안 분리하고 시<br>스템을 재시작합니다.                                                 |
|              | cycle AC.                                                    |                                                   | 문제가 지속되면 111 페<br>이지의 "지원 받기 "를<br>참조하십시오.                                                    |
| E201D        | Shutdown test<br>failure. Power<br>cycle AC.                 | BIOS 종료 검사<br>오류입니다.                              | 시스템에서 AC 전원을<br>10 초 동안 분리하고 시<br>스템을 재시작합니다.                                                 |
|              |                                                              |                                                   | 문제가 지속되면 111 페<br>이지의 "지원 받기 "를<br>참조하십시오.                                                    |
| <b>E201E</b> | POST memory<br>test failure.<br>Check DIMMs.                 | BIOS POST 메모리<br>검사 오류입니다.                        | 95 페이지의 " 시스템 메<br>모리 문제 해결 "을 참조<br>하십시오.                                                    |
|              |                                                              |                                                   | 문제가 지속되면 111 페<br>이지의 "지원 받기 " 를<br>참조하십시오.                                                   |
| E2020        | CPU<br>configuration<br>failure.<br>Check screen<br>message. | 프로세서 구성<br>오류입니다.                                 | 화면에 특정 오류 메시지<br>가 있는지 확인합니다.<br>100 페이지의 " 프로세서<br>문제 해결 " 을<br>참조하십시오.                      |
| E2021        | Incorrect<br>memory<br>configuration.                        | 잘못된 메모리 구성.                                       | 화면에 특정 오류 메시지<br>가 있는지 확인합니다.<br>95 페이지의 " 시스템 메<br>모리 문제 해결 " 을 참조<br>하십시오.                  |

표 1-3. LCD 상태 메시지 / 계속 /

| 코드    | 텍스트                                                            | 원인                                                                                                    | 수정 조치                                                                                                    |
|-------|----------------------------------------------------------------|----------------------------------------------------------------------------------------------------|----------------------------------------------------------------------------------------------------|
| E2022 | General<br>failure during<br>POST.<br>Check screen<br>message. | 비디오 설치 후의 일반 오 화면에 특정 오류 메시지<br>류입니다.                                                                                                    | 가 있는지 확인합니다.                                                                                              |
| E2110 | Multibit Error<br>on DIMM ##.<br>Reseat DIMM.                  | 슬롯 "##" 의 메모리 모<br>듈에서 MBE( 다중 비트<br>오류 ) 가 발생했습니다.                                                                                       | 95 페이지의 " 시스템 메<br>모리 문제 해결 "을 참조<br>하십시오.                                                                |
| E2111 | SBE log<br>disabled on<br>DIMM ##.<br>Reseat DIMM.             | 시스템 BIOS 가 메모리<br>SBE( 단일 비트 오류 ) 로<br>깅을 비활성화했으며 시<br>스템이 재부팅할 때까지<br>더 이상 SBE 로깅을 재개<br>하지 않습니다. "##" 는<br>BIOS 에 관련된 메모리<br>모듈을 나타냅니다. | 시스템에서 AC 전원을<br>10 초 동안 분리하고 시<br>스템을 재시작합니다.<br>문제가 지속되면 95 페이<br>지의 " 시스템 메모리 문<br>제 해결 " 을 참조하십시<br>오. |
| I1910 | Intrusion<br>detected.<br>Check chassis<br>cover.              | 시스템 덮개가 분리되었<br>습니다.                                                                                                    | 참조용으로만<br>제공됩니다.                                                                                          |
| I1911 | LCD Log Full.<br>Check SEL to<br>review all<br>Errors.         | LCD 오버플로 메시지입<br>니다. 최대 10개의 오류<br>메시지가 LCD 에 순차적<br>으로 표시될 수 있습니다.<br>11 번째 메시지는 SEL 에<br>서 이벤트에 대한 자세한<br>내용을 확인할 것을 지시<br>합니다.         | 이벤트에 대한 자세한 내<br>용은 SEL 을<br>참조하십시오.<br>10 초 동안 시스템에서<br>AC 전원을 분리하고 시<br>스템을 재시작합니다.                     |
| I1912 | SEL full.<br>Review & clear<br>log.                            | SEL 이 이벤트로 꽉 차서<br>더 이상 기록할 수<br>없습니다.                                                                                                    | SEL 에서 이벤트에 대한<br>자세한 내용을 확인한 다<br>음 SEL 을 지웁니다.                                                          |
| I1920 | iDRAC6 Upgrade<br>Successful.                                  | iDRAC6 이 성공적으로<br>업그레이드되었습니다.                                                                                                    | 참조용으로만 제공됩니<br>다.                                                                                         |

표 1-3. LCD 상태 메시지 / 계속 /

| 코드    | 텍스트                                                                   | 워인                                                                                                    | 수정 조치                                                          |
|-------|-----------------------------------------------------------------------|----------------------------------------------------------------------------------------------------|----------------------------------------------------------------|
| W1228 | <b>RAID</b><br>Controller<br>battery<br>capacity <<br>24hr.           | RAID 전지가 24 시간 미<br>만의 충전량만 남았음을<br>사전 경고합니다.                                                                                    | 충전량이 24시간 이상이<br>되도록 RAID 전지를 충<br>저합니다.                       |
|       |                                                                       |                                                                                                    | 문제가 지속되면 RAID<br>전지를 교체합니다. 111<br>페이지의 " 지원 받기 "<br>를 참조하십시오. |
| W1627 | Power required<br>> PSU wattage.<br>Check PSU and<br>config.          | 이 시스템 구성은 전원 공 시스템의 전원을 끈 후<br>급 장치에서 제공할 수 있 하드웨어 구성을 축소하<br>는 것보다 더 많은 전원이<br>필요합니다.                                           | 거나 더 높은 와트의 전<br>원 공급 장치를 설치한<br>다음 시스템을<br>재시작합니다.            |
| W1628 | Performance<br>degraded.<br>Check PSU and<br>system<br>configuration. | 이 시스템 구성은 전원 공 시스템의 전원을 끈 후<br>급 장치에서 제공할 수 있 하드웨어 구성을 축소하<br>는 것보다 더 많은 전원이<br>필요하지만, 사용량이 조 원 공급 장치를 설치한<br>절되면 부팅할 수<br>있습니다. | 거나 더 높은 와트의 전<br>다음 시스템을<br>재시작합니다.                            |

주 : 이 표에서 사용된 약어 또는 머리글자의 전체 이름은 support.dell.com/manuals 에 있는 *용어집*을 참조하십시오.

#### <span id="page-31-0"></span>LCD 상태 메시지에 설명된 문제 해결

LCD 의 코드 및 텍스트는 일반적으로 쉽게 수정할 수 있는 정확한 오류 상태를 지정할 수 있습니다 . 예를 들어 코드 E1418 CPU 1 Presence 가 나타나면 마이크로프로세서가 소켓 1 에 설치되지 않은 것입니다 .

반대로 , 연관된 여러 개의 오류가 발생하면 문제를 확인할 수 있습니다 . 예를 들면 , 다중 전압 오류를 표시하는 여러 개의 메시지가 표시될 경우 전원 공급 실패가 문제의 원인임을 확인할 수 있습니다 .

#### <span id="page-32-0"></span>LCD 상태 메시지 제거

센서와 관련된 오류 ( 예 : 온도 , 전압 , 팬 등 ) 일 경우 센서가 정상 상태로 회복되면 LCD 메시지는 자동으로 제거됩니다 . 예를 들면 , 구성요소의 온도가 적당한 범위를 벗어나면 LCD 는 오류를 표시하고 온도가 적당한 범위 내로 회복되면 메시지는 LCD 에서 제거됩니다 . 다른 오류일 경우 메시지를 디스플레이에서 제거하기 위한 작업을 수행해야 합니다 .

- SEL 삭제 이 작업을 원격으로 수행할 수 있지만 시스템의 이벤트 기 록은 유식된니다 .
- 전원 주기 시스템을 끄고 전원 콘센트에서 분리하여 10 초 정도 기다린 다음 전원 케이블을 다시 연결하고 시스템을 재시작합니다 .

이러한 모든 작업은 오류 메시지를 제거하며 상태 표시등 및 LCD 색상을 정상 상태로 되돌립니다 . 다음 조건에서 메시지는 다시 나타납니다 .

- 센서가 정상 작동 상태로 회복되었지만 다시 실패하여 새 SEL 항목을 초래하는 경우
- 시스템이 재설정되고 새 오류 이벤트가 감지되는 경우
- 동일한 디스플레이 항목에 매핑한 다른 소스에서 오류가 기록되는 경우

### <span id="page-32-1"></span>시스템 메시지

시스템 메시지가 화면에 표시되어 시스템의 발생 가능한 문제를 알려줍니다 .

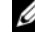

 $\mathbb Z$  주 : 다음 표에 나열되지 않은 시스템 메시지를 받은 경우 , 메시지가 나타날 때 실행 중인 응용프로그램의 설명서나 운영 체제 설명서에서 해당 메시지에 대한 설명 및 권장되는 조치를 확인하십시오 .

#### 표 1-4. 시스템 메시지

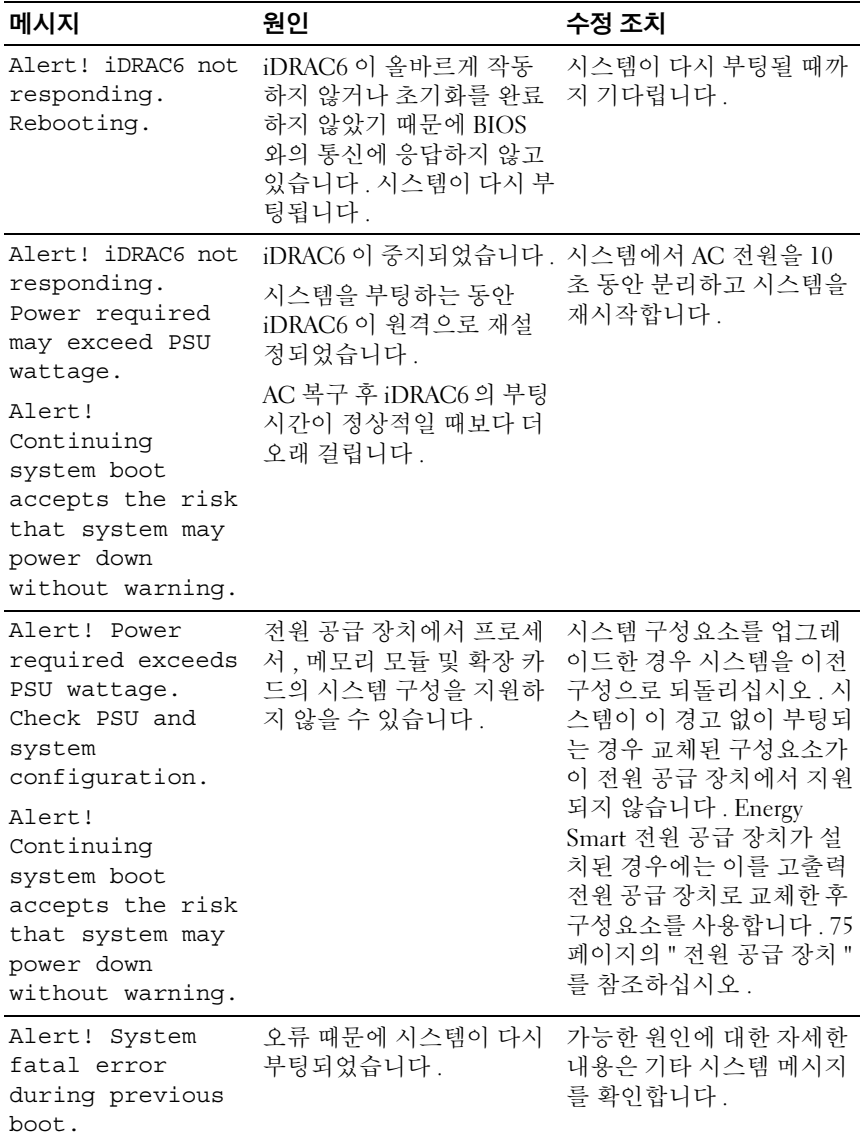

#### 표 1-4. 시스템 메시지 / 계속 /

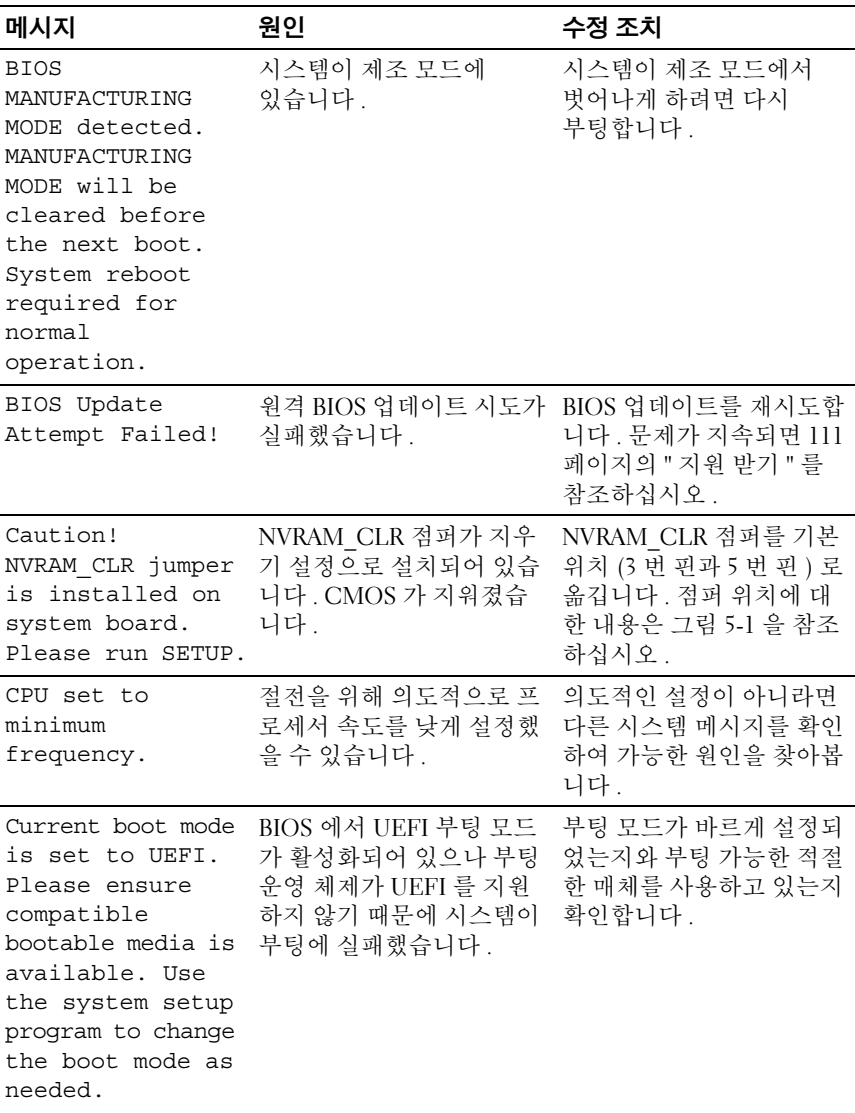

표 1-4. 시스템 메시지 / *계속* /

| 메시지                                                                                                    | 원인                                                                                           | 수정 조치                                                                                               |
|----------------------------------------------------------------------------------------------------|----------------------------------------------------------------------------------------------|----------------------------------------------------------------------------------------------------|
| Embedded NICx and<br>NICy:<br>OS NIC= <enabled<br>DISABLED&gt;,<br/>Management<br/>Shared NIC=<br/><math>&lt;</math>ENABLED<br/>DISABLED&gt;</enabled<br>                                                        | BIOS 에서 OS NIC 인터페<br>이스가 설정되어 있습니다.<br>Management Shared NIC 인<br>터페이스가 관리 도구에서<br>설정되었습니다. | 시스템 관리 소프트웨어나<br>시스템 설치 프로그램에서<br>NIC 설정을 확인합니다.<br>문제가 발견되면 91 페이지<br>의 "NIC 문제 해결 " 을 참조<br>하십시오. |
|                                                                                                    | Gate A20 failure. 키보드 컨트롤러 및 시스템<br>보드에 오류가 있습니다.                                            | 111 페이지의 " 지원 받기 "<br>를 참조하십시오.                                                                     |
| Invalid<br>configuration<br>information -<br>please run SETUP<br>program.                                                                                                    | 잘못된 시스템 구성으로<br>인해 시스템이 정지되었습<br>니다.                                                         | 시스템 설치 프로그램을 실<br>행하여 현재의 설정을 검토<br>합니다.                                                            |
| Invalid PCIe card<br>found in the<br>Internal Storage<br>slot!                                                                                                    | 전용 저장 컨트롤러 슬롯에<br>올바르지 않은 PCIe 확장 카<br>드가 설치되어 있어 시스템<br>이 정지되었습니다.                          | PCIe 확장 카드를 분리하고<br>전용 슬롯에 내장형 저장소<br>컨트롤러를 설치합니다.<br>111 페이지의 " 지원 받기 "<br>를 참조하십시오.               |
| Keyboard fuse has<br>failed.                                                                                                    | 키보드 커넥터에 과전류가<br>감지되었습니다.                                                                    | 111 페이지의 " 지원 받기 "<br>를 참조하십시오.                                                                     |
| Local keyboard<br>may not work<br>because all user<br>accessible USB<br>ports are<br>disabled.<br>If operating<br>locally, power<br>cycle the system<br>and enter system<br>setup program to<br>change settings. | 시스템 BIOS 에서 USB 포트<br>가 비활성화되었습니다.                                                           | 전원을 끄고 전원 단추로 시<br>스템을 재시작한 다음 시스<br>템 설치 프로그램을 시작하<br>여 USB 포트를 활성화합니<br>다.                        |
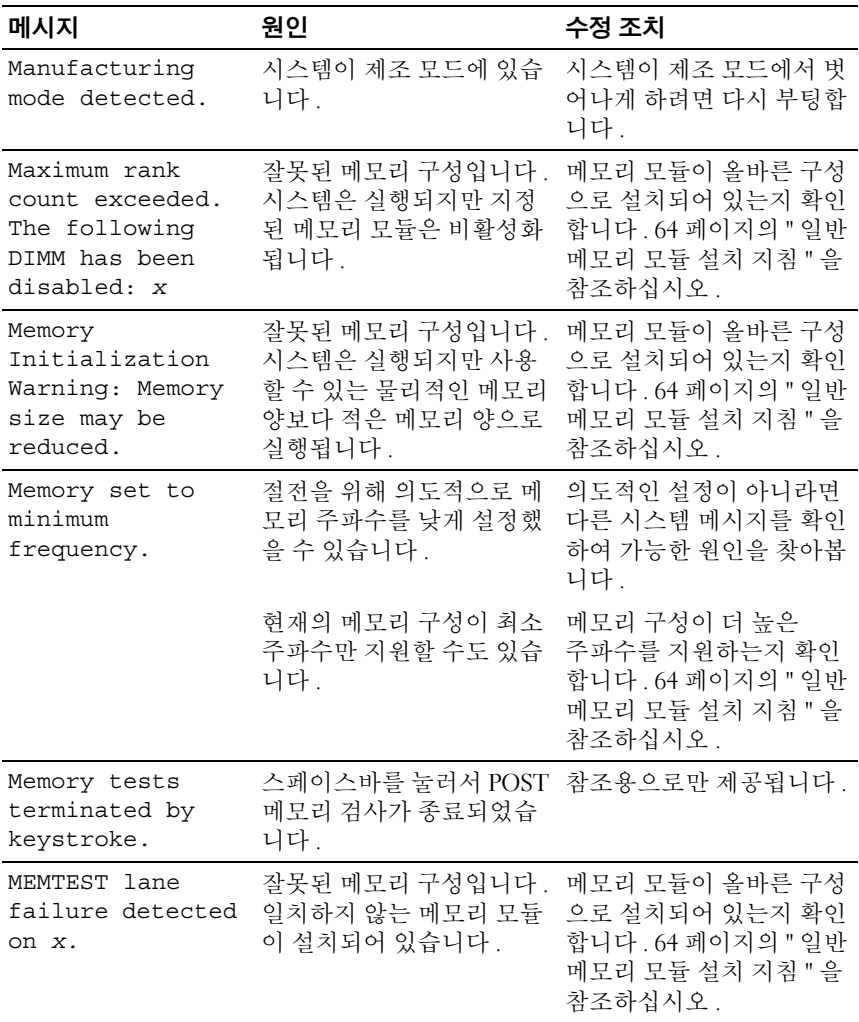

표 1-4. 시스템 메시지 / *계속* /

| 메시지                                                                                | 원인                                                                                                    | 수정 조치                                                                                                    |
|------------------------------------------------------------------------------------|----------------------------------------------------------------------------------------------------|----------------------------------------------------------------------------------------------------|
| No boot device<br>available.                                                       | 광학 드라이브 하위 시스템,<br>하드 드라이브 또는 하드 드<br>라이브 하위 시스템에 결함<br>이 있거나 설치되지 않았거<br>나 부팅 USB 키가 설치되어<br>있지 않습니다. | 부팅 USB 키, 광학 드라이<br>브 또는 하드 드라이브를 사<br>용합니다. 문제가 지속되면<br>97 페이지의 " 광학 드라이<br>브 문제 해결 " 및 98 페이지<br>의 " 하드 드라이브 문제 해<br>결 "을 참조하십시오.                                           |
| No boot sector on<br>hard drive.                                                   | 시스템 설치 프로그램에 잘<br>못된 구성 설정이 있거나 하<br>드 드라이브에 운영 체제가<br>없습니다.                                           | 시스템 설치 프로그램의 하<br>드 드라이브 구성 설정을 확<br>인합니다. 필요한 경우 하<br>드 드라이브에 운영 체제를<br>설치합니다. 운영 체제 설<br>명서를 참조하십시오.                                                                        |
| No timer tick<br>interrupt.                                                        | 시스템 보드에 오류가 있습<br>니다.                                                                                  | 111 페이지의 " 지원 받기 "<br>를 참조하십시오.                                                                                                    |
| PCIe Training<br>Error: Expected<br>Link Width is x,<br>Actual Link Width<br>is y. | 특정 슬롯에 설치된 PCIe 카<br>드에 결함이 있거나 올바르<br>게 설치되지 않았습니다.                                                   | 지정된 슬롯 번호에 PCIe<br>카드를 다시 장착합니다.<br>99 페이지의 " 확장 카드 문<br>제 해결 "을 참조하십시오.<br>문제가 지속되면 111 페이<br>지의 " 지원 받기 " 를 참조<br>하십시오.                                                     |
| Plug & Play<br>Configuration<br>Error.                                             | PCIe 장치를 초기화하는 데<br>오류가 발생했습니다. 시스<br>템 보드에 오류가 있습니다.                                                  | NVRAM CLR 점퍼를 지우<br>기 위치 (1 번 핀과 3 번 핀)<br>로 설치한 후 시스템을 다시<br>부팅합니다. 점퍼 위치에<br>대한 내용은 그림 5-1 을 참<br>조하십시오. 문제가 지속되<br>면 99 페이지의 " 확장 카드<br>문제 해결 "을 참조하십시<br>$\mathfrak{L}$ . |
| Quad rank DIMM<br>detected after<br>single rank or<br>dual rank DIMM in<br>socket. | 잘못된 메모리 구성입니다.                                                                                         | 메모리 모듈이 올바른 구성<br>으로 설치되어 있는지 확인<br>합니다. 64 페이지의 " 일반<br>메모리 모듈 설치 지침 " 을<br>참조하십시오.                                                                                          |

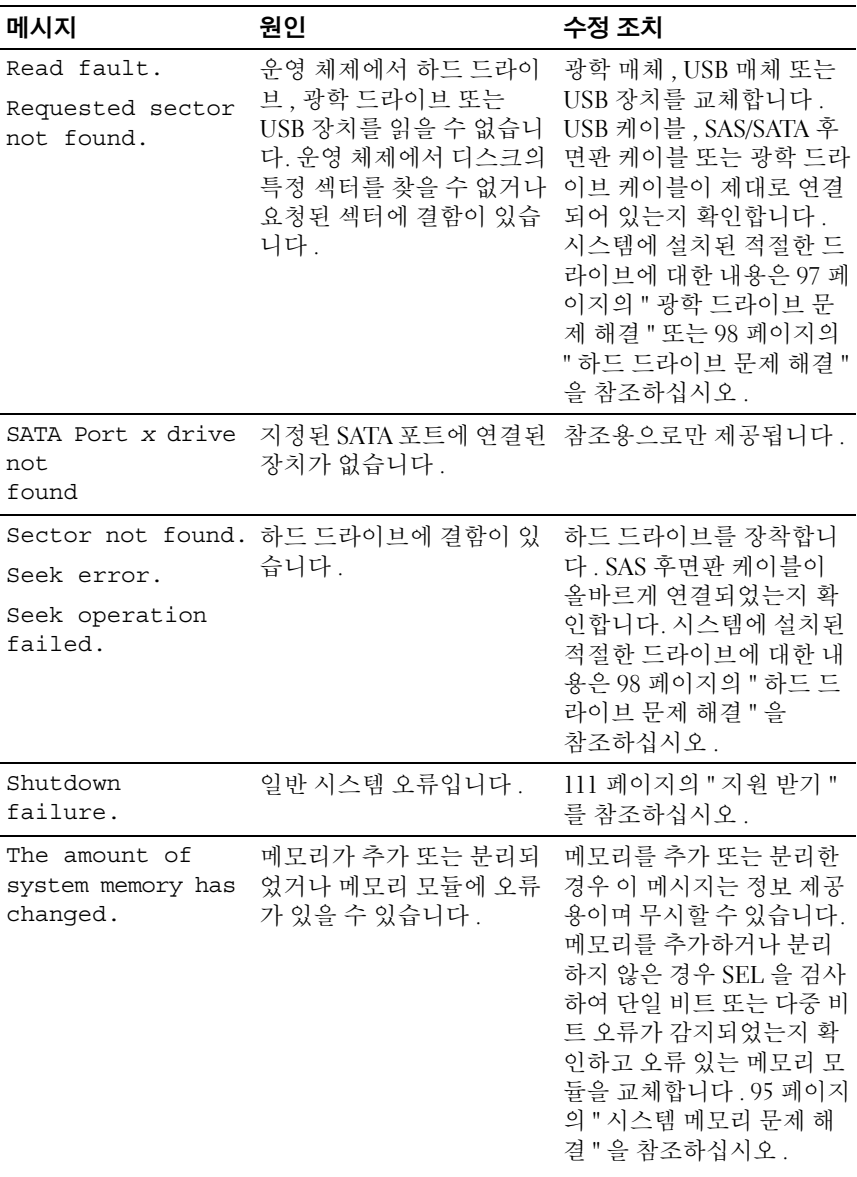

표 1-4. 시스템 메시지 / *계속* /

| 메시지                                                                                 | 원인                                                                      | 수정 조치                                                                                                    |
|-------------------------------------------------------------------------------------|-------------------------------------------------------------------------|----------------------------------------------------------------------------------------------------|
| The following<br>DIMMs should<br>match in<br>geometry:<br>$X, X, \ldots$            | 잘못된 메모리 구성입니다 .<br>지정된 메모리 모듈의 크기,<br>등급 수 , 데이터 레인 수 등<br>이 일치하지 않습니다. | 메모리 모듈이 올바른 구성<br>으로 설치되어 있는지 확인<br>합니다. 64 페이지의 " 일반<br>메모리 모듈 설치 지침 " 을<br>참조하십시오.                     |
| The following<br>DIMMs should<br>match in rank<br>count: $x, x, \ldots$             |                                                                         |                                                                                                    |
| The following<br>DIMMs should<br>match in size:<br>$X, X, \ldots$                   |                                                                         |                                                                                                    |
| The following<br>DIMMs should<br>match in size<br>and geometry:<br>$X, X, \ldots$   |                                                                         |                                                                                                    |
| The following<br>DIMMs should<br>match in size<br>and rank count:<br>$X, X, \ldots$ |                                                                         |                                                                                                    |
| Thermal sensor<br>not detected on<br>$X$ .                                          | 지정된 메모리 슬롯에 메모<br>리 모듈이 열감지 센서 없이<br>설치되었습니다.                           | 메모리 모듈을 교체합니다.<br>64 페이지의 " 시스템 메모<br>리 " 를 참조하십시오.                                                      |
| Time-of-day<br>clock stopped.                                                       | 전지 또는 칩에 오류가 있습<br>니다.                                                  | 93 페이지의 " 시스템 전지<br>문제 해결 "을<br>참조하십시오.                                                                  |
| Time-of-day not<br>set - please run<br>SETUP program.                               | Time( 시간 ) 또는 Date( 날<br>짜 ) 가 정확하게 설정되지<br>않았습니다. 시스템 전지에<br>결함이 있습니다. | Time( 시간 ) 및 Date( 날짜<br>) 설정을 확인합니다. 문제<br>가 지속되면 시스템 전지를<br>교체합니다. 77 페이지의 "<br>시스템 전지 " 를 참조하십<br>시오. |

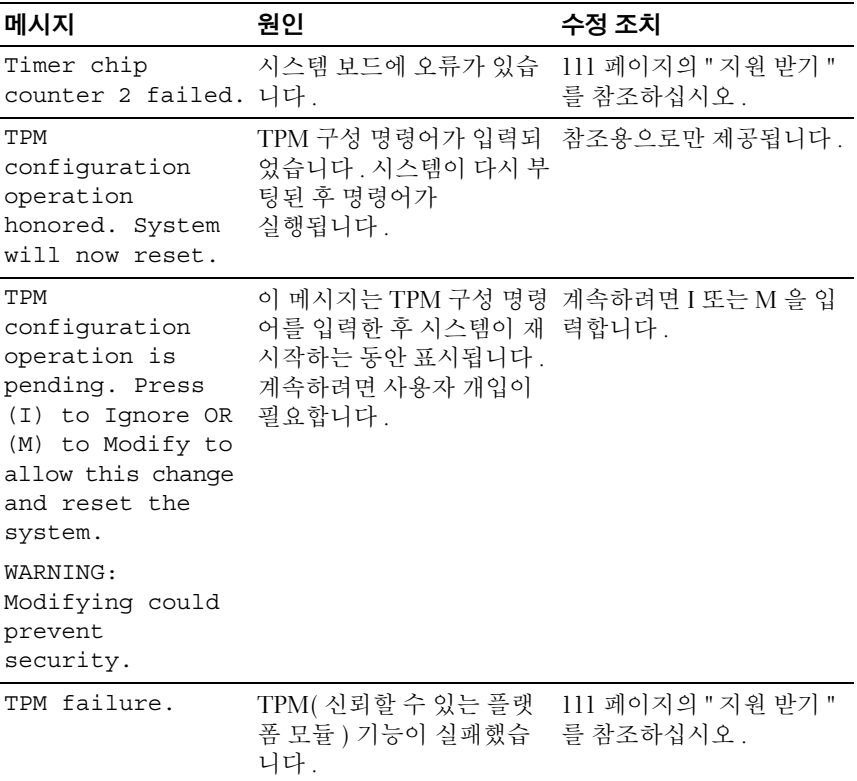

표 1-4. 시스템 메시지 / *계속* /

| 메시지                                                                                                    | 원인                                                                                                    | 수정 조치                                                                                                    |
|----------------------------------------------------------------------------------------------------|----------------------------------------------------------------------------------------------------|----------------------------------------------------------------------------------------------------|
| Unable to launch<br>System Services<br>image. System<br>halted!                                         | 시스템 펌웨어의 시스템 서<br>비스 이미지가 손상되었거<br>나 시스템 보드 교체로 인해<br>유실되었기 때문에 <f10><br/>키를 누른 후 시스템이 정지<br/>했습니다.<br/>iDRAC6 Enterprise 카드 플<br/>래시 메모리 또는 BMC SPI<br/>플래시가 손상되었을 수 있<br/>습니다.</f10> | 전체 기능을 복원하려면 시<br>스템을 재시작한 후 Unified<br>Server Configurator 리포지<br>토리를 최신 소프트웨어로<br>업데이트합니다. 자세한 내<br>용은 Unified Server<br>Configurator 사용 설명서를<br>참조하십시오.<br>support.dell.com 의 최신 버<br>전을 사용하여 플래시 메모<br>리를 복원합니다. 플래시 메<br>모리의 필드 교체를 수행하<br>기 위한 지침은 iDRAC6 사<br>용 설명서를 참조하십시오. |
| Unexpected<br>interrupt in<br>protected mode.                                                           | 메모리 모듈이 잘못 장착되<br>었거나 키보드 또는 마우스<br>컨트롤러 칩에 오류가 있습<br>니다.                                                                                                    | 메모리 모듈을 다시 장착합<br>니다. 95 페이지의 " 시스템<br>메모리 문제 해결 "을 참조<br>하십시오. 문제가 지속되면<br>111 페이지의 " 지원 받기 "<br>를 참조하십시오.                                                                                                    |
| Unsupported CPU<br>combination.<br>Unsupported CPU<br>stepping<br>detected.                             | 시스템이 프로세서를 지원<br>하지 않습니다.                                                                                                    | 지원되는 프로세서를 설치<br>합니다. 71 페이지의 " 프로<br>세서 " 를 참조하십시오.                                                                                                    |
| Unsupported DIMM<br>detected.<br>The following<br>DIMM has been<br>disabled: x                          | 잘못된 메모리 구성입니다.<br>시스템은 실행되지만 지정<br>된 메모리 모듈은 비활성화<br>됩니다.                                                                                                    | 메모리 모듈이 올바른 구성<br>으로 설치되어 있는지 확인<br>합니다. 64 페이지의 " 일반<br>메모리 모듈 설치 지침 " 을<br>참조하십시오.                                                                                                    |
| Unsupported<br>memory<br>configuration.<br>DIMM mismatch<br>across slots<br>detected:<br>$X, X, \ldots$ | 잘못된 메모리 구성입니다.<br>지정된 슬롯에서 메모리 모<br>듈이 일치하지 않습니다.                                                                                                    | 메모리 모듈이 올바른 구성<br>으로 설치되어 있는지 확인<br>합니다. 64 페이지의 " 일반<br>메모리 모듈 설치 지침 "을<br>참조하십시오.                                                                                                    |

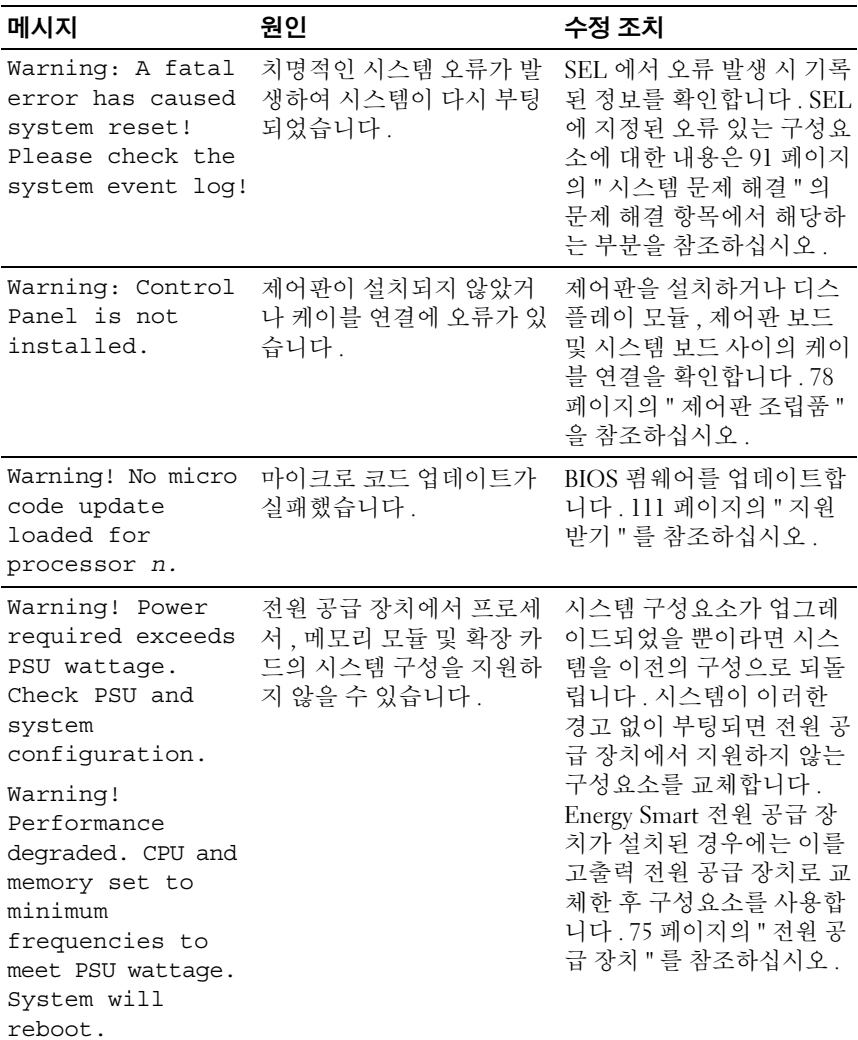

표 1-4. 시스템 메시지 / 계속 /

| 메시지                                                                                                    | 워인                                                                                                    | 수정 조치                                                                                                    |
|----------------------------------------------------------------------------------------------------|----------------------------------------------------------------------------------------------------|----------------------------------------------------------------------------------------------------|
| Warning! PSU<br>mismatch. PSU<br>redundancy lost.<br>Check PSU.                                                                                                    | 고출력 전원 공급 장치와<br>Energy Smart 전원 공급 장<br>치가 동시에 시스템에 설치<br>되어 있습니다.                                               | 두 개의 고출력 전원 공급<br>장치 또는 두 개의 Energy<br>Smart 전원 공급 장치를 시<br>스템에 설치합니다.                                                                      |
|                                                                                                    |                                                                                                    | 같은 종류의 전원 공급 장치<br>를 구하기 전까지는 하나의<br>전원 공급 장치로 시스템을<br>실행해도 됩니다. 94 페이<br>지의 " 전원 공급 장치 문제<br>해결 " 을 참조하십시오.                                |
| Warning!<br>Unsupported<br>memory<br>configuration<br>detected. The<br>memory<br>configuration is<br>not optimal.<br>The recommended<br>memory<br>configuration<br>is: <message></message> | 잘못된 메모리 구성입니다.<br>시스템은 실행되지만 기능<br>이 감소됩니다.                                                                       | 메모리 모듈이 올바른 구성<br>으로 설치되어 있는지 확인<br>합니다. 64 페이지의 " 일반<br>메모리 모듈 설치 지침 " 을<br>참조하십시오. 문제가 지속<br>되면 95 페이지의 " 시스템<br>메모리 문제 해결 "을 참조<br>하십시오. |
| Write fault.<br>Write fault on<br>selected drive.                                                                                                    | USB 장치, USB 매체, 광학<br>드라이브 조립품, 하드 드라 합니다. USB, SAS 후면판<br>이브 또는 하드 드라이브 하 또는 SATA 케이블이 올바<br>위 시스템에 결함이<br>있습니다. | USB 매체 또는 장치를 교체<br>르게 연결되었는지 확인합<br>니다.<br>97 페이지의 "광학 드라이<br>브 문제 해결 " 및 98 페이지<br>의 " 하드 드라이브 문제 해<br>결 "을 참조하십시오.                       |

주 : 이 표에서 사용된 약어 또는 머리글자의 전체 이름은 support.dell.com/manuals  $M$  있는  $8$ 어집을 참조하십시오.

## 경고 메시지

경고 메시지는 가능한 문제를 경고하고 시스템이 작업을 계속하기 전에 응 답할 것을 요청하는 메시지를 표시합니다 . 경고 메시지는 일반적으로 작업 을 중단하며 y( 예 ) 또는 n( 아니오 ) 을 입력하여 응답할 것을 요청합니다 .

■ 주 : 경고 메시지는 응용프로그램 또는 운영 체제에서 생성됩니다 . 자세한 내 용은 운영 체제 또는 응용프로그램과 함께 제공된 설명서를 참조하십시오 .

## 진단 메시지

시스템에 대해 진단 검사를 실행하면 시스템 진단 유틸리티가 메시지를 생 성할 수 있습니다 . 시스템 진단 프로그램에 대한 자세한 내용은 103 [페이](#page-102-0) 지의 " 시스템 진단 [프로그램](#page-102-0) 실행 " 을 참조하십시오 .

## 경고 메시지

시스템 관리 소프트웨어는 해당 시스템에 대한 경고 메시지를 생성합니다 . 경고 메시지에는 드라이브 , 온도 , 팬 및 전원 상태에 대한 정보 , 상태 , 경고 및 오류 메시지가 포함됩니다 . 자세한 내용은 support.dell.com/manuals 의 시스템 관리 소프트웨어 설명서를 참조하십시오 .

## 기타 필요한 정보

### 경고 : 시스템과 함께 제공된 안전 및 규제 정보를 참조하십시오 . 보증 정보 는 이 문서에 포함되거나 별도의 문서로 제공될 수 있습니다 .

- 랙 솔루션과 함께 제공된 랙 설명서에는 시스템을 랙에 설치하는 방법 이 기숙되어 임습니다.
- *시작 안내서*에는 시스템 기능, 시스템 설치 및 기술 사양에 대한 개요가 기술되어 있습니다 .
- support.dell.com/manuals 의 Dell 시스템 관리 응용 프로그램 설명서에 서는 시스템 관리 소프트웨어 설치 및 사용에 대한 정보를 제공합니다 .
- 운영 체제, 시스템 관리 소프트웨어, 시스템 업데이트 및 시스템과 함께 구입한 시스템 구성요소와 관련된 설명서 및 도구를 비롯하여 시스템 을 구성 및 관리하는 데 필요한 설명서 및 도구를 제공하는 모든 매체가 시스템과 함께 제공됩니다 .
	- 주 : 새로운 업데이트가 없는지 support.dell.com/manuals 에서 항상 확인 하십시오 . 업데이트에는 최신 정보가 수록되어 있으므로 다른 문서를 읽기 전에 반드시 먼저 참조하시기 바랍니다 .

## 46 | 솔루션 정보

# 시스템 구성요소 설치

경고 : 시스템을 이동 또는 전송하는 동안은 시스템과 함께 제공된 포장재를 사용하고 , 충격이나 진동으로 인한 손상을 방지할 수 있게 충분히 주의를 기 울이는 것이 좋습니다 .

## 권장 도구

- 시스템 키 잠금 장치의 키
- #1 및 #2 십자 드라이버
- 손목 접지대

## 시스템 내부

 $\bigwedge$  주의 : 대부분의 수리 작업은 공인된 서비스 기술자만 수행할 수 있습니다 . 사 용자는 제품 설명서에서 허가한 경우나 온라인 또는 전화서비스/지원팀에서 지시한 경우에만 문제 해결 절차 및 단순 수리 작업을 수행할 수 있습니다 . Dell 의 승인을 받지 않은 서비스 작업으로 인한 손상에 대해서는 보상을 받을 수 없습니다 . 제품과 함께 제공된 안전 지침을 읽고 따르십시오 .

### 그림 2-1. 시스템 내부

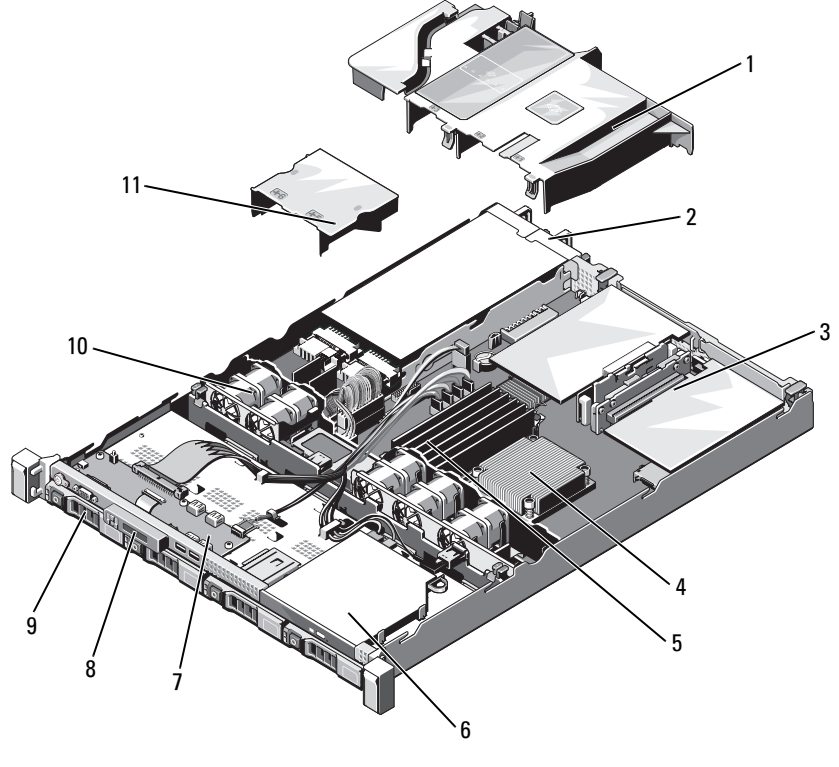

- 3 확장 카드 라이저 4 방열판 / 프로세서 메모리 모듈 (6 개 ) 6 광학 드라이브
- 
- 
- 전원 공급 장치 덮개
- 냉각기 덮개 2 전원 공급 장치 베이 (2 개 )
	-
	-
- 제어판 보드 8 디스플레이 모듈
- 하드 드라이브 (2 개 ) 10 시스템 냉각 팬 (5 개 )

## <span id="page-48-1"></span>전면 베젤

- 1 베젤의 좌측 끝에 있는 키 잠금 장치를 잠금 해제합니다 .
- 2 키 잠금 장치 옆의 분리 래치를 위로 올립니다 .
- 3 베젤의 좌측 끝을 회전하여 전면 패널에서 부리합니다.
- 4 베젤의 우측 끝을 분리하고 베젤을 시스템에서 당겨 빼냅니다 .

#### <span id="page-48-0"></span>그림 2-2. 전면 베젤 분리 및 설치

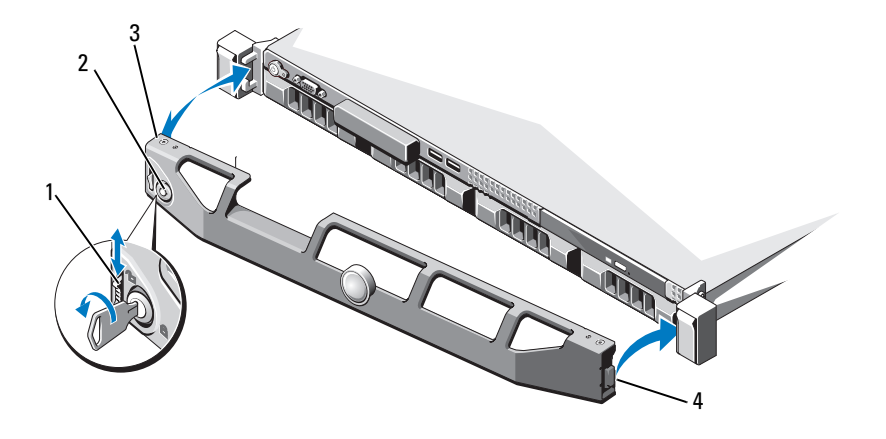

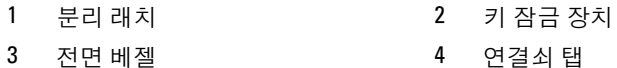

베젤을 장착하려면 베젤의 우측 끝 고리를 섀시에 건 다음 베젤의 좌측 끝 을 시스템에 끼웁니다. 베젤을 키 잠금 장치로 고정합니다. [그림](#page-48-0) 2-2 를 참 조하십시오 .

## <span id="page-49-1"></span>시스템 열기 및 닫기

- 경고 : 시스템을 옮겨야 하는 경우에는 반드시 다른 사람의 도움을 받으십시오 . 부상당할 우려가 있으므로 시스템을 혼자 들지 마십시오 .
- $\bigwedge$  주의 : 대부분의 수리 작업은 공인된 서비스 기술자만 수행할 수 있습니다 . 사 용자는 제품 설명서에서 허가한 경우나 온라인 또는 전화서비스/지원팀에서 지시한 경우에만 문제 해결 절차 및 단순 수리 작업을 수행할 수 있습니다 . Dell 의 승인을 받지 않은 서비스 작업으로 인한 손상에 대해서는 보상을 받을 수 없습니다 . 제품과 함께 제공된 안전 지침을 읽고 따르십시오 .

### <span id="page-49-0"></span>시스템 열기

- 1 시스템 및 장착된 주변 장치의 전원을 끄고 시스템을 전원 콘센트 및 주 변 장치에서 부리합니다 .
- 2 분리 래치 잠금 장치를 시계 반대 방향으로 돌려 잠금 해제 위치에 둡니 다 [그림](#page-50-0) 2-3 을 참조하십시오 .
- 3 덮개의 양면을 잡고 분리 래치 잠금 장치와 오목면을 두 엄지 손가락으 로 누릅니다. 덮개를 조심스럽게 시스템 뒤쪽으로 밀고 시스템에서 들어냅니다 [그림](#page-50-0) 2-3 을 참조하십시오.

#### <span id="page-50-0"></span>그림 2-3. 시스템 열기 및 닫기

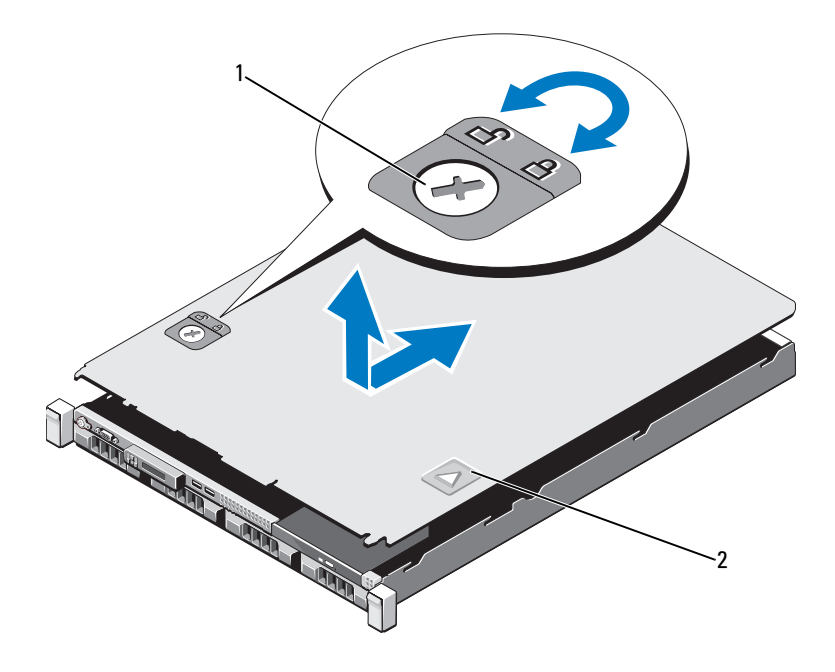

1 분리 래치 잠금 장치 2 오목면

### <span id="page-50-1"></span>시스템 닫기

- 1 덮개로 섀시 위를 덮은 다음 시스템 뒤쪽으로 살짝 밀어 덮개 후면 모서 리의 두 고리를 섀시 후면 모서리의 해당 슬롯 위에 끼웁니다 . [그림](#page-50-0) 2-3 을 참조하십시오 .
- 2 덮개가 제자리에 고정될 때까지 섀시 전면 쪽으로 밉니다 .
- 3 분리 래치 잠금 장치를 시계 방향으로 돌려 덮개를 고정합니다.

## 광학 드라이브

슬림형 DVD+/-RW 광학 드라이브를 전면 패널에 밀어 넣어 시스템 보드의 SATA 컨트롤러에 연결합니다 .

 $\mathscr{U}$  주 : DVD 장치는 데이터 전용입니다 .

### 광학 드라이브 분리

.

- $\bigwedge$  주의 : 대부분의 수리 작업은 공인된 서비스 기술자만 수행할 수 있습니다 . 사 용자는 제품 설명서에서 허가한 경우나 온라인 또는 전화서비스/지원팀에서 지시한 경우에만 문제 해결 절차 및 단순 수리 작업을 수행할 수 있습니다 . Dell 의 승인을 받지 않은 서비스 작업으로 인한 손상에 대해서는 보상을 받을 수 없습니다 . 제품과 함께 제공된 안전 지침을 읽고 따르십시오 .
	- 1 시스템 및 시스템에 연결된 모든 주변 장치의 전원을 끄고 전원 콘센트 에서 시스템을 부리합니다.
	- 2 시스템을 엽니다 . 50 [페이지의](#page-49-0) " 시스템 열기 " 를 참조하십시오 .
	- 3 드라이브 후면에서 전원 케이블 및 데이터 케이블을 분리합니다 .
		- ✔ 주 : 시스템 보드 및 드라이브에서 전원 케이블과 데이터 케이블을 분리 할 때 섀시의 탭 아래에서 해당 케이블의 경로를 기록합니다 . 이러한 케 이블을 장착할 때 조이거나 구겨지지 않도록 적절하게 배선해야 합니다
	- ▲ 부리 래치를 작금 해제 위치로 장아당깁니다. 드라이브를 들어 올려 금 속 격리 애자의 노치에서 분리합니다 .
	- 5 섀시에서 드라이브를 들어냅니다 . [그림](#page-52-0) 2-4 를 참조하십시오 .
	- 6 시스템을 닫습니다 . 51 [페이지의](#page-50-1) " 시스템 닫기 " 를 참조하십시오 .

### <span id="page-52-0"></span>그림 2-4. 광학 드라이브 분리 및 설치

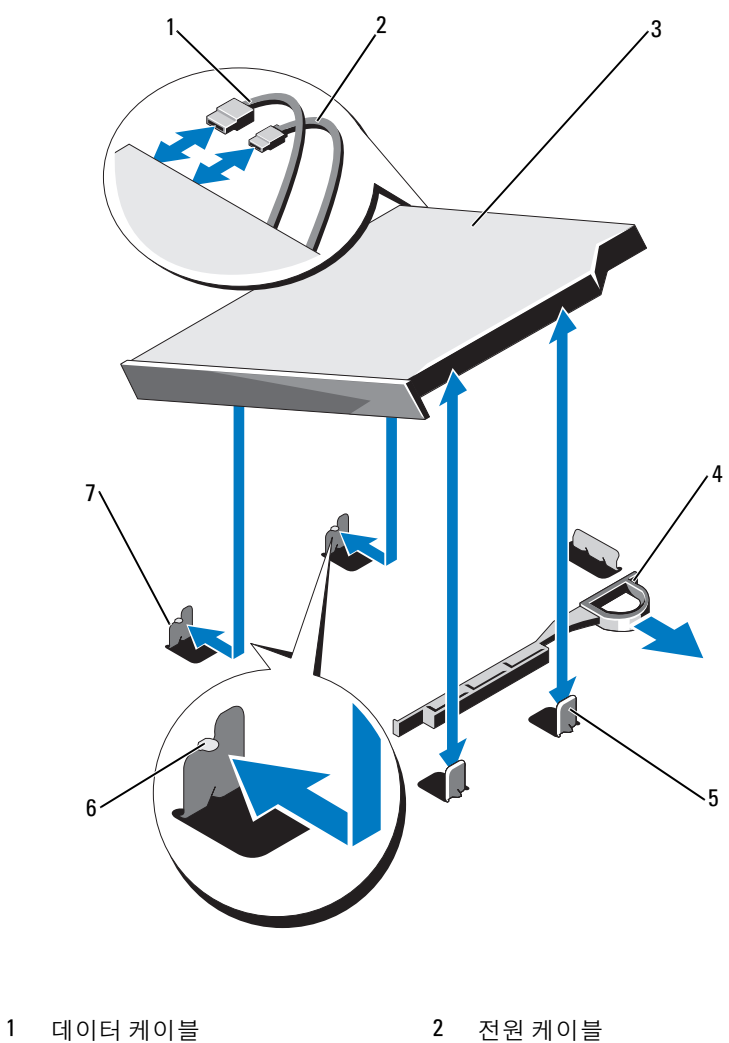

- 광학 드라이브 4 분리 래치
- 금속 격리 애자 (2 개 ) 6 노치 (2 개 )
- 노치가 있는 금속 격리 애자 (2 개 )

### 광학 드라이브 설치

- $\bigwedge$  주의 : 대부분의 수리 작업은 공인된 서비스 기술자만 수행할 수 있습니다 . 사용자는 제품 설명서에서 허가한 경우나 온라인 또는 전화서비스 / 지원팀에 서 지시한 경우에만 문제 해결 절차 및 단순 수리 작업을 수행할 수 있습니다 . Dell 의 승인을 받지 않은 서비스 작업으로 인한 손상에 대해서는 보상을 받을 수 없습니다 . 제품과 함께 제공된 안전 지침을 읽고 따르십시오 .
	- 1 시스템 및 시스템에 연결된 모든 주변 장치의 전원을 끄고 전원 콘센트 에서 시스템을 분리합니다 .
	- 2 시스템을 엽니다 50 [페이지의](#page-49-0) " 시스템 열기 " 를 참조하십시오.
	- 3 금속 격리 애자에 있는 두 개의 노치를 드라이브 옆면의 슬롯에 맞춥니다.
	- 4 드라이브가 단단히 장착되고 분리 래치가 제자리에 고정될 때까지 드라이브를 노치에 밀어 넣습니다 . [그림](#page-52-0) 2-4 를 참조하십시오 .
	- 5 전원 케이블을 연결합니다 .
	- 6 드라이브 후면과 시스템 보드의 SATA 커넥터에 데이터 케이블을 여결합니다 .

■ 주 : 케이블이 조이거나 구겨지지 않도록 시스템 섀시의 탭을 통해 케이 블을 제대로 배선해야 합니다 .

- 7 시스템을 닫습니다 . 51 [페이지의](#page-50-1) " 시스템 닫기 " 를 참조하십시오 .
- 8 시스템 및 주변 장치를 전원 콘센트에 다시 연결합니다 .

## 하드 드라이브

시스템은 3.5 인치 핫스왑 하드 드라이브 캐리어에 있는 3.5 인치 SATA 하 드 드라이브 2 개를 지원합니다 . 하드 드라이브는 하드 드라이브 캐리어 를 통해 SAS 후면판에 연결되어 있으며 핫스왑이 가능합니다 .

### 하드 드라이브 캐리어 분리

#### 주의 : 운영 체제가 핫 스왑 드라이브 설치를 지원하는지 확인하십시오 . 운영 체제와 함께 제공된 설명서를 참조하십시오 .

- 1 해당하는 경우 전면 베젤을 분리합니다 . 49 [페이지의](#page-48-1) " 전면 베젤 " 을 참조하십시오 .
- 2 RAID 관리 소프트웨어를 사용하여 하드 드라이브를 분리할 수 있는 상 태로 만듭니다. 하드 드라이브 캐리어의 하드 드라이브 표시등에 드 라이브를 안전하게 분리할 수 있다는 신호 가 나타날 때까지 기다립니 다 . 핫 스왑 하드 드라이브 분리에 대한 내용은 저장소 컨트롤러 설명서 를 참조하십시오 .

하드 드라이브가 온라인 상태인 경우 하드 드라이브 전원이 꺼질 때 녹 색 작동 / 오류 표시등이 깜박입니다 . 하드 드라이브 표시등이 꺼지면 하드 드라이브를 분리할 수 있습니다 . [그림](#page-14-0) 1-4 를 참조하십시오 .

- 3 분리 단추를 누른 후 하드 드라이브 캐리어 분리 핸들을 열어 하드 드 라이브 캐리어를 부리합니다 . [그림](#page-55-0) 2-5 를 참조하십시오.
- 4 하드 드라이브 베이에서 하드 드라이브 캐리어를 밀어 꺼냅니다.

#### 주의 : 적절한 시스템 냉각을 유지하려면 모든 빈 하드 드라이브 베이에 드라 이브 보호물을 설치해야 합니다 .

#### <span id="page-55-0"></span>그림 2-5. 하드 드라이브 캐리어 분리 및 설치

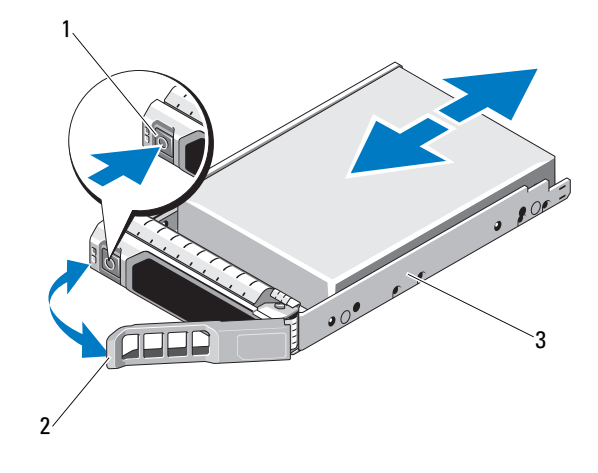

- 1 분리 단추 2 하드 드라이브 캐리어 핸들
- 3 하드 드라이브 캐리어

## 하드 드라이브 캐리어 설치

 $\bigwedge$  주의 : 대부분의 수리 작업은 공인된 서비스 기술자만 수행할 수 있습니다 . 사용자는 제품 설명서에서 허가한 경우나 온라인 또는 전화서비스 / 지원팀에 서 지시한 경우에만 문제 해결 절차 및 단순 수리 작업을 수행할 수 있습니다 . Dell 의 승인을 받지 않은 서비스 작업으로 인한 손상에 대해서는 보상을 받을 수 없습니다 . 제품과 함께 제공된 안전 지침을 읽고 따르십시오 .

주의 : 운영 체제가 핫 스왑 드라이브 설치를 지원하는지 확인하십시오 . 운영 체제와 함께 제공된 설명서를 참조하십시오 .

- $\bigwedge$  주의 : 동일한 시스템 구성에서는 SATA 및 SAS 하드 드라이브를 함께 사용할 수 없습니다 .
	- 1 해당하는 경우 전면 베젤을 분리합니다 . 49 [페이지의](#page-48-1) " 전면 베젤 " 을 참조하십시오 .
	- 2 하드 드라이브 캐리어 전면의 분리 단추를 누르고 핸들을 엽니다 .
	- 3 하드 드라이브 캐리어의 레버를 연 상태로 하드 드라이브 캐리어가 후 면판에 닻을 때까지 캐리어를 하드 드라이브 베이에 밀어 넣습니다.
	- 4 하드 드라이브 캐리어 핸들을 닫아 하드 드라이브를 제자리에 고정합 니다.
- 56 | 시스템 구성요소 설치

## 하드 드라이브 캐리어에서 하드 드라이브 분리

 $\bigwedge$  주의 : SAS/SATA 후면판에서 사용할 수 있도록 검사 및 승인된 하드 드라이브 만 사용하십시오 .

주의 : 하드 드라이브를 설치할 경우 인접한 드라이브가 완전히 설치되어 있 는지 확인합니다 . 부분적으로 설치된 캐리어 옆에 하드 드라이브 캐리어를 삽입하고 해당 핸들을 잠그면 부분적으로 설치된 캐리어의 실드 스프링이 손 상되어 사용하지 못할 수 있습니다 .

하드 드라이브 캐리어의 슬라이드 레일에서 나사를 분리한 후 캐리어에서 하드 드라이브를 분리합니다 . [그림](#page-56-0) 2-6 을 참조하십시오 .

#### <span id="page-56-0"></span>그림 2-6. 하드 드라이브 분리 및 설치

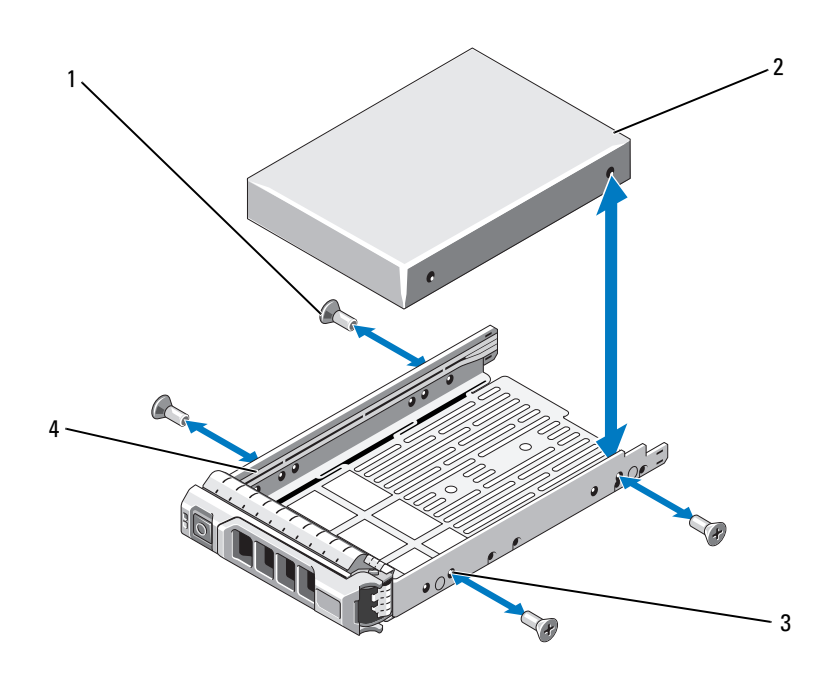

- 1 나사 (4 개 ) 2 하드 드라이브
- 3 SAS/SATA 나사 구멍 4 하드 드라이브 캐리어
- 

시스템 구성요소 설치 | 57

### 하드 드라이브 캐리어에 하드 드라이브 설치

- 1 드라이브 커넥터 끝이 후면에 놓이도록 하드 드라이브를 하드 드라이 브 캐리어에 밀어 넣습니다 . [그림](#page-56-0) 2-6 을 참조하십시오 .
- 2 하드 드라이브의 나사 구멍을 하드 드라이브 캐리어 후면의 구멍에 맞 춥니다 . 올바르게 맞춰지면 하드 드라이브 후면이 하드 드라이브 캐리어 후면

과 접하게 됩니다 .

3 하드 드라이브를 하드 드라이브 캐리어에 고정하는 나사 4 개를 장착합 니다 .

## 확장 NIC 카드

시스템은 2 개의 PCIe Generation 듀얼 포트 NIC 를 지원합니다 . NIC 는 핫스왑이 가능하지 않습니다 .

 $\bigwedge$  주의 : 적절한 냉각을 보장하기 위해 두 확장 카드 중 하나 만 15W 이상 ( 최대 25W 까지 ) 의 전력을 소비할 수 있습니다 .

## <span id="page-57-0"></span>확장 NIC 카드 교체

- $\bigwedge$  주의 : 대부분의 수리 작업은 공인된 서비스 기술자만 수행할 수 있습니다 . 사용자는 제품 설명서에서 허가한 경우나 온라인 또는 전화서비스 / 지원팀에 서 지시한 경우에만 문제 해결 절차 및 단순 수리 작업을 수행할 수 있습니다 . Dell 의 승인을 받지 않은 서비스 작업으로 인한 손상에 대해서는 보상을 받을 수 없습니다 . 제품과 함께 제공된 안전 지침을 읽고 따르십시오 .
	- 1 시스템과 시스템에 장착된 모든 주변 장치의 전원을 끄고 전원 콘센트 에서 시스템을 부리합니다.
	- 2 시스템을 엽니다 . 50 [페이지의](#page-49-0) " 시스템 열기 " 를 참조하십시오 .
	- 3 카드에서 모든 케이블을 분리합니다 .
	- 4 확장 카드 래치를 득어 옥립니다 . [그림](#page-58-0) 2-7 을 참조하십시오 .
	- 5 확장 NIC 카드의 모서리 부분을 잡고 확장 카드 라이저의 커넥터에서 조심스럽게 분리합니다 .

<span id="page-58-0"></span>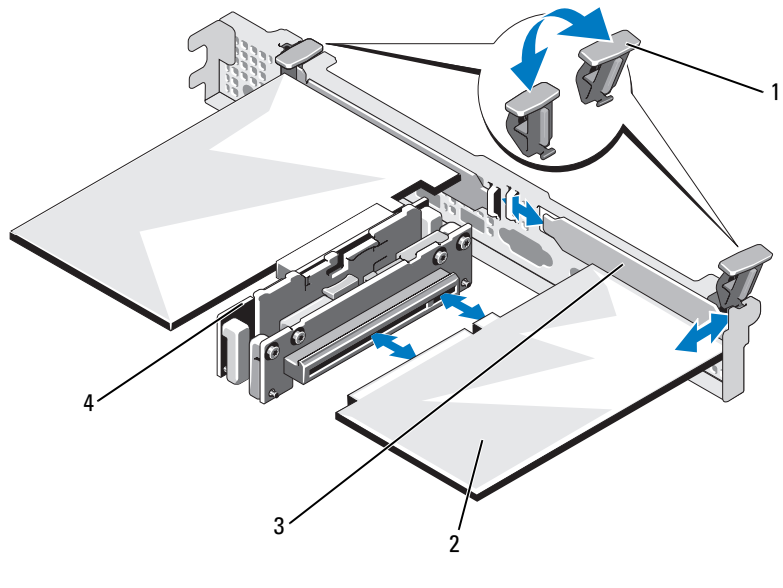

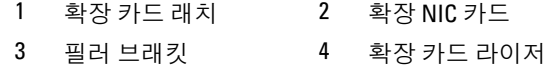

- 새로운 NIC 카드의 포장을 풀고 설치 준비를 합니다 . 지침은 카드와 함께 제공된 설명서를 참조하십시오 .
- 확장 NIC 카드의 모서리를 잡고 카드 에지 커넥터가 확장 카드 라이저 의 확장 카드 커넥터에 맞춰지도록 카드를 놓습니다 . [그림](#page-58-0) 2-7 을 참조 하십시오 .
- 카드가 완전히 장착될 때까지 카드 에지 커넥터를 확장 카드 커넥터에 단단히 삽입합니다 .
- 확장 카드 래치를 장착합니다 . [그림](#page-58-0) 2-7 을 참조하십시오 .
- 확장 NIC 카드에 모든 케이블을 연결합니다 .
- 시스템을 닫습니다 . 51 [페이지의](#page-50-1) " 시스템 닫기 " 를 참조하십시오 .
- 시스템을 전원 콘센트에 다시 연결하고 시스템 및 시스템에 연결된 주 변 장치의 전원을 모두 켭니다 .

## <span id="page-59-1"></span>냉각기 덮개

시스템 보드 덮개는 프로세서 , 방열판 및 메모리 모듈을 보호하고 이러한 구성요소에 적절한 공기 흐름을 제공합니다 . 냉각기 덮개 바로 밑에 있는 냉각 팬 모듈에 의해 공기 흐름이 원활해집니다 . 배전 보드 덮개는 전원 공급 장치 베이 뒤에 있는 배전 보드를 덮고 있습니다 .

### <span id="page-59-0"></span>냉각기 덮개 분리

- 경고 : 메모리 모듈 및 방열판은 정상적인 작동 중에 매우 뜨거워질 수 있습니 다 . 만지기 전에 메모리 모듈과 방열판이 충분히 식을 때까지 기다리십시오 .
- 주의 : 대부분의 수리 작업은 공인된 서비스 기술자만 수행할 수 있습니다 . 사용자는 제품 설명서에서 허가한 경우나 온라인 또는 전화서비스 / 지원팀에 서 지시한 경우에만 문제 해결 절차 및 단순 수리 작업을 수행할 수 있습니다 . Dell 의 승인을 받지 않은 서비스 작업으로 인한 손상에 대해서는 보상을 받을 수 없습니다 . 제품과 함께 제공된 안전 지침을 읽고 따르십시오 .
- $\bigwedge$  주의 : 냉각기 덮개를 분리한 상태에서 시스템을 작동하지 마십시오 . 시스템 이 빠르게 과열되어 시스템 종료 및 데이터 손실이 발생할 수 있습니다 .
	- 1 시스템과 시스템에 장착된 모든 주변 장치의 전원을 끄고 전원 콘센트 에서 시스템을 분리합니다 .
	- 2 시스템을 엽니다 . 50 [페이지의](#page-49-1) " 시스템 열기 및 닫기 " 를 참조하십시오 .
	- 3 시스템 보드 덮개 위에 배선된 SAS 후면판 케이블을 분리합니다 .
	- 4 접촉점을 잡고 조심스럽게 덮개를 시스템 보드에서 수직으로 들어 올 립니다 . [그림](#page-60-0) 2-8 을 참조하십시오 .

<span id="page-60-0"></span>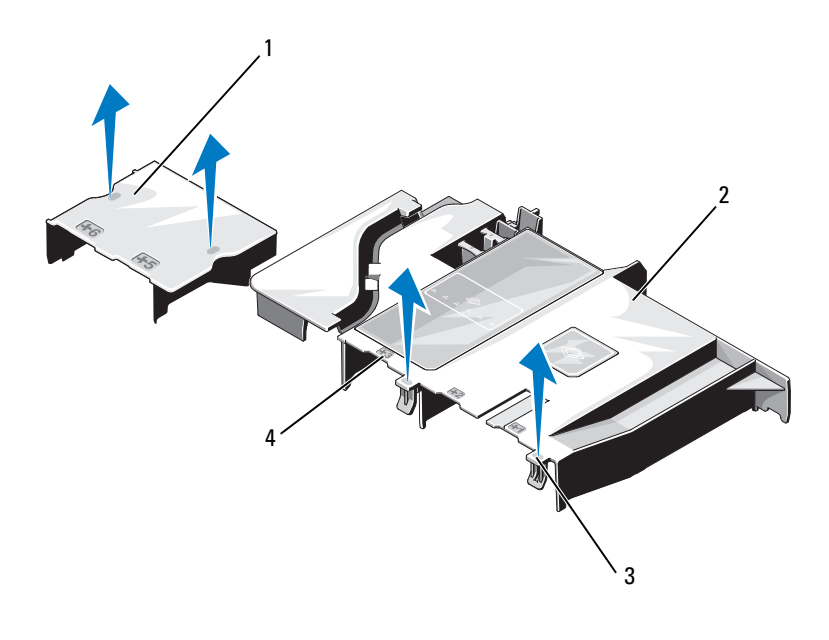

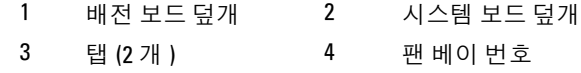

## <span id="page-60-1"></span>냉각기 덮개 설치

- $\bigwedge$  주의 : 대부분의 수리 작업은 공인된 서비스 기술자만 수행할 수 있습니다 . 사용자는 제품 설명서에서 허가한 경우나 온라인 또는 전화서비스 / 지원팀에 서 지시한 경우에만 문제 해결 절차 및 단순 수리 작업을 수행할 수 있습니다 . Dell 의 승인을 받지 않은 서비스 작업으로 인한 손상에 대해서는 보상을 받을 수 없습니다 . 제품과 함께 제공된 안전 지침을 읽고 따르십시오 .
	- 1 냉각기 덮개의 위치를 설명서에 따라 팬 베이의 번호와 맞춥니다 .
	- 2 냉각기 덮개 포스트를 시스템 보드의 슬롯에 맞춥니다.
	- 3 모든 모서리가 시스템 보드에 고정될 때까지 냉각기 덮개를 아래로 누 릅니다 .
	- 4 시스템을 닫습니다. 50[페이지의](#page-49-1) "시스템 열기 및 닫기"를 참조하십시오.

## 내장형 저장소 커트롤러 카드

해당 시스템은 시스템의 내장 하드 드라이브용 내장형 저장소 하위 시스템 을 제공하는 내장형 SAS 컨트롤러 카드용 라이저에 있는 전용 확장 카드 슬롯을 사용합니다 . 컨트롤러는 RAID 구성의 SATA 하드 드라이브를 사 용합니다 .

### 내장형 저장소 컨트롤러 카드 분리

- $\bigwedge$  주의 : 대부분의 수리 작업은 공인된 서비스 기술자만 수행할 수 있습니다 . 사용자는 제품 설명서에서 허가한 경우나 온라인 또는 전화서비스 / 지원팀에 서 지시한 경우에만 문제 해결 절차 및 단순 수리 작업을 수행할 수 있습니다 . Dell 의 승인을 받지 않은 서비스 작업으로 인한 손상에 대해서는 보상을 받을 수 없습니다 . 제품과 함께 제공된 안전 지침을 읽고 따르십시오 .
	- 1 시스템과 시스템에 장착된 모든 주변 장치의 전원을 끄고 전원 콘센트 에서 시스템을 부리합니다
	- 2 시스템을 엽니다 . 50 [페이지의](#page-49-0) " 시스템 열기 " 를 참조하십시오 .
	- 3 확장 NIC 카드를 분리합니다 . 58 [페이지의](#page-57-0) " 확장 NIC 카드 교체 " 를 참조하십시오 .
	- 4 청색 점으로 표시된 카드 고정 탭을 누르고 청색 분리 탭을 잡아당깁니다
	- 5 저장소 커트롤러 카드 슬롯에서 카드를 부리합니다. [그림](#page-62-0) 2-9 를 참조하십시오 .

<span id="page-62-0"></span>그림 2-9. 내장형 저장소 컨트롤러 카드 분리 및 설치

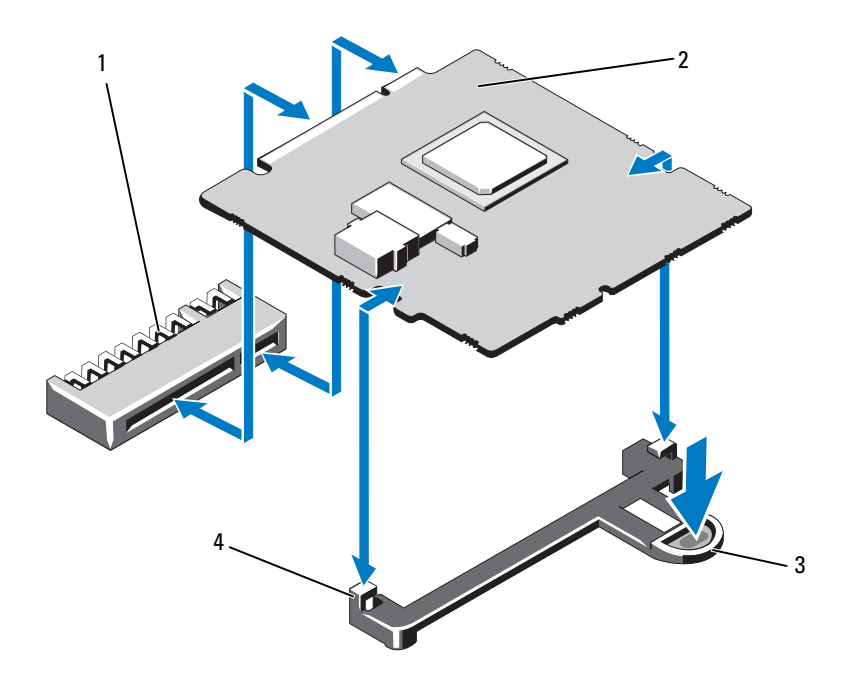

- 내장형 저장소 컨트롤러 카드 커넥터 내장형 저장소 컨트롤러 카드
- 
- 분리 탭 4 맞춤 가이드 (2 개 )

## 내장형 저장소 컨트롤러 카드 설치

- $\bigwedge$  주의 : 대부분의 수리 작업은 공인된 서비스 기술자만 수행할 수 있습니다 . 사용자는 제품 설명서에서 허가한 경우나 온라인 또는 전화서비스 / 지원팀에 서 지시한 경우에만 문제 해결 절차 및 단순 수리 작업을 수행할 수 있습니다 . Dell 의 승인을 받지 않은 서비스 작업으로 인한 손상에 대해서는 보상을 받을 수 없습니다 . 제품과 함께 제공된 안전 지침을 읽고 따르십시오 .
	- 1 시스템과 시스템에 장착된 모든 주변 장치의 전원을 끄고 전원 콘센트 에서 시스템을 부리합니다 .
	- 2 시스템을 엽니다 50 [페이지의](#page-49-0) " 시스템 열기 " 를 참조하십시오.
	- 3 확장 NIC 카드를 분리합니다. 58[페이지의](#page-57-0) "확장 NIC 카드 교체"를 참조 하십시오 .
	- 4 카드 모서리를 잡고 카드를 정렬 가이드에 맞춥니다 .
	- 5 카드가 완전히 장착될 때까지 카드 에지 커넥터를 커넥터에 단단히 삽 입합니다 .
	- 6 시스템을 닫습니다. 50[페이지의](#page-49-1) "시스템 열기 및 닫기"를 참조하십시오.
	- 7 시스템을 전원 콘센트에 다시 연결하고 시스템 및 시스템에 연결된 주 변 장치의 전원을 모두 켭니다 .

## <span id="page-63-1"></span>시스템 메모리

시스템은 1333 MHz DDR3 비버퍼된 ECC DIMMs (UDIMMs) 를 지원합니다 . 이 시스템에는 2 개의 DDR3 채널에 구성된 6 개의 메모리 소켓이 포함되어 있습니다 . 각 채널의 첫 번째 소켓은 흰색 분리 레버로 표시되어 있습니다 .

## <span id="page-63-0"></span>일반 메모리 모듈 설치 지침

최적의 시스템 성능을 보장하려면 시스템 메모리를 구성할 때 다음의 일반적인 지침을 준수합니다 .

- 주 : 이 지침을 준수하지 않고 메모리를 구성하면 해당 시스템이 시작되지 않고 어떠한 비디오 출력도 나타나지 않을 수 있습니다 .
- 사용되지 않는 메모리 채널을 제외하고 설치된 모든 메모리 채널은 동일한 구성으로 설치되어야 합니다 .
- 메모리 모듈은 1 에서 6 까지의 소켓 숫자 순서대로 설치됩니다 .

#### 64 | 시스템 구성요소 설치

#### 메모리 모듈 교체

- 경고 : 시스템의 전원을 끈 후에도 일정 시간 메모리 모듈이 뜨거우므로 건드 리지 마십시오 . 메모리 모듈을 다루기 전에 냉각될 때까지 기다립니다 . 메모 리 모듈을 다룰 때는 카드 모서리를 잡아야 하며 메모리 모듈의 구성요소를 만지지 마십시오 .
- <span id="page-64-1"></span> $\bigwedge$  주의 : 대부분의 수리 작업은 공인된 서비스 기술자만 수행할 수 있습니다. 사용자는 제품 설명서에서 허가한 경우나 온라인 또는 전화서비스 / 지원팀에 서 지시한 경우에만 문제 해결 절차 및 단순 수리 작업을 수행할 수 있습니다 . Dell 의 승인을 받지 않은 서비스 작업으로 인한 손상에 대해서는 보상을 받을 수 없습니다 . 제품과 함께 제공된 안전 지침을 읽고 따르십시오 .
	- 1 시스템과 시스템에 장착된 모든 주변 장치의 전원을 끄고 전원 콘센트에 서 시스템을 부리합니다 .
	- 2 시스템을 염니다 50 [페이지의](#page-49-0) " 시스템 열기 " 를 참조하십시오.
	- 3 냉각기 덮개를 분리합니다 . 60 [페이지의](#page-59-0) "냉각기 덮개 분리 "를 참조하십 시 .
	- 4 메모리 모듈 소켓을 찾습니다 . [그림](#page-107-0) 5-1 을 참조하십시오 .
	- 5 메모리 모듈이 소켓에서 튕겨 나올 때까지 소켓 양쪽 끝의 배출기를 아래 로 누른 다음 밖으로 당깁니다 . [그림](#page-65-0) 2-10 을 참조하십시오 . 메모리 모듈의 중간 부분을 건드리지 않도록 주의하면서 메모리 모듈

<span id="page-64-0"></span>의 양쪽 카드 모서리만 잠습니다 .

<span id="page-65-0"></span>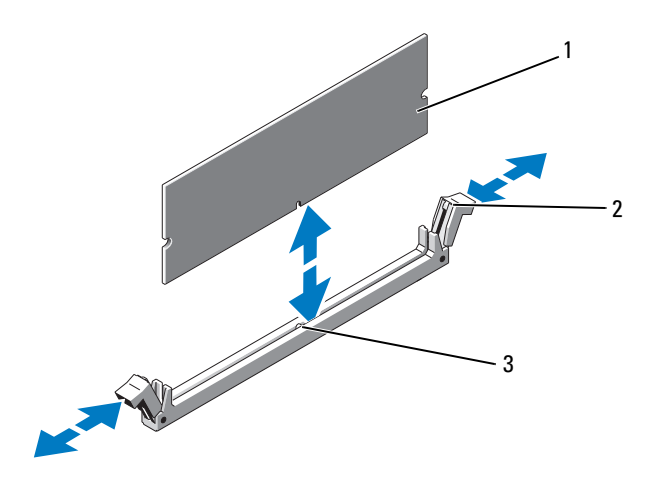

1 메모리 모듈 2 메모리 모듈 소켓 배출기 (2 개 )

- 3 맞춤 키
- 6 새로운 메모리 모듈의 에지 커넥터를 메모리 모듈 소켓의 맞춤 키에 맞 추고 메모리 모듈을 소켓에 삽입합니다 .

■ 주 : 메모리 모듈 소켓에는 메모리 모듈을 소켓에 한 방향으로만 설치할 수 있도록 해주는 맞춤 키가 있습니다 .

7 엄지 손가락으로 메모리 모듈을 아래로 눌러 메모리 모듈을 소켓에 고 정합니다. 메모리 모듈이 소켓에 올바르게 장착된 경우 메모리 모듈 소켓의 배출

기는 메모리 모듈이 설치된 다른 소켓의 배출기와 맞춰집니다 .

- <span id="page-65-1"></span>8 나머지 메모리 모듈을 설치하려면 이 절차의 5 [단계](#page-64-0) ~ 8 [단계를](#page-65-1) 반복합 니다.
- 9 냉각기 덮개를 장착합니다. 61[페이지의](#page-60-1) "냉각기 덮개 설치"를 참조하십 시오 .
- 10 시스템을 닫습니다 . 51 [페이지의](#page-50-1) " 시스템 닫기 " 를 참조하십시오 .

#### 66 | 시스템 구성요소 설치

- 11 시스템을 시작하고 <F2> 키를 눌러 시스템 설치 프로그램을 시작한 다음 System Setup( 시스템 설치 프로그램 ) 기본 화면에서 System Memory( 시스템 메모리 ) 설정을 확인합니다 . 새로 설치된 메모리를 반영하도록 이미 설정값이 변경되어 있어야 합 니다 .
- <span id="page-66-0"></span>12 값이 정확하지 않은 경우 하나 이상의 메모리 모듈이 올바르게 설치되지 않을 수 있습니다 . 메모리 모듈이 해당 소켓에 단단히 장착되었는지 확인 하려면 이 절차의 2 [단계](#page-64-1) ~ 12 [단계를](#page-66-0) 반복합니다 . 시스템 진단 프로그램에서 시스템 메모리 검사를 실행합니다 . [103](#page-102-0) 페

이지의 " 시스템 진단 [프로그램](#page-102-0) 실행 " 을 참조하십시오 .

## 냉각 팬

시스템은 5 개의 단일 모터 패을 포함하며 프로세서 확장 NIC 카드 저워 공급 장치, 및 메모리 모듈에 대한 냉각 기능을 제공합니다.

■ 주 : 팬의 핫 스왑 분리 또는 설치는 지원되지 않습니다 .

 $\mathscr{U}$  주 : 특정 팬에 문제가 있는 경우 시스템 관리 소프트웨어에 의해 팬 번호가 참 조되어 팬 조립품의 팬 번호가 확인되므로 쉽게 올바른 팬을 식별하고 교체할 수 있습니다 .

## 냉각 팬 분리

- 경고 : 시스템의 전원을 끈 후에도 냉각 팬이 잠시 동안 계속 회전할 수 있습 니다 . 팬을 시스템에서 분리하기 전에 팬이 회전을 멈출 때까지 기다립니다 .
- $\bigwedge$  경고 : 냉각 팬이 없을 때 시스템을 작동하지 마십시오 .
- $\bigwedge$  주의 : 대부분의 수리 작업은 공인된 서비스 기술자만 수행할 수 있습니다 . 사용자는 제품 설명서에서 허가한 경우나 온라인 또는 전화서비스 / 지원팀에 서 지시한 경우에만 문제 해결 절차 및 단순 수리 작업을 수행할 수 있습니다 . Dell 의 승인을 받지 않은 서비스 작업으로 인한 손상에 대해서는 보상을 받을 수 없습니다 . 제품과 함께 제공된 안전 지침을 읽고 따르십시오 .
- $\mathscr{O}$  주 : 각 개별 팬 모듈의 분리 절차는 동일합니다 .
	- 1 시스템 및 시스템에 연결된 모든 주변 장치의 전원을 끄고 전원 콘센트 에서 시스템을 부리합니다 .
	- 2 시스템을 엽니다 . 50 [페이지의](#page-49-0) " 시스템 열기 " 를 참조하십시오 .
	- 3 해당하는 경우 냉각기 덮개 또는 배전 보드 덮개를 부리합니다. 60 [페이지의](#page-59-1) " 냉각기 덮개 " 를 참조하십시오 .
- 시스템 보드에서 팬의 전원 케이블을 분리합니다 . 그림 [2-11](#page-67-0) 을 참조하 십시오 .
- 팬을 잡고 팬 조립품에서 밀어 꺼냅니다 . 그림 [2-11](#page-67-0) 을 참조하십시오 .

#### <span id="page-67-0"></span>그림 2-11. 팬 분리 및 설치

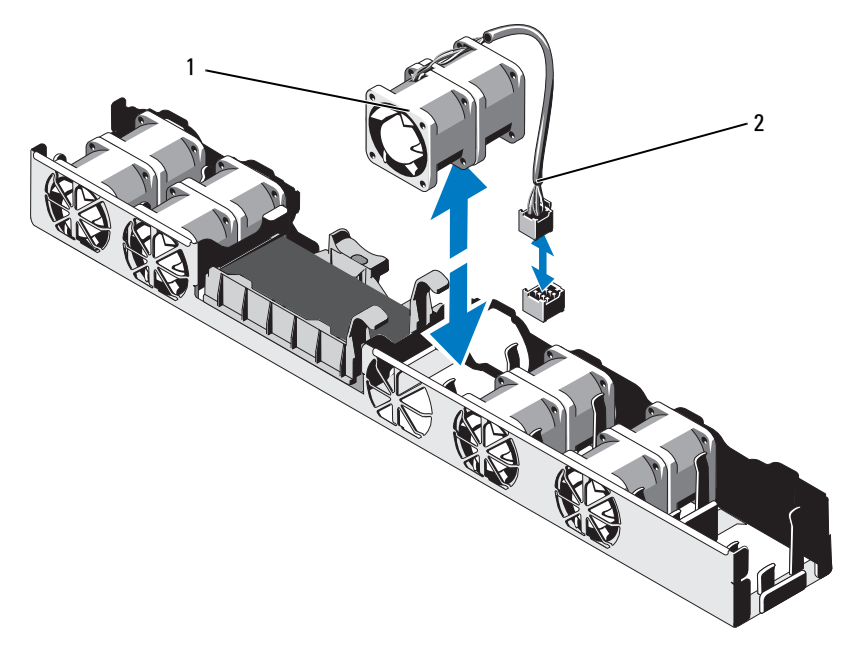

팬 2 전원 케이블

## 냉각 팬 설치

- $\bigwedge$  주의 : 대부분의 수리 작업은 공인된 서비스 기술자만 수행할 수 있습니다 . 사용자는 제품 설명서에서 허가한 경우나 온라인 또는 전화서비스 / 지원팀에 서 지시한 경우에만 문제 해결 절차 및 단순 수리 작업을 수행할 수 있습니다 . Dell 의 승인을 받지 않은 서비스 작업으로 인한 손상에 대해서는 보상을 받을 수 없습니다 . 제품과 함께 제공된 안전 지침을 읽고 따르십시오 .
	- 1 패의 방향이 올바른지 확인합니다. 전원 케이블이 있는 쪽이 시스템 후면을 향하도록 팬 모듈의 방향을 정합니다 .
	- 2 패이 와전히 제자리에 들어갈 때까지 패을 꽤 조립품에 내려놓습니다 . 그림 [2-11](#page-67-0) 을 참조하십시오 .
	- 3 팬의 전원 케이블을 시스템 보드의 전원 커넥터에 연결합니다.
	- 4 해당하는 경우 냉각기 덮개 또는 배전 보드 덮개를 분리합니다 . 61 [페이지의](#page-60-1) " 냉각기 덮개 설치 " 를 참조하십시오 .
	- 5 시스템을 닫습니다 51 [페이지의](#page-50-1) " 시스템 닫기 " 를 참조하십시오 .
	- 6 시스템을 전원 콘센트에 다시 연결하고 시스템 및 시스템에 연결된 주변 장치의 저워을 모두 켭니다 .

## iDRAC6 Enterprise 카드

### iDRAC6 Enterprise 카드 교체

- 주의 : 대부분의 수리 작업은 공인된 서비스 기술자만 수행할 수 있습니다 . 사용자는 제품 설명서에서 허가한 경우나 온라인 또는 전화서비스 / 지원팀에 서 지시한 경우에만 문제 해결 절차 및 단순 수리 작업을 수행할 수 있습니다 . Dell 의 승인을 받지 않은 서비스 작업으로 인한 손상에 대해서는 보상을 받을 수 없습니다 . 제품과 함께 제공된 안전 지침을 읽고 따르십시오 .
	- 1 시스템과 시스템에 장착된 모든 주변 장치의 전원을 끄고 전원 콘센트 에서 시스템을 분리합니다 .
	- 2 이더넷 케이블이 있는 경우 시스템 후면 패널의 iDRAC6 Enterprise 카 드 커넥터에서 부리합니다 . [그림](#page-15-0) 1-5 를 참조하십시오.
	- 3 시스템을 엽니다 . 50 [페이지의](#page-49-0) " 시스템 열기 " 를 참조하십시오 .
	- 4 확장 NIC 카드를 확장 카드 슬롯에서 분리합니다 . 58 [페이지의](#page-57-0) " 확장 [NIC](#page-57-0) 카드 교체 " 를 참조하십시오 .
- 5 카드의 전면 모서리에 있는 두 탭을 뒤로 살짝 당기고 고정 격리 애자에서 카드의 전면 모서리를 조심스럽게 들어 올립니다 . 고정 격리 애자에서 카드가 분리되면 카드 아래의 커넥터가 시스템 보드 커넥터에서 부리됩니다.
- 6 RJ-45 커넥터가 후면 패널에서 분리될 때까지 시스템 후면에서 카드를 밀어냅니다. 시스템에서 카드를 들어 올립니다 .
- 7 RJ-45 커넥터가 후면 패널의 구멍에 맞게 들어갈 수 있도록 새로운 카드의 각도를 조정합니다 . 그림 [2-12](#page-69-0) 를 참조하십시오 .
- 8 카드의 전면 모서리를 시스템 보드의 iDRAC6 커넥터 옆에 있는 두 개 의 전면 플라스틱 고정 격리 애자에 맞춘 후 카드를 내려 장착합니다 . 그림 [2-12](#page-69-0) 를 참조하십시오 .

카드 전면이 완전히 장착되면 플라스틱 고정 격리 애자가 카드 모서리 에 걸립니다 .

#### <span id="page-69-0"></span>그림 2-12. iDRAC6 Enterprise 카드 장착

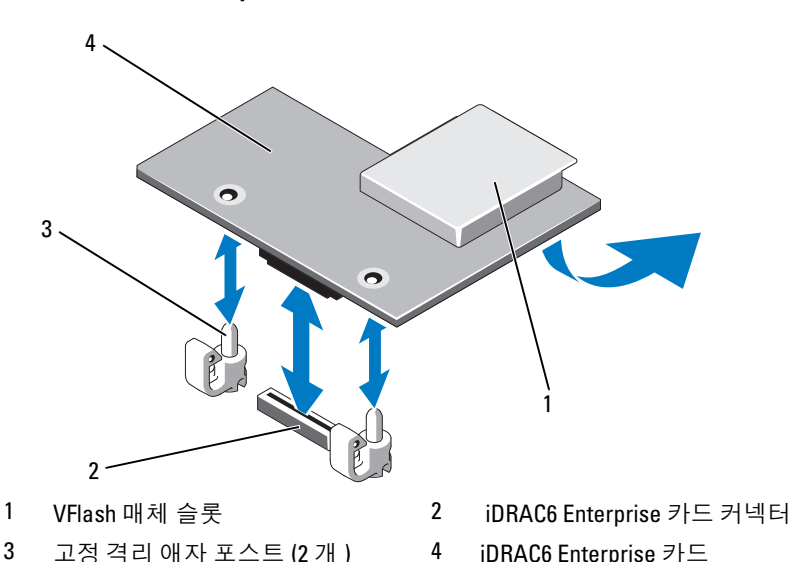

- 9 해당하는 경우 확장 NIC 카드를 장착합니다 . 58 [페이지의](#page-57-0) " 확장 NIC 카 드 [교체](#page-57-0) " 를 참조하십시오 .
- 70 시스템 구성요소 설치

10 시스템을 닫습니다 . 51 [페이지의](#page-50-1) " 시스템 닫기 " 를 참조하십시오 . 시스템을 전원 콘센트에 다시 연결하고 시스템 및 시스템에 연결된 주 변 장치의 전원을 모두 켭니다.

## <span id="page-70-0"></span>프로세서

#### 프로세서 분리

- $\bigwedge$  주의 : 대부분의 수리 작업은 공인된 서비스 기술자만 수행할 수 있습니다 . 사용자는 제품 설명서에서 허가한 경우나 온라인 또는 전화서비스 / 지원팀에 서 지시한 경우에만 문제 해결 절차 및 단순 수리 작업을 수행할 수 있습니다 . Dell 의 승인을 받지 않은 서비스 작업으로 인한 손상에 대해서는 보상을 받을 수 없습니다 . 제품과 함께 제공된 안전 지침을 읽고 따르십시오 .
	- 1 시스템을 업그레이드하기 전에 support.dell.com에서 최신 시스템 BIOS 버저윽 다우로드합니다 .
	- 2 시스템과 시스템에 장착된 모든 주변 장치의 전원을 끄고 전원 콘센트 에서 시스템을 부리합니다.
	- 3 시스템을 엽니다 . 50 [페이지의](#page-49-0) " 시스템 열기 " 를 참조하십시오 .
	- 4 냉각기 덮개를 분리합니다. 60[페이지의](#page-59-0) "냉각기 덮개 분리"를 참조하십 시오 .
- 경고 : 시스템의 전원을 끈 후에도 일정 시간 방열판 및 프로세서가 뜨거우므 로 건드리지 마십시오 . 손대기 전에 방열판과 프로세서가 충분히 식을 때까 지 기다리십시오 .
- 주의 : 프로세서를 분리하지 않을 경우 , 프로세서에서 방열판을 분리하지 마 십시오 . 방열판은 적절한 온도 상태를 유지하는 데 필요합니다 .
	- 5 #2 십자 드라이버를 사용하여 방열판 고정 나사 중 하나를 풉니다 . 그림 [2-13](#page-71-0) 을 참조하십시오 .
	- 6 방열판이 프로세서에서 느슨해질 때까지 30 초 정도 기다립니다 .
	- 7 다른 쪽 방열판 고정 나사를 풉니다 .
	- 8 프로세서의 방열판을 조심스럽게 들어 올려 떼어낸 후 열 그리즈 면이 위쪽을 향하도록 방열판을 놓습니다 .

#### $\bigwedge$  주의 : 강한 힘으로 프로세서를 해당 소켓에 고정해야 합니다 . 단단히 잡지 않으면 분리 레버가 갑자기 튕겨 나올 수 있습니다 .

- 9 엄지 손가락을 프로세서 소켓 분리 레버 위에 단단히 놓은 후 레버를 잠 금 위치에서 분리합니다 .
- 10 프로세서가 소켓에서 분리될 때까지 레버를 90 도 각도로 위로 돌립니 다 . 그림 [2-14](#page-72-0) 를 참조하십시오 .

#### <span id="page-71-0"></span>그림 2-13. 방열판 분리 및 설치

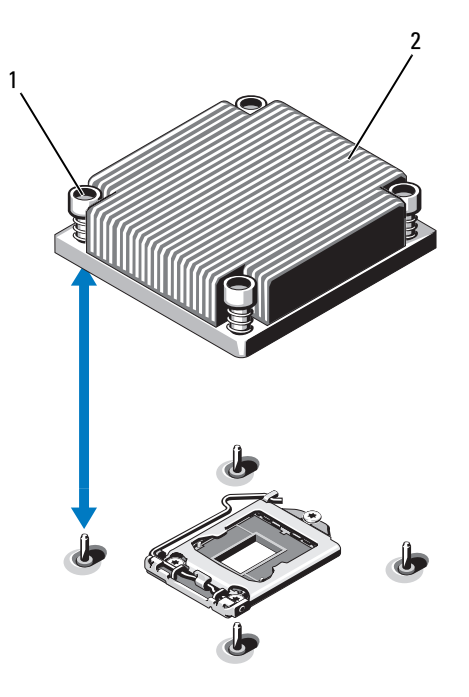

- 1 방열판 고정 나사 (4 개 ) 2 방열판
- 11 프로세서 실드를 위로 돌려 꺼냅니다 . 그림 [2-14](#page-72-0) 를 참조하십시오 .
- 12 프로세서를 소켓에서 들어 꺼내고 분리 레버를 위로 올린 상태로 두어 소켓에 새 프로세서를 설치할 수 있도록 준비합니다 .

### 주의 : 프로세서를 분리할 때 ZIF 소켓의 핀이 구부러지지 않도록 주의하십시 오 . 핀이 구부러지면 시스템 보드가 영구적으로 손상될 수 있습니다 .

72 | 시스템 구성요소 설치
<span id="page-72-0"></span>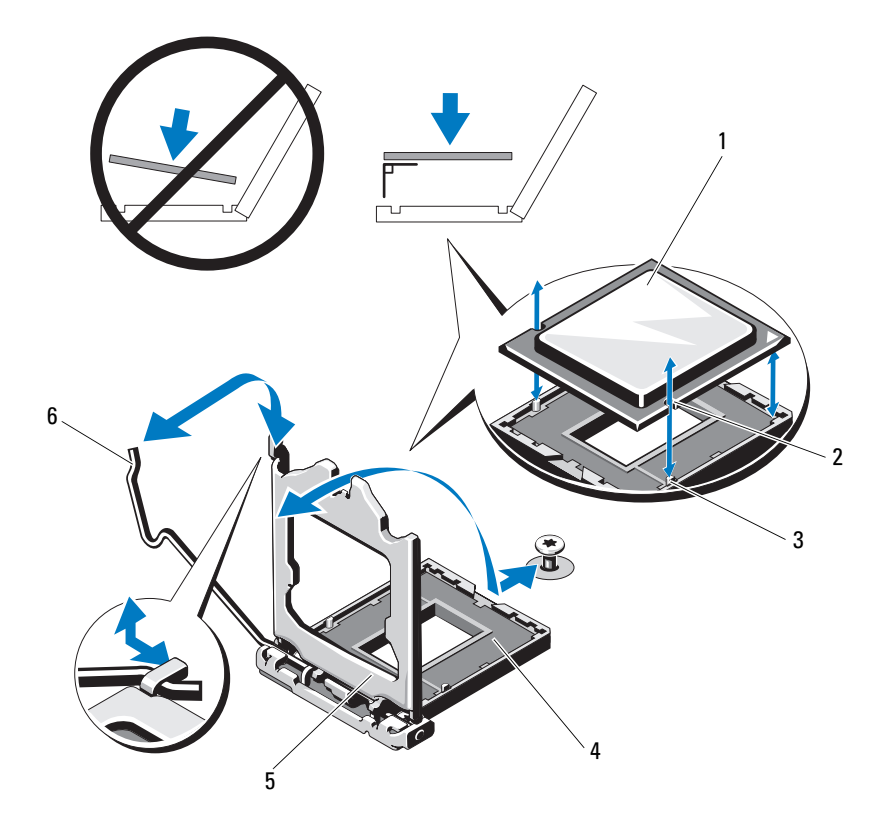

- 
- 3 소켓 키 2IF 소켓
- 프로세서 실드 6 소켓 분리 레버
- 프로세서 2 프로세서 노치
	-
	-

#### <span id="page-73-0"></span>프로세서 설치

- $\bigwedge$  주의 : 대부분의 수리 작업은 공인된 서비스 기술자만 수행할 수 있습니다 . 사용자는 제품 설명서에서 허가한 경우나 온라인 또는 전화서비스 / 지원팀에 서 지시한 경우에만 문제 해결 절차 및 단순 수리 작업을 수행할 수 있습니다 . Dell 의 승인을 받지 않은 서비스 작업으로 인한 손상에 대해서는 보상을 받을 수 없습니다 . 제품과 함께 제공된 안전 지침을 읽고 따르십시오 .
	- 1 프로세서를 업그레이드할 경우 해당 시스템을 업그레이드하기에 앞서 support.dell.com 에서 최신 시스템 BIOS 버전을 다운로드하여 설치합 니다 . 다운로드한 파일에 포함된 지침에 따라 해당 시스템의 업데이트 륵 석치함니다 .
	- 2 사용한 적이 없는 프로세서인 경우에는 포장을 풉니다 . 사용한 적이 있는 프로세서인 경우에는 보풀이 없는 천을 사용하여 프로세서 상단에 묻어 있는 열 그리즈를 닦아냅니다 .
	- 3 프로세서를 ZIF 소켓의 소켓 키에 맞춥니다 . 그림 [2-14](#page-72-0) 를 참조하십시오 .
- 주의 : 프로세서의 위치를 잘못 지정하면 시스템 보드 또는 프로세서에 영구 적인 손상이 생길 수 있습니다 . 소켓 핀이 구부러지지 않도록 주의하십시오 .
- 4 프로세서 소켓의 분리 레버를 열림 위치로 둔 채 프로세서를 소켓 키에 맞춘 다음 프로세서를 소켓에 살짝 놓습니다 .
- $\bigwedge$  주의 : 프로세서를 장착할 때 강한 힘을 주지 마십시오 . 프로세서를 제대로 배치한 경우에는 약간만 힘을 가해도 소켓에 쉽게 끼워집니다 .
	- 5 프로세서 실드를 닫습니다 .
	- 6 소켓 분리 레버가 제자리에 고정될 때까지 돌려 내립니다 .
	- 7 깨끗하고 보풀이 없는 천을 사용하여 방열판에 묻어 있는 열 그리즈를 닦아냅니다 .
	- 8 프로세서 키트와 함께 제공된 그리즈 패킷을 열고 새 프로세서 상단 가 운데에 열 그리즈를 고르게 바릅니다 .
- $\bigwedge$  주의 : 열 그리즈를 지나치게 많이 사용하면 프로세서 실드에 묻어 프로세서 소켓이 오염될 수 있습니다 .
	- 9 방열판을 프로세서에 놓습니다 . 그림 [2-13](#page-71-0) 을 참조하십시오 .
- 10 #2 십자 드라이버를 사용하여 방열판 고정 나사를 조입니다 . 그림 [2-13](#page-71-0) 을 참조하십시오 .
- 11 냉각기 덮개를 장착합니다. 61[페이지의](#page-60-0) "냉각기 덮개 설치"를 참조하십 시오 .
- 74 | 시스템 구성요소 설치
- 12 시스템을 닫습니다 . 51 [페이지의](#page-50-0) " 시스템 닫기 " 를 참조하십시오 .
- 13 시스템을 전원 콘센트에 다시 연결하고 시스템 및 시스템에 연결된 주변 장치의 전원을 모두 켭니다 .
- 14 <F2> 키를 눌러 시스템 설치 프로그램을 시작하고 프로세서 정보가 새로운 시스템 구성과 일치하는지 확인합니다.
- 15 시스템 진단 프로그램을 실행하여 새 프로세서가 올바르게 작동하는지 확이합니다 .

진단 프로그램 실행에 대한 내용은 103 [페이지의](#page-102-0) " 시스템 진단 프로그 램 [실행](#page-102-0) " 을 참조하십시오 .

### <span id="page-74-2"></span>전원 공급 장치

시스템은 400W 전원 공급 장치 모듈을 지원합니다 .

보조 전원 공급 장치는 시스템의 핫스왑 가능한 전원 중복성을 제공합니다 . 중복 모드에서 시스템은 전원 부하를 두 전원 공급 장치 모두에 배포하여 효 율을 최적화합니다 . 시스템의 전원이 켜진 상태에서 전원 공급 장치를 분리 할 경우 전체 전원 부하는 나머지 전원 공급 장치로 옮겨집니다 .

#### <span id="page-74-1"></span>전원 공급 장치 분리

- $\bigwedge$  주의 : 대부분의 수리 작업은 공인된 서비스 기술자만 수행할 수 있습니다. 사용자는 제품 설명서에서 허가한 경우나 온라인 또는 전화서비스 / 지원팀에 서 지시한 경우에만 문제 해결 절차 및 단순 수리 작업을 수행할 수 있습니다 . Dell 의 승인을 받지 않은 서비스 작업으로 인한 손상에 대해서는 보상을 받을 수 없습니다 . 제품과 함께 제공된 안전 지침을 읽고 따르십시오 .
- <span id="page-74-0"></span> $\bigwedge$  주의 : 시스템이 정상적으로 작동하려면 하나의 전원 공급 장치가 있어야 한 니다 . 전원 중복 시스템에서 시스템의 전원이 켜진 경우 한 번에 하나의 전원 공급 장치만 분리하고 장착해야 합니다 .
	- 1 전원 케이블을 전원에서 분리합니다 .
	- 2 전원 공급 장치에서 전원 케이블을 분리하고 시스템 케이블을 묶고 고 정하는 벨크로 끈을 분리합니다 .
		- 주 : 케이블 관리대 ( 선택 사양 ) 가 전원 공급 장치 분리를 방해하는 경 우에는 관리대의 래치를 풀고 들어 내야 할 수도 있습니다 . 케이블 관리 대에 대한 내용은 시스템의 랙 설명서를 참조하십시오 .
	- 3 분리 래치를 누르고 전원 공급 장치를 일직선으로 당겨 배전 보드에서 부리하 다음 새시에서 빼냄니다

#### <span id="page-75-0"></span>그림 2-15. 전원 공급 장치 분리 및 설치

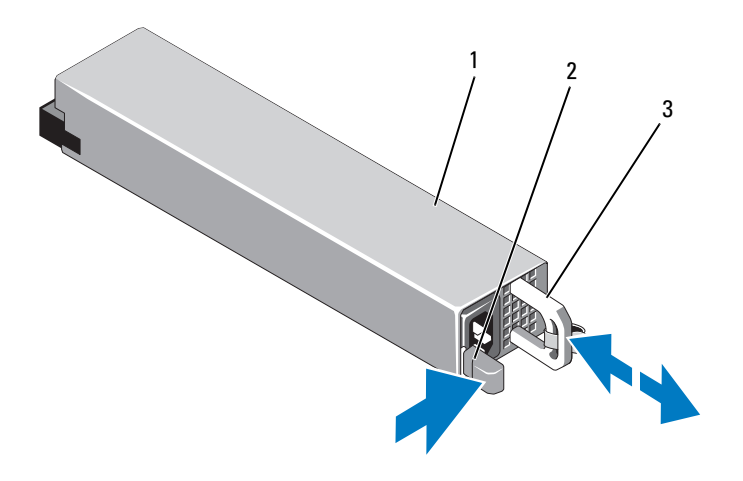

- 1 전원 공급 장치 2 분리 래치
	-

3 전원 공급 장치 핸들

#### 전원 공급 장치 설치

- 1 두 전원 공급 장치의 유형과 최대 출력 전원이 동일한지 확인합니다 . ■ 주 : 최대 출력 전원 ( 와트 단위로 표기 ) 은 전원 공급 장치 레이블에 표
	- 시되어 있습니다 .
- 2 분리 래치가 제자리에 장착되어 전원 공급 장치가 완전히 고정될 때까 지 새 전원 공급 장치를 섀시에 밀어 넣습니다 . 그림 [2-15](#page-75-0) 를 참조하십 시오 .
	- 주 : 이전 절차의 2 [단계에](#page-74-0)서 케이블 관리대의 래치를 벗긴 경우 다시 래 치를 고정합니다 . 케이블 관리대에 대한 내용은 시스템의 랙 설명서를 참조하십시오 .
- 3 전원 케이블을 전원 공급 장치에 연결하고 케이블을 전원 콘센트에 연 결합니다.
- 76 | 시스템 구성요소 설치

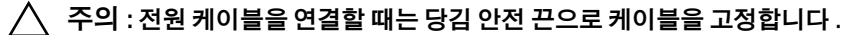

 $\mathbb{Z}$  주 : 전원 공급 장치 두 개를 사용하는 시스템에 새 전원 공급 장치를 설치 , 핫 스왑 또는 핫 애드할 때는 시스템이 전원 공급 장치를 인식하고 상태를 확인 할 때까지 몇 초 동안 기다립니다 . 전원 공급 장치가 올바르게 작동할 경우 전 원 공급 장치 상태 표시등이 녹색으로 켜집니다 . 그림 [1-7](#page-17-0) 을 참조하십시오 .

### 시스템 전지

#### <span id="page-76-2"></span><span id="page-76-1"></span>시스템 전지 교체

- ∕ ौू 경고 : 새 전지를 올바르게 설치하지 않으면 전지가 파열될 위험이 있습니다 . 제조업체에서 권장하는 것과 동일하거나 동등한 종류의 전지로만 교체합니 다 . 자세한 내용은 해당 안전 정보를 참조하십시오 .
- 주의 : 대부분의 수리 작업은 공인된 서비스 기술자만 수행할 수 있습니다 . 사용자는 제품 설명서에서 허가한 경우나 온라인 또는 전화서비스 / 지원팀에 서 지시한 경우에만 문제 해결 절차 및 단순 수리 작업을 수행할 수 있습니다 . Dell 의 승인을 받지 않은 서비스 작업으로 인한 손상에 대해서는 보상을 받을 수 없습니다 . 제품과 함께 제공된 안전 지침을 읽고 따르십시오 .
	- 1 시스템과 시스템에 장착된 모든 주변 장치의 전원을 끄고 전원 콘센트 에서 시스템을 부리합니다.
	- 2 시스템을 엽니다 . 50 [페이지의](#page-49-0) " 시스템 열기 " 를 참조하십시오 .

# 1 2 3

#### <span id="page-76-0"></span>그림 2-16. 시스템 전지 교체

1 전지 커넥터의 양극 쪽 2 전지 커넥터의 음극 쪽

3 시스템 전지

3 전지 소켓을 찾습니다 . [그림](#page-107-0) 5-1 을 참조하십시오 .

#### $\bigwedge$  주의 : 전지 커넥터의 손상을 방지하려면 전지를 설치하거나 분리할 때 커넥 터를 단단히 잡아야 합니다 .

- 4 전지를 분리하려면 전지가 튕겨 나올 때까지 전지의 바깥쪽으로 금속 탭을 누릅니다 . 그림 [2-16](#page-76-0) 을 참조하십시오 .
- 5 새 시스템 전지를 설치하려면 "+" 가 위로 향하게 전지를 잡고 소켓의 금속 탭에 맞춤니다
- 6 전지가 제자리에 고정될 때까지 소켓쪽으로 똑바로 누릅니다 .
- 7 시스템을 닫습니다 . 51 [페이지의](#page-50-0) " 시스템 닫기 " 를 참조하십시오 .
- 8 시스템을 전원 콘센트에 다시 연결하고 시스템 및 시스템에 연결된 주변 장치의 전원을 모두 켭니다 .
- 9 전지가 올바르게 작동하는지 확인하려면 시스템 설치 프로그램을 시작 한니다 .
- 10 시스템 설치 프로그램의 Time(시간) 및 Date(날짜) 필드에 정확한 시간 및 날짜를 입력합니다 .
- 11 시스템 설치 프로그램을 종료합니다 .

### 제어판 조립품

주 : LCD 제어판 조립품은 2 개의 별도 모듈 ( 디스플레이 모듈 및 제어판 회로 보드 ) 로 구성되어 있습니다 . 각 모듈을 분리하거나 설치하려면 다음 지침을 따름니다 .

#### 제어판 보드 조립품 및 제어판 디스플레이 모듈 분리

- $\bigwedge$  주의 : 대부분의 수리 작업은 공인된 서비스 기술자만 수행할 수 있습니다 . 사용자는 제품 설명서에서 허가한 경우나 온라인 또는 전화서비스 / 지원팀에 서 지시한 경우에만 문제 해결 절차 및 단순 수리 작업을 수행할 수 있습니다 . Dell 의 승인을 받지 않은 서비스 작업으로 인한 손상에 대해서는 보상을 받을 수 없습니다 . 제품과 함께 제공된 안전 지침을 읽고 따르십시오 .
	- 1 전면 베젤이 설치되어 있는 경우 전면 베젤을 분리합니다. 49[페이지의](#page-48-0) " [전면](#page-48-0) 베젤 " 을 참조하십시오 .
	- 2 시스템 및 장착된 주변 장치의 전원을 끄고 시스템을 전원 콘센트 및 주 변 장치에서 분리합니다 .
- 78 | 시스템 구성요소 설치
- 3 시스템을 엽니다 . 50 [페이지의](#page-49-0) " 시스템 열기 " 를 참조하십시오 .
- 4 제어판 보드 후면의 제어판 케이블을 분리합니다 . 그림 [2-17](#page-79-0) 을 참조하 십시오 .

### $\bigwedge$  주의 : 커넥터를 분리할 때 케이블을 당기지 마십시오 . 이렇게 하면 케이블이 .<br>수상될 수 있습니다 .

- a 케이블 커넥터 끝의 금속 탭을 누릅니다 .
- **h** 조심스럽게 커넥터를 소켓에서 꺼냅니다.
- c USB 커넥터 케이블 , 디스플레이 모듈 케이블 및 전원 케이블을 분 리합니다.
- 5 제어판 보드를 시스템 섀시에 고정하는 2 개의 나사를 분리하고 보드를 분리합니다 .

이렇게 하면 LED 제어판 분리 절차가 완료됩니다 .

6 디스플레이 모듈을 시스템 섀시에 고정하는 2 개의 나사를 분리하고 섀 시 컷아웃에서 디스플레이 모듈을 분리합니다 .

<span id="page-79-0"></span>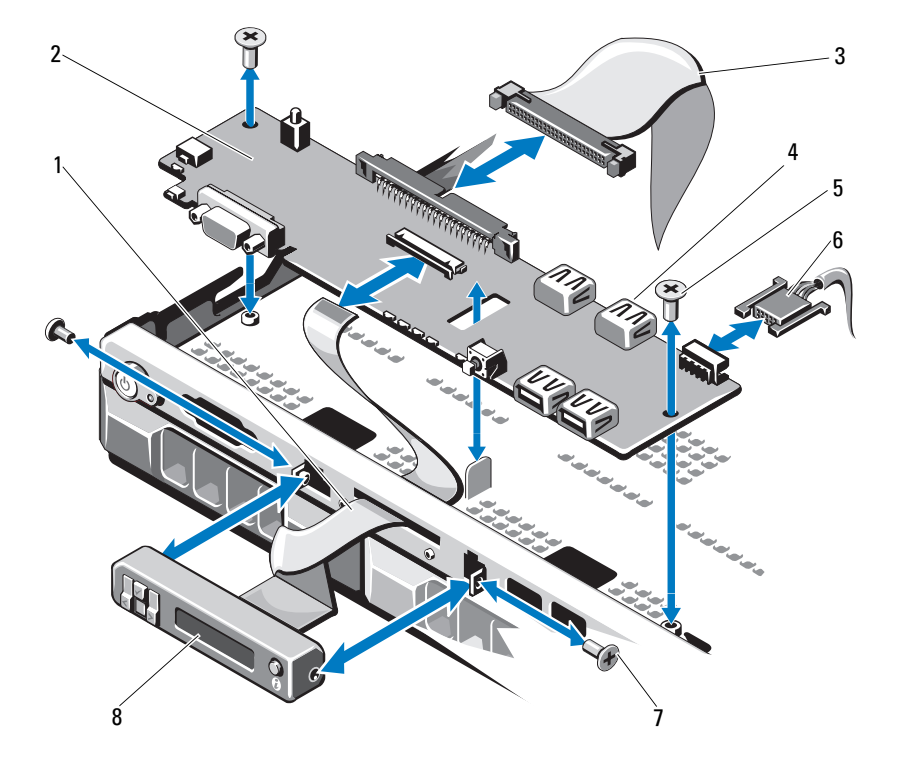

- 디스플레이 모듈 케이블 2 제어판 보드
- 3 제어판 데이터 케이블 4 내부 USB 커넥터
- 
- 
- 
- 
- 
- 
- 장착 나사 6 전원 케이블
- 
- 
- 
- 
- 
- 
- 
- 
- 
- 
- 

7 전면 패널 나사 (2 개 ) 8 LCD 디스플레이 모듈

- 
- 
- 
- 

#### 제어판 보드 조립품 및 제어판 디스플레이 모듈 설치

 $\bigwedge$  주의 : 대부분의 수리 작업은 공인된 서비스 기술자만 수행할 수 있습니다. 사용자는 제품 설명서에서 허가한 경우나 온라인 또는 전화서비스 / 지원팀에 서 지시한 경우에만 문제 해결 절차 및 단순 수리 작업을 수행할 수 있습니다 . Dell 의 승인을 받지 않은 서비스 작업으로 인한 손상에 대해서는 보상을 받을 수 없습니다 . 제품과 함께 제공된 안전 지침을 읽고 따르십시오 .

- 1 교체 패널을 디스플레이 모듈의 전면에 연결합니다 .
- 2 제어판 보드에 있는 슬롯을 시스템 섀시의 격리 애자에 맞춘 다음 나사 두 개로 고정합니다 . 그림 [2-17](#page-79-0) 을 참조하십시오 . LED 제어판의 경우 [4](#page-80-0) [단계를](#page-80-0) 생략합니다 .
- 3 디스플레이 모듈 케이블을 제어판 보드에 연결합니다 .
- <span id="page-80-0"></span>4 USB 및 제어판 케이블을 제어판 보드에 연결합니다 .
- 5 시스템을 닫습니다 . 51 [페이지의](#page-50-0) " 시스템 닫기 " 를 참조하십시오.
- 6 해당하는 경우 전면 베젤을 장착합니다 . 49 [페이지의](#page-48-0) " 전면 베젤 " 을 참조하십시오 .
- 7 시스템을 전원에 다시 연결하고 시스템 및 장착된 주변 장치의 전원을 켭니다 .

### SAS 후면판

#### SAS 후면판 분리

- $\bigwedge$  주의 : 대부분의 수리 작업은 공인된 서비스 기술자만 수행할 수 있습니다 . 사용자는 제품 설명서에서 허가한 경우나 온라인 또는 전화서비스 / 지원팀에 서 지시한 경우에만 문제 해결 절차 및 단순 수리 작업을 수행할 수 있습니다 . Dell 의 승인을 받지 않은 서비스 작업으로 인한 손상에 대해서는 보상을 받을 수 없습니다 . 제품과 함께 제공된 안전 지침을 읽고 따르십시오 .
	- 1 시스템 및 장착된 주변 장치의 전원을 끄고 시스템을 전원 콘센트에서 분리합니다 .
	- 2 시스템을 엽니다 . 50 [페이지의](#page-49-0) " 시스템 열기 " 를 참조하십시오 .

주의 : 드라이브 및 후면판의 손상을 방지하려면 후면판을 분리하기 전에 시스템에서 하드 드라이브를 분리해야 합니다 .

주의 : 하드 드라이브를 분리하기 전에 먼저 동일한 위치에 장착할 수 있도록 각 하드 드라이브의 번호를 기록하고 잠시 레이블을 붙여 두십시오 .

- 모든 하드 드라이브를 분리합니다. 55[페이지의](#page-54-0) "하드 드라이브 캐리어 [분리](#page-54-0) " 를 참조하십시오 .
- SAS 후면판에서 전원 케이블을 분리합니다 .
- 후면판에서 SAS 데이터 케이블을 분리합니다 . 그림 [2-18](#page-81-0) 을 참조하십시  $\varphi$
- 광학 드라이브 케이블 , 제어판 케이블 , 전원 케이블 , 데이터 케이블 및 USB 케이블을 분리합니다
- SAS 후면판의 양 끝에 있는 두 개의 청색 고정 래치를 누른 다음 위로 들 어 올려 고정 고리 밖으로 빼냅니다 . 보드 앞면의 다른 구성요소가 손상 되지 않도록 주의를 기울여야 합니다 . 그림 [2-18](#page-81-0) 을 참조하십시오 .
- SAS 후면판을 뒤집어 작업대 표면에 놓습니다 .

#### <span id="page-81-0"></span>그림 2-18. SAS 후면판 분리 및 설치

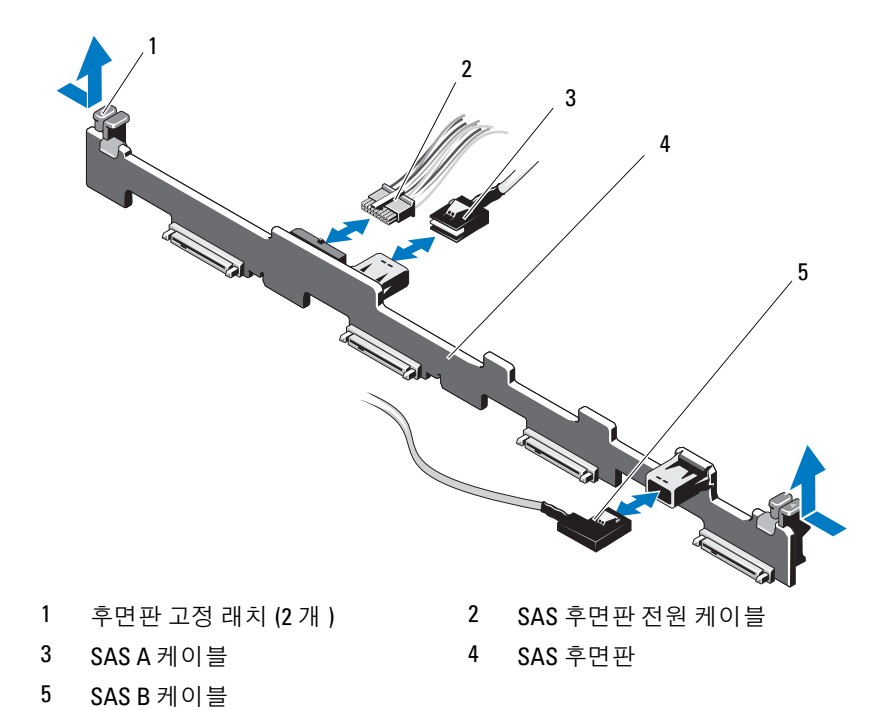

#### SAS 후면판 설치

- $\bigwedge$  주의 : 대부분의 수리 작업은 공인된 서비스 기술자만 수행할 수 있습니다. 사용자는 제품 설명서에서 허가한 경우나 온라인 또는 전화서비스 / 지원팀에 서 지시한 경우에만 문제 해결 절차 및 단순 수리 작업을 수행할 수 있습니다 . Dell 의 승인을 받지 않은 서비스 작업으로 인한 손상에 대해서는 보상을 받을 수 없습니다 . 제품과 함께 제공된 안전 지침을 읽고 따르십시오 .
	- 1 보드 표면의 구성요소가 손상되지 않도록 주의하면서 후면판을 시스템 에 내려놓습니다 .
	- 2 양 끝에 있는 두 개의 청색 고정 래치를 시스템 보드의 가이드 포스트에 맞춥니다 . 그림 [2-18](#page-81-0) 을 참조하십시오 .
	- 3 두 청색 고정 래치가 제자리에 걸릴 때까지 후면판을 아래로 밀어 내립 니다 .
	- 4 SAS 데이터 및 전원 케이블을 SAS 후면판에 연결합니다 .
	- 5 SAS 후면판을 제거하면서 분리되었을 수 있는 다른 장치 케이블을 다시 여결합니다 .
	- 6 하드 드라이브를 원래 위치에 설치합니다 .
	- 7 시스템을 닫습니다 . 51 [페이지의](#page-50-0) " 시스템 닫기 " 를 참조하십시오 .
	- 8 시스템을 전원 콘센트에 다시 연결하고 시스템 및 시스템에 연결된 주변 장치의 전원을 모두 켭니다

### 배전 보드

배전 보드는 해당 시스템의 전원 공급 장치 팬 모듈의 바로 뒤에 있습니다 . 이 기능은 전원 공급 장치에 공기 흐름을 제공하는 배전 보드 덮개를 통해 전 워 공급 장치에 추가적인 냉각을 제공합니다. 그림 [2-19](#page-84-0) 를 참조하십시오.

#### 배전 보드 분리

- 주의 : 대부분의 수리 작업은 공인된 서비스 기술자만 수행할 수 있습니다 . 사용자는 제품 설명서에서 허가한 경우나 온라인 또는 전화서비스 / 지원팀에 서 지시한 경우에만 문제 해결 절차 및 단순 수리 작업을 수행할 수 있습니다 . Dell 의 승인을 받지 않은 서비스 작업으로 인한 손상에 대해서는 보상을 받을 수 없습니다 . 제품과 함께 제공된 안전 지침을 읽고 따르십시오 .
	- 1 시스템에서 전원 공급 장치를 분리합니다. 75[페이지의](#page-74-1) "전원 공급 장치 부리 " 를 착조하십시오.
	- 2 배전 보드 덮개를 찾아 들어 올립니다 . 60 [페이지의](#page-59-0) " 냉각기 덮개 분리 " 를 참조하십시오 .
	- 3 시스템 보드에서 배전 케이블을 분리(87[페이지의](#page-86-0) "시스템 보드" 참조) 하고 패 케이블 커넥터를 부리합니다.
	- 4 배전 보드를 섀시에 고정하는 두 개의 나사를 분리하고 보드 밖으로 들 어냅니다 그림 [2-19](#page-84-0) 를 참조하십시오.

<span id="page-84-0"></span>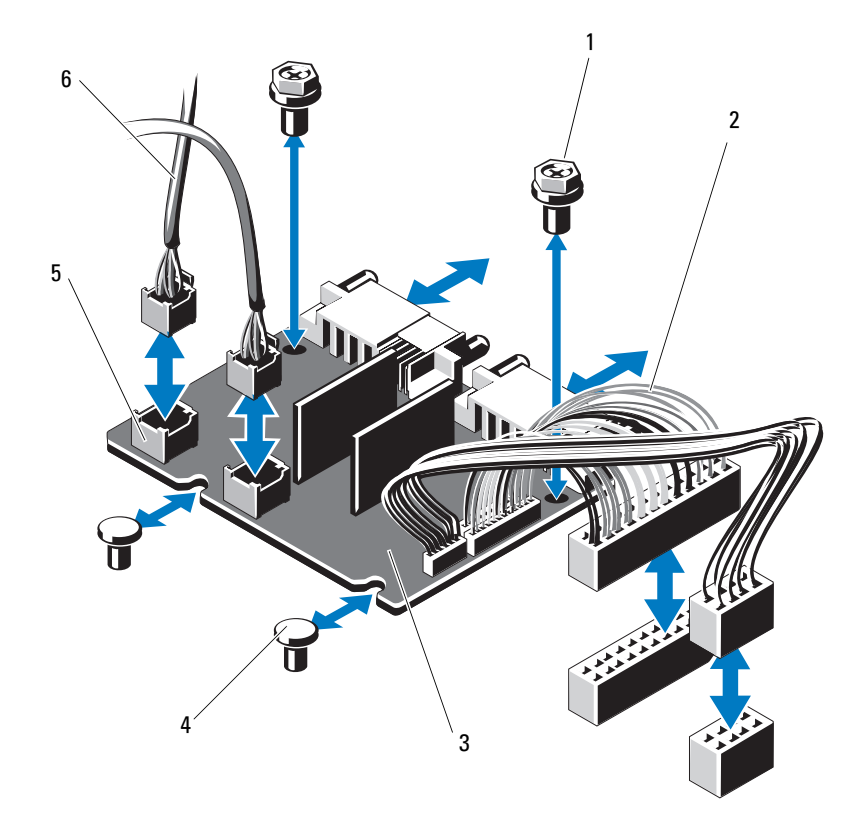

- 
- 
- 팬 모듈 케이블 커넥터 (2 개 ) 6 팬 모듈 전원 케이블 (2 개 )
- 나사 (2 개 ) 2 전원 공급 장치 케이블 (2 개 )
- 배전 보드 4 격리 애자 (2 개 )
	-

#### 배전 보드 설치

- $\bigwedge$  주의 : 대부분의 수리 작업은 공인된 서비스 기술자만 수행할 수 있습니다. 사용자는 제품 설명서에서 허가한 경우나 온라인 또는 전화서비스 / 지원팀에 서 지시한 경우에만 문제 해결 절차 및 단순 수리 작업을 수행할 수 있습니다 . Dell 의 승인을 받지 않은 서비스 작업으로 인한 손상에 대해서는 보상을 받을 수 없습니다 . 제품과 함께 제공된 안전 지침을 읽고 따르십시오 .
	- 1 새 배전 보드 조립품을 포장에서 꺼냅니다 .
	- 2 배전 보드를 섀시의 격리 애자에 맞춥니다 . 그림 [2-19](#page-84-0) 를 참조하십시오 .
	- 3 배전 보드를 섀시에 고정하는 나사 두 개를 설치합니다 . 그림 [2-19](#page-84-0) 를 참 조하십시오 .
	- 4 배전 케이블을 시스템 보드에 연결하고 (87 [페이지의](#page-86-0) " 시스템 보드 " 참조 ) 그림 [2-19](#page-84-0) 에 표시된 것과 같이 배전 보드에 팬 케이블 커넥터 륵 여결합니다 .
	- 5 덮개 양쪽에서 연결쇠로 연결된 안쪽 래치를 찾아 배전 보드 덮개를 맞 추고 장착한 다음 아래로 돌려 덮개 위에 놓습니다 . 61 [페이지의](#page-60-0) " 냉각 기 [덮개](#page-60-0) 설치 " 를 참조하십시오 .
	- 6 배전 보드의 위치를 팬 모듈에 맞춰진 팬 표시가 되어 있는 덮개와 맞춘 다음 덮개를 장착합니다 . 61 [페이지의](#page-60-0) " 냉각기 덮개 설치 " 를 참조하십 시오 .
	- 7 시스템을 닫습니다 . 51 [페이지의](#page-50-0) " 시스템 닫기 " 를 참조하십시오 .
	- 8 시스템을 전원 콘센트에 다시 연결하고 시스템 및 시스템에 연결된 주변 장치의 전원을 모두 켭니다 .

### <span id="page-86-0"></span>시스템 보드

#### 시스템 보드 분리

 $\bigwedge$  주의 : 대부분의 수리 작업은 공인된 서비스 기술자만 수행할 수 있습니다. 사용자는 제품 설명서에서 허가한 경우나 온라인 또는 전화서비스 / 지원팀에 서 지시한 경우에만 문제 해결 절차 및 단순 수리 작업을 수행할 수 있습니다 . Dell 의 승인을 받지 않은 서비스 작업으로 인한 손상에 대해서는 보상을 받을 수 없습니다 . 제품과 함께 제공된 안전 지침을 읽고 따르십시오 .

 $\bigwedge$  주의 : 암호화 키를 사용하여 TPM( 신뢰할 수 있는 프로그램 모듈 ) 을 사용하 는 경우 프로그램 또는 시스템 설치 중에 복구 키를 작성하라는 메시지가 표 시될 수 있습니다 . 이 복구 키를 반드시 작성하여 안전하게 보관해 두십시오 . 이 시스템 보드를 교체하면 시스템 또는 프로그램을 재시작할 때 복구 키를 입력해야만 하드 드라이브의 암호화된 데이터에 액세스할 수 있습니다 .

- 1 시스템 및 장착된 주변 장치의 전원을 끄고 시스템을 전원 콘센트에서 분리합니다 .
- 2 시스템을 엽니다 . 50 [페이지의](#page-49-0) " 시스템 열기 " 를 참조하십시오 .
- 3 냉각기 덮개를 부리합니다 60[페이지의](#page-59-0) "냉각기 덮개 부리"를 참조하십 시오 .
- 4 확장 NIC 카드를 분리합니다. 58[페이지의](#page-57-0) "확장 NIC 카드 교체"를 참조 하십시 9
- 5 방열판 및 프로세서를 분리합니다. 71[페이지의](#page-70-0) "프로세서 분리"를 참조 하십시 9

#### 경고 : 정상 작동 중에 방열판이 매우 뜨거워질 수 있습니다 . 화상을 방지하 려면 시스템 보드를 분리하기 전에 시스템이 식도록 충분한 시간을 둡니다 .

- 6 시스템 전지를 분리합니다. 77[페이지의](#page-76-1) "시스템 전지 교체"를 참조하십 시오 .
- 7 iDRAC6 Enterprise 카드를 분리합니다. 69페이지의 ["iDRAC6 Enterprise](#page-68-0)  [카드](#page-68-0) 교체 " 를 참조하십시오 .
- 8 시스템 보드에서 모든 케이블을 분리합니다 .
- 9 메모리 모듈을 모두 분리합니다. 65[페이지의](#page-64-0) "메모리 모듈 교체"를 참조 하십시오 .

<sup>■</sup> 주 : 메모리 모듈을 올바르게 다시 설치하려면 메모리 모듈 소켓의 위치 를 기록해 둡니다 .

- 10 느슨해진 케이블을 조심스럽게 시스템 보드의 모서리와 떨어진 곳에 배서합니다.
- 11 시스템 보드를 섀시에 고정하는 나사 9 개를 분리한 다음 시스템 보드 조립품을 섀시 전면 쪽으로 밉니다 .
- 주의 : 메모리 모듈 , 프로세서 또는 그 밖의 구성요소를 잡고 시스템 보드 조 립품을 들어 올리지 마십시오 .
- 12 시스템 보드 조립품의 모서리를 잡고 섀시에서 조립품을 들어냅니다 . 그림 [2-20](#page-87-0) 을 참조하십시오 .

#### <span id="page-87-0"></span>그림 2-20. 시스템 보드 분리 및 설치

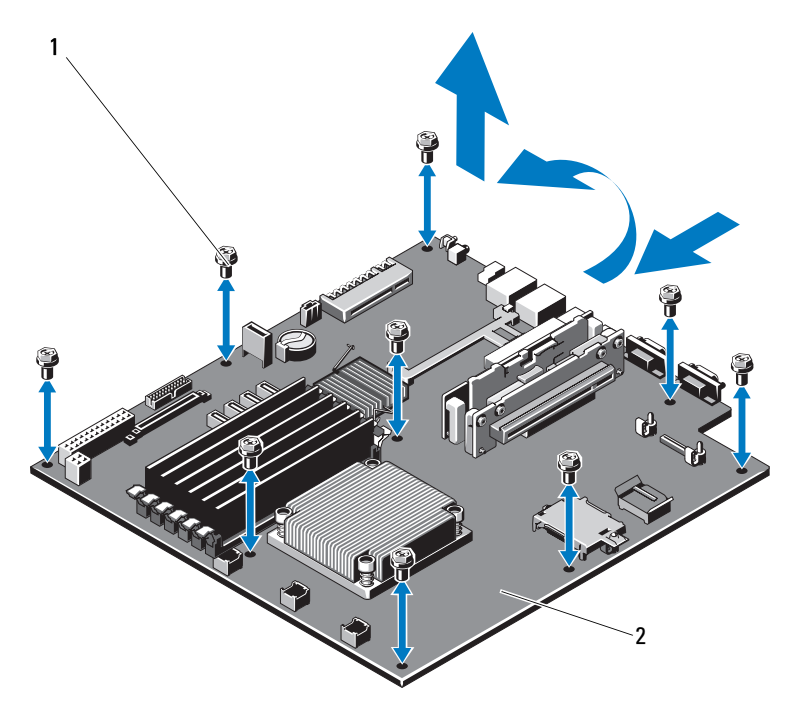

1 나사 (9 개 ) 2 시스템 보드 조립품

#### 시스템 보드 설치

- $\bigwedge$  주의 : 대부분의 수리 작업은 공인된 서비스 기술자만 수행할 수 있습니다. 사용자는 제품 설명서에서 허가한 경우나 온라인 또는 전화서비스 / 지원팀에 서 지시한 경우에만 문제 해결 절차 및 단순 수리 작업을 수행할 수 있습니다 . Dell 의 승인을 받지 않은 서비스 작업으로 인한 손상에 대해서는 보상을 받을 수 없습니다 . 제품과 함께 제공된 안전 지침을 읽고 따르십시오 .
	- 1 새 시스템 보드의 포장을 풉니다 .
	- 2 프로세서 실드에서 레이블을 분리하여 이를 시스템 전면의 시스템 식 별 패널에 부착합니다 . [그림](#page-9-0) 1-2 를 참조하십시오.
	- 3 시스템 보드의 모서리를 잡고 섀시에 내려놓습니다 .

#### $\bigwedge$  주의 : 메모리 모듈 , 프로세서 또는 그 밖의 구성요소를 잡고 시스템 보드 조 립품을 들어 올리지 마십시오 .

- 4 시스템 보드의 전면을 살짝 들어 올리고 시스템 보드가 완전히 평평하 게 놓익 때까지 새시 하다ㅇ로 이동합니다 .
- 5 시스템 보드가 제 위치에 고정될 때까지 섀시 후면 방향으로 밉니다 .
- 6 새시에 시스템 보드를 고정하는 나사 10 개를 조입니다 . 그림 [2-20](#page-87-0) 을 참조하십시오 .
- 7 프로세서 및 방열판을 새 시스템 보드로 이동합니다 . 71 [페이지의](#page-70-0) " 프로세서 분리 " 및 74 [페이지의](#page-73-0) " 프로세서 설치 " 를 참조하십시오 .
- 8 메모리 모듈을 모두 장착합니다 . 65 [페이지의](#page-64-0) " 메모리 모듈 교체 " 를 참조하십시오 .
- 9 아래 나열한 순서대로 케이블을 연결합니다 . 시스템 보드의 커넥터 위치에 대한 내용은 [그림](#page-107-0) 5-1 을 참조하십시오 .
	- 해당하는 경우 SATA 인터페이스 케이블
	- 제어판 인터페이스 케이블
	- 광학 드라이브 전원 케이블
	- 제어판 USB 인터페이스 케이블
	- 시스템 보드 전원 케이블
- 10 확장 NIC 카드를 설치합니다. 58[페이지의](#page-57-0) "확장 NIC 카드 교체"를 참조 하십시오 .
- 11 시스템 전지를 교체합니다 . 77 [페이지의](#page-76-1) " 시스템 전지 교체 " 를 참조하십시오 .
- 12 iDRAC6 Enterprise 카드를 다시 설치합니다 . 58 [페이지의](#page-57-0) " 확장 NIC 카 드 [교체](#page-57-0) " 를 참조하십시오 .
- 13 냉각기 덮개를 장착합니다. 61[페이지의](#page-60-0) "냉각기 덮개 설치"를 참조하십 시오 .
- 14 시스템을 닫습니다 . 51 [페이지의](#page-50-0) " 시스템 닫기 " 를 참조하십시오 .
- 15 시스템을 전원 콘센트에 다시 연결하고 시스템 및 시스템에 연결된 주변 장치의 전원을 모두 켭니다 .

# 시스템 문제 해결

### 안전 제일 - 사용자와 사용자 시스템의 안전을 위하여

 $\bigwedge$  주의 : 대부분의 수리 작업은 공인된 서비스 기술자만 수행할 수 있습니다 . 사용자는 제품 설명서에서 허가한 경우나 온라인 또는 전화서비스 / 지원팀에 서 지시한 경우에만 문제 해결 절차 및 단순 수리 작업을 수행할 수 있습니다 . Dell 의 승인을 받지 않은 서비스 작업으로 인한 손상에 대해서는 보상을 받을 수 없습니다 . 제품과 함께 제공된 안전 지침을 읽고 따르십시오 .

### 시스템 시작 오류 문제 해결

시스템을 시작할 때 비디오 출력 전에 시스템이 멈추는 경우 , 특히 운영 체 제를 설치하거나 시스템의 하드웨어를 다시 구성한 후에 이러한 현상이 발 생하면 메모리 구성을 확인하십시오. 메모리 구성이 작목되 경우 시스템 시작 시 비디오 출력 없이 작동이 중단될 수 있습니다 . 64 [페이지의](#page-63-0) " 시스 텍 [메모리](#page-63-0) " 를 착조하십시오 .

기타 모든 시작 문제는 화면에 표시되는 시스템 메시지를 참고하십시오 . 자세한 내용은 33 [페이지의](#page-32-0) " 시스템 메시지 " 를 참조하십시오 .

### 외부 연결 문제 해결

외부 장치의 문제를 해결하기 전에 모든 외부 케이블이 시스템의 외부 커 넥터에 제대로 연결되어 있는지 확인하십시오 . 시스템의 전면 패널 및 후면 패널 커넥터에 대한 내용은 [그림](#page-9-0) 1-2 및 [그림](#page-15-0) [1-5](#page-15-0) 를 참조하십시오 .

### NIC 문제 해결

- 1 적절한 온라인 진단 검사를 실행합니다 . 103 [페이지의](#page-102-0) " 시스템 진단 프 [로그램](#page-102-0) 실행 " 을 참조하십시오 .
- 2 시스템을 재시작하고 NIC 컨트롤러와 관련된 시스템 메시지를 확인합 니다 .
- 3 NIC 커넥터에서 해당 표시등을 확인합니다 . 17 [페이지의](#page-16-0) "NIC 표시등 코[드](#page-16-0) " 를 참조하십시오 .
	- 링크 표시등이 켜지지 않는 경우 모든 케이블 연결을 검사합니다 .
	- 작동 표시등이 켜지지 않는 경우 네트워크 드라이버 파일이 손상되 었거나 없는 것일 수 있습니다 해당하는 경우 드라이버를 분리하고 다시 설치합니다 . NIC 설명서 를 참조하십시오 .
	- 가능한 경우 자동 협상 설정을 변경합니다 .
	- 스위치 또는 허브의 다른 커넥터를 사용합니다 .

내장형 NIC 카드가 아닌 다른 NIC 카드를 사용하는 경우 NIC 카드의 설명서를 참조하십시오 .

- 4 적절한 드라이버가 설치되어 있고 프로토콜이 연결되어 있는지 확인합 니다 NIC 설명서를 참조하십시오 .
- 5 시스템 설치 프로그램을 시작하고 NIC 포트가 활성화되었는지 확인합니 다 .
- 6 네트워크의 NIC, 허브 , 및 스위치가 모두 동일한 데이터 전송 속도로 설 정되었는지 확인합니다 . 각 네트워크 장치의 설명서를 참조하십시오 .
- 7 모든 네트워크 케이블의 유형이 올바르고 최대 길이를 초과하지 않는 지 화이한니다 .

문제가 해결되지 않으면 111 [페이지의](#page-110-0) " 지원 받기 " 를 참조하십시오 .

### 손상된 시스템 문제 해결

- $\bigwedge$  주의 : 대부분의 수리 작업은 공인된 서비스 기술자만 수행할 수 있습니다 . 사용자는 제품 설명서에서 허가한 경우나 온라인 또는 전화서비스 / 지원팀에 서 지시한 경우에만 문제 해결 절차 및 단순 수리 작업을 수행할 수 있습니다 . Dell 의 승인을 받지 않은 서비스 작업으로 인한 손상에 대해서는 보상을 받을 수 없습니다 . 제품과 함께 제공된 안전 지침을 읽고 따르십시오 .
	- 1 시스템을 염니다 50 [페이지의](#page-49-1) " 시스템 역기 " 를 참조하십시오 .
	- 2 다음 구성요소가 올바르게 설치되었는지 확인합니다 .
		- 확장 카드 및 확장 카드 라이저
		- 전원 공급 장치
		- 팬
- 프로세서 및 방열판
- 메모리 모듈
- 하드 드라이브 브래킷
- 냉각기 덮개
- 3 모든 케이블이 올바르게 연결되었는지 확인합니다 .
- 4 시스템을 닫습니다 . 51 [페이지의](#page-50-1) " 시스템 닫기 " 를 참조하십시오 .
- 5 시스템을 전원 콘센트에 다시 연결하고 시스템을 켭니다 .
- 6 시스템 진단 프로그램에서 시스템 보드 검사를 실행합니다. 103 [페이지](#page-102-0) 의 " 시스템 진단 [프로그램](#page-102-0) 실행 " 을 참조하십시오 . 검사가 실패하면 111 [페이지의](#page-110-0) " 지원 받기 " 를 참조하십시오 .

### 시스템 전지 문제 해결

- 주 : 장기간 ( 몇 주 또는 몇 달 ) 시스템을 사용하지 않은 경우 NVRAM 의 시스 템 구성 정보가 유실될 수 있습니다 . 이 문제는 불량 전지로 인해 발생합니다 .
	- 1 시스템 설치 프로그램을 통해 시간 및 날짜를 다시 입력합니다 .
	- 2 시스템을 끄고 한 시간 이상 전원 콘센트에서 분리합니다 .
	- 3 시스템을 전원 콘세트에 다시 연결하고 시스템을 켭니다 .
	- 4 시스템 설치 프로그램을 시작합니다

시스템 설치 프로그램의 시간 및 날짜가 정확하지 않은 경우 전지를 교 체합니다 . 77 [페이지의](#page-76-2) " 시스템 전지 교체 " 를 참조하십시오 .

전지를 교체해도 문제가 해결되지 않는 경우 111 [페이지의](#page-110-0) " 지원 받기 " 를 참조하십시오 .

 $\mathbb Z$  주 : 일부 소프트웨어는 시스템의 시간을 빠르게 하거나 늦출 수 있습니다. 시스템이 올바르게 작동하지만 시스템 설치 프로그램에 유지된 시간이 정확 하지 않은 경우 불량 전지가 아니라 소프트웨어로 인해 문제가 발생한 것일 수 있습니다 .

### 전원 공급 장치 문제 해결

- 주의 : 시스템이 작동하려면 하나 이상의 전원 공급 장치가 설치되어 있어야 합니다 . 하나의 전원 공급 장치만 설치된 상태에서 시스템을 오랫동안 작동 하는 경우 시스템이 과열될 수 있습니다 .
	- 1 전원 공급 장치를 분리한 다음 재설치하는 방법으로 다시 장착합니다 . 75 [페이지의](#page-74-2) " 전원 공급 장치 " 를 참조하십시오 .
		- 주 : 전원 공급 장치를 설치한 후 , 시스템에서 전원 공급 장치를 인식하 고 올바르게 작동하는지 확인하는 데 몇 초의 시간이 걸립니다 . 전원 공 급 장치가 올바르게 작동할 경우 전원 표시등은 녹색으로 켜집니다 .
	- 2 문제가 지속되면 오류 있는 전원 공급 장치를 교체합니다 . 전원 공급 장치를 교체해도 문제가 해결되지 않은 경우 111 [페이지의](#page-110-0) " [지원](#page-110-0) 받기 " 를 참조하십시오 .

### 시스템 냉각 문제 해결

주의 : 대부분의 수리 작업은 공인된 서비스 기술자만 수행할 수 있습니다 . 사용자는 제품 설명서에서 허가한 경우나 온라인 또는 전화서비스 / 지원팀에 서 지시한 경우에만 문제 해결 절차 및 단순 수리 작업을 수행할 수 있습니다 . Dell 의 승인을 받지 않은 서비스 작업으로 인한 손상에 대해서는 보상을 받을 수 없습니다 . 제품과 함께 제공된 안전 지침을 읽고 따르십시오 .

다음 상태 중 하나에 해당하지 않는지 확인합니다 .

- 시스템 덮개 , 냉각기 덮개 , 드라이브 보호물 , 전원 공급 장치 보호물 또는 후면 필러 브래킷이 제거됩니다 .
- 주변 온도가 너무 높습니다.
- 외부 공기 흐름이 막혔습니다 .
- 개벽 냉각 패이 부리되었거나 오류가 발생했습니다. 95[페이지의](#page-94-0) "패 문 제 [해결](#page-94-0) " 윽 참조하십시오 .

### <span id="page-94-0"></span>팬 문제 해결

- $\bigwedge$  주의 : 대부분의 수리 작업은 공인된 서비스 기술자만 수행할 수 있습니다 . 사용자는 제품 설명서에서 허가한 경우나 온라인 또는 전화서비스 / 지원팀에 서 지시한 경우에만 문제 해결 절차 및 단순 수리 작업을 수행할 수 있습니다 . Dell 의 승인을 받지 않은 서비스 작업으로 인한 손상에 대해서는 보상을 받을 수 없습니다 . 제품과 함께 제공된 안전 지침을 읽고 따르십시오 .
	- 1 진단 소프트웨어에 표시된 오류 있는 팬의 위치를 찾습니다 .
	- 2 시스템 및 연결된 모든 주변 장치를 끕니다 .
	- 3 시스템을 엽니다 . 50 [페이지의](#page-49-1) " 시스템 열기 " 를 참조하십시오 .
	- 4 패의 전워 케이블을 다시 장착합니다 .
	- 5 시스템을 전원 콘센트에 다시 연결하고 시스템 및 연결된 주변 장치의 전원을 켭니다 . 패이 올바르게 작동하면 시스템을 닫습니다 51 [페이지의](#page-50-1) " 시스템 닫 [기](#page-50-1) " 를 참조하십시오 .
	- 6 팬이 작동하지 않으면 시스템을 끄고 새 팬을 설치합니다. 67[페이지의](#page-66-0) " [냉각](#page-66-0) 팬 " 을 참조하십시오
	- 7 시스템을 다시 시작합니다 . 문제가 해결되면 시스템을 닫습니다 . 51 [페이지의](#page-50-1) " 시스템 닫기 " 를 참 조하십시오 .

교체 팬이 작동하지 않으면 111 [페이지의](#page-110-0) " 지원 받기 " 를 참조하십시오 .

### 시스템 메모리 문제 해결

 $\bigwedge$  주의 : 대부분의 수리 작업은 공인된 서비스 기술자만 수행할 수 있습니다 . 사용자는 제품 설명서에서 허가한 경우나 온라인 또는 전화서비스 / 지원팀에 서 지시한 경우에만 문제 해결 절차 및 단순 수리 작업을 수행할 수 있습니다 . Dell 의 승인을 받지 않은 서비스 작업으로 인한 손상에 대해서는 보상을 받을 수 없습니다 . 제품과 함께 제공된 안전 지침을 읽고 따르십시오 .

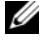

주 : 메모리 구성이 잘못된 경우 시작 단계에서 어떠한 비디오도 출력되지 않고 시스템이 중단될 수 있습니다 . 64 [페이지의](#page-63-1) " 일반 메모리 모듈 설치 지침 " 을 참 조하고 메모리 구성이 적용 가능한 모든 지침을 준수하는지 확인하십시오 .

#### 시스템 문제 해결 | 95

- 1 시스템이 작동할 경우 적절한 온라인 진단 검사를 실행합니다. 103[페이](#page-102-0) 지의 " 시스템 진단 [프로그램](#page-102-0) 실행 " 을 참조하십시오 . 진단 프로그램에서 오류 있음을 나타내면 진단 프로그램에서 제공한 수정 조치를 따릅니다 .
- 2 시스템이 작동하지 않는 경우 시스템 및 연결된 주변 장치의 전원을 끄 고 시스템에서 전원을 분리합니다 . 10 초 이상 기다렸다가 시스템에 전 워을 다시 여결합니다 .
- 3 시스템 및 연결된 주변 장치의 전원을 켜고 화면에 표시되는 메시지를 참고합니다 . 특정 메모리 모듈에 오류가 있음을 알리는 오류 메시지가 나타나면 [12](#page-95-0) [단계로](#page-95-0) 이동합니다 .
- 4 시스템 설치 프로그램을 시작하고 시스템 메모리 설정을 확인합니다 . 필요한 경우 메모리 설정을 변경합니다 . 메모리 설정이 설치된 메모리와 일치하지만 문제가 계속 표시되는 경 우 12 [단계로](#page-95-0) 이동합니다 .
- 5 시스템 및 장착된 주변 장치의 전원을 끄고 시스템을 전원 콘센트에서 분리합니다 .
- 6 시스템을 엽니다 . 50 [페이지의](#page-49-1) " 시스템 열기 " 를 참조하십시오 .
- 7 메모리 채널이 제대로 설치되었는지 확인합니다 . 64 [페이지의](#page-63-1) " 일반 메 모리 [모듈](#page-63-1) 설치 지침 " 을 참조하십시오 .
- 8 메모리 모듈을 해당 소켓에 다시 장착합니다. 65[페이지의](#page-64-1) "메모리 모듈 [교체](#page-64-1) " 륵 참조하십시오 .
- 9 시스템을 닫습니다 51 [페이지의](#page-50-1) " 시스템 닫기 " 를 참조하십시오.
- 10 시스템을 전원 콘센트에 다시 연결하고 시스템 및 연결된 주변 장치의 전원을 켭니다 .
- 11 시스템 설치 프로그램을 시작하고 시스템 메모리 설정을 확인합니다 . 문제가 해결되지 않으면 다음 단계를 계속 진행합니다 .
- <span id="page-95-0"></span>12 시스템 및 연결된 주변 장치의 전원을 끄고 시스템에서 전원 연결을 분 리합니다 .
- 13 시스템을 엽니다 . 50 [페이지의](#page-49-1) " 시스템 열기 " 를 참조하십시오 .
- 14 진단 검사나 오류 메시지가 특정 메모리 모듈에 결함이 있음을 나타내 면 이 모듈을 교화하거나 교체합니다.
- 96 | 시스템 문제 해결
- 15 지정되지 않은 오류 있는 메모리 모듈의 문제를 해결하려면 첫 번째 DIMM 소켓에 있는 메모리 모듈을 같은 유형 및 용량의 모듈로 교체합 니다 . 65 [페이지의](#page-64-1) " 메모리 모듈 교체 " 를 참조하십시오 .
- 16 시스템을 닫습니다 . 51 [페이지의](#page-50-1) " 시스템 닫기 " 를 참조하십시오 .
- 17 시스템을 전원 콘센트에 다시 연결하고 시스템 및 연결된 주변 장치의 전원을 켭니다 .
- <span id="page-96-0"></span>18 시스템이 부팅할 때 표시되는 오류 메시지 및 시스템 전면의 진단 표시 등을 관찰합니다 .
- 19 메모리 문제가 여전히 나타나면 설치된 각 메모리 모듈에 대해 12 [단계](#page-95-0) ~18 [단계](#page-96-0)를 반복합니다 .

모든 메모리 모듈을 검사한 후에도 문제가 지속되면 111 [페이지의](#page-110-0) " 지 원 [받기](#page-110-0) " 를 참조하십시오 .

### 광학 드라이브 문제 해결

- $\bigwedge$  주의 : 대부분의 수리 작업은 공인된 서비스 기술자만 수행할 수 있습니다. 사용자는 제품 설명서에서 허가한 경우나 온라인 또는 전화서비스 / 지원팀에 서 지시한 경우에만 문제 해결 절차 및 단순 수리 작업을 수행할 수 있습니다 . Dell 의 승인을 받지 않은 서비스 작업으로 인한 손상에 대해서는 보상을 받을 수 없습니다 . 제품과 함께 제공된 안전 지침을 읽고 따르십시오 .
	- 1 다른 CD 또는 DVD 를 사용해 봅니다 .
	- 2 시스템 설치 프로그램을 시작하고 드라이브의 컨트롤러가 활성화되었 는지 확이합니다 .
	- 3 적절한 온라인 진단 검사를 실행합니다 . 103 [페이지의](#page-102-0) " 시스템 진단 프 [로그램](#page-102-0) 실행 " 을 참조하십시오 .
	- 4 시스템 및 장착된 주변 장치의 전원을 끄고 시스템을 전원 콘센트에서 분리합니다 .
	- 5 시스템을 연니다 50 [페이지의](#page-49-1) " 시스템 역기 " 를 참조하십시오 .
	- 6 인터페이스 케이블이 광학 드라이브 및 컨트롤러에 단단히 연결되었는 지 확인합니다 .
	- 7 드라이브에 전원 케이블이 올바르게 연결되었는지 확인합니다 .
	- 8 시스템을 닫습니다 . 51 [페이지의](#page-50-1) " 시스템 닫기 " 를 참조하십시오 . 문제가 해결되지 않으면 111 [페이지의](#page-110-0) " 지원 받기 " 를 참조하십시오 .

#### 시스템 문제 해결 | 97

### 하드 드라이브 문제 해결

 $\bigwedge$  주의 : 대부분의 수리 작업은 공인된 서비스 기술자만 수행할 수 있습니다 . 사용자는 제품 설명서에서 허가한 경우나 온라인 또는 전화서비스 / 지원팀에 서 지시한 경우에만 문제 해결 절차 및 단순 수리 작업을 수행할 수 있습니다 . Dell 의 승인을 받지 않은 서비스 작업으로 인한 손상에 대해서는 보상을 받을 수 없습니다 . 제품과 함께 제공된 안전 지침을 읽고 따르십시오 .

 $\bigwedge$  주의 : 이 문제 해결 절차로 인해 하드 드라이브에 저장된 데이터가 삭제될 수 있습니다 . 계속하기 전에 하드 드라이브에 있는 모든 파일을 백업합니다 .

1 적절한 온라인 진단 검사를 실행합니다 . 103 [페이지의](#page-102-0) " 시스템 진단 프 [로그램](#page-102-0) 실행 " 을 참조하십시오 .

진단 검사 결과에 따라 필요한 경우 다음 단계를 수행합니다 .

- 2 시스템에 RAID 커트롤러 카드가 있고 하드 드라이브가 RAID 배열로 구성된 경우 다음 단계를 수행합니다 .
	- a 시스템을 재시작하고 PERC 컨트롤러의 경우 <Ctrl><R> 키 조합 또는 SAS 컨트롤러의 경우 <Ctrl><C> 키 조합을 눌러 호스트 어 댑터 구성 유틸리티 프로그램을 시작합니다 . 구성 유틸리티에 대한 내용은 호스트 어댑터와 함께 제공된 설명서 를 참조하십시오 .
	- b 하드 드라이브가 RAID 배열로 올바르게 구성되어 있는지 확인합니 다.
	- c 하드 드라이브를 오프라인으로 전환하고 드라이브를 다시 장착합 니다 .
	- d 구성 유틸리티를 종료하고 시스템이 운영 체제로 부팅하도록 합니 다 .
- 3 컨트롤러 카드에 필요한 장치 드라이버가 설치되고 올바르게 구성되었 는지 확인합니다 . 자세한 내용은 운영 체제 설명서를 참조하십시오 .
- 4 시스템을 재시작하고 시스템 설치 프로그램을 시작하여 해당 드라이브 가 시스템 설치 프로그램에 나타나는지 확인합니다 .

### 확장 카드 문제 해결

 $\bigwedge$  주의 : 대부분의 수리 작업은 공인된 서비스 기술자만 수행할 수 있습니다. 사용자는 제품 설명서에서 허가한 경우나 온라인 또는 전화서비스 / 지원팀에 서 지시한 경우에만 문제 해결 절차 및 단순 수리 작업을 수행할 수 있습니다 . Dell 의 승인을 받지 않은 서비스 작업으로 인한 손상에 대해서는 보상을 받을 수 없습니다 . 제품과 함께 제공된 안전 지침을 읽고 따르십시오 .

- $\mathscr{U}$  주 : 확장 카드의 문제를 해결하려면 운영 체제 및 확장 카드 설명서를 참조하 십시오 .
	- 1 적절한 온라인 진단 검사를 실행합니다 . 103 [페이지의](#page-102-0) " 시스템 진단 프 [로그램](#page-102-0) 실행 " 을 참조하십시오 .
	- 2 시스템 및 장착된 주변 장치의 전원을 끄고 시스템을 전원 콘센트에서 분리합니다.
	- 3 시스템을 엽니다 . 50 [페이지의](#page-49-1) " 시스템 열기 " 를 참조하십시오 .
	- 4 확장 카드가 해당 커넥터에 단단히 장착되었는지 확인합니다 58 [페이](#page-57-1) 지의 " 확장 [NIC](#page-57-1) 카드 교체 " 를 참조하십시오 .
	- 5 시스템을 닫습니다 . 51 [페이지의](#page-50-1) " 시스템 닫기 " 를 참조하십시오 .
	- 6 시스템을 전원 콘센트에 다시 연결하고 시스템 및 연결된 주변 장치의 전원을 켭니다 .
	- 7 문제가 해결되지 않을 경우 시스템 및 장착된 주변 장치를 끄고 전원 콘 센트에서 시스템을 분리합니다 .
	- 8 시스템을 엽니다 . 50 [페이지의](#page-49-1) " 시스템 열기 " 를 참조하십시오 .
	- 9 확장 카드를 분리합니다. 58[페이지의](#page-57-1) "확장 NIC 카드 교체"를 참조하십 시오 .
- 10 시스템을 닫습니다 . 51 [페이지의](#page-50-1) " 시스템 닫기 " 를 참조하십시오 .
- 11 시스템을 전원 콘센트에 다시 연결하고 시스템 및 연결된 주변 장치의 전원을 켭니다 .
- 12 적절한 온라인 진단 검사를 실행합니다 . 검사가 실패하면 111 [페이지의](#page-110-0) " 지원 받기 " 를 참조하십시오 .

#### 시스템 문제 해결 | 99

### 프로세서 문제 해결

- 주의 : 대부분의 수리 작업은 공인된 서비스 기술자만 수행할 수 있습니다 . 사용자는 제품 설명서에서 허가한 경우나 온라인 또는 전화서비스 / 지원팀에 서 지시한 경우에만 문제 해결 절차 및 단순 수리 작업을 수행할 수 있습니다 . Dell 의 승인을 받지 않은 서비스 작업으로 인한 손상에 대해서는 보상을 받을 수 없습니다 . 제품과 함께 제공된 안전 지침을 읽고 따르십시오 .
	- 1 적절한 온라인 진단 검사를 실행합니다 . 103 [페이지의](#page-102-1) " 내장형 시스템 진단 [프로그램](#page-102-1) 기능 " 을 참조하십시오 .
	- 2 시스템 및 장착된 주변 장치의 전원을 끄고 시스템을 전원 콘센트에서 부리한니다 .
	- 3 시스템을 엽니다 . 50 [페이지의](#page-49-1) " 시스템 열기 " 를 참조하십시오 .
	- 4 냉각기 덮개를 분리합니다. 60[페이지의](#page-59-1) "냉각기 덮개 분리"를 참조하십 시오 .
	- 5 프로세서 및 방열판이 올바르게 설치되었는지 확인합니다 . 71 페이지의 " [프로세서](#page-70-1) " 를 참조하십시오 .
	- 6 시스템을 닫습니다 51 [페이지의](#page-50-1) " 시스템 닫기 " 를 참조하십시오 .
	- 7 시스템을 전원 콘센트에 다시 연결하고 시스템 및 연결된 주변 장치의 전원을 켭니다 .
	- 8 적절한 온라인 진단 검사를 실행합니다 . 문제가 발견되면 111 [페이지의](#page-110-0) " 지원 받기 " 를 참조하십시오 .

### 습식 시스템 문제 해결

- $\bigwedge$  주의 : 대부분의 수리 작업은 공인된 서비스 기술자만 수행할 수 있습니다 . 사용자는 제품 설명서에서 허가한 경우나 온라인 또는 전화서비스 / 지원팀에 서 지시한 경우에만 문제 해결 절차 및 단순 수리 작업을 수행할 수 있습니다 . Dell 의 승인을 받지 않은 서비스 작업으로 인한 손상에 대해서는 보상을 받을 수 없습니다 . 제품과 함께 제공된 안전 지침을 읽고 따르십시오 .
	- 1 시스템 및 장착된 주변 장치의 전원을 끄고 시스템을 전원 콘센트에서 부리한니다 .
	- 2 시스템을 엽니다 . 50 [페이지의](#page-49-1) " 시스템 열기 " 를 참조하십시오 .
- <span id="page-100-0"></span>3 시스템에서 다음 구성요소를 분리합니다 . 47 [페이지의](#page-46-0) " 시스템 구성요 소 [설치](#page-46-0) " 를 참조하십시오 .
	- 하드 드라이브
	- USB 메모리 키
	- NIC 하드웨어 키
	- VFlash 매체
	- 확장 카드 및 확장 카드 라이저
	- iDRAC6 Enterprise 카드
	- 전원 공급 장치
	- 팬
	- 프로세서 및 방열판
	- 메모리 모듈
	- 시스템 전지
- 4 최소한 하루 정도 시스템을 완전히 건조시킵니다 .
- 5 3 [단계](#page-100-0)에서 분리한 구성요소를 다시 설치합니다 .
- 6 시스템을 닫습니다 . 51 [페이지의](#page-50-1) " 시스템 닫기 " 를 참조하십시오.
- 7 시스템을 전원 콘센트에 다시 연결하고 시스템을 켭니다 . 시스템이 올바르게 시작되지 않으면 111 [페이지의](#page-110-0) " 지원 받기 " 를 참조 하십시오
- 8 시스템이 올바르게 시작되면 시스템을 종료하고 분리한 확장 카드를 다시 설치합니다 . 58 [페이지의](#page-57-1) " 확장 NIC 카드 교체 " 를 참조하십시오 .
- 9 시스템을 다시 시작합니다.
- 10 적절한 온라인 진단 검사를 실행합니다 . 103 [페이지의](#page-102-0) " 시스템 진단 프 [로그램](#page-102-0) 실행 " 을 참조하십시오 . 검사가 실패하면 111 [페이지의](#page-110-0) " 지원 받기 " 를 참조하십시오 .

#### 시스템 문제 해결 | 101

### 102 | 시스템 문제 해결

# <span id="page-102-0"></span>시스템 진단 프로그램 실행

시스템에 문제가 발생하면 기술 지원에 문의하기 전에 진단 프로그램을 실 행합니다 . 진단 프로그램의 목적은 추가 장비가 필요 없이 데이터를 유실 하지 않고 시스템 하드웨어를 검사하기 위한 것입니다 . 자체적으로 문제 를 해결할 수 없는 경우에는 서비스 및 지원 직원이 진단 검사 결과를 사용 하여 무제 해결을 지워할 수 있습니다 .

### <span id="page-102-1"></span>내장형 시스템 진단 프로그램 기능

시스템 진단 프로그램은 특정 장치 또는 장치 그룹에 대해 일련의 메뉴 및 옵션을 제공합니다 . 시스템 진단 프로그램 메뉴 및 옵션을 사용하여 다음 작업을 수행할 수 있습니다 .

- 검사를 개별적으로 실행하거나 집합적으로 실행합니다 .
- 검사 순서를 제어합니다 .
- 검사를 반복합니다 .
- 검사 결과를 표시 , 이쇄 또는 저장합니다 .
- 오류가 감지되는 경우 검사를 일시 중단하거나 사용자 정의한 오류 제 하에 도달하는 경우 검사를 종료합니다 .
- 각 검사 및 해당 매개변수에 대해 간략히 설명하는 도움말 메시지를 봅 니다 .
- 검사가 성공적으로 완료되었는지 알려 주는 상태 메시지를 봅니다.
- 검사 중에 발생한 문제를 알려 주는 오류 메시지를 봅니다 .

### 내장형 시스템 진단 프로그램 사용 시기

시스템의 주요 구성요소 또는 장치가 올바르게 작동하지 않는 경우 구성요 소 오류가 표시될 수 있습니다 . 프로세서 및 시스템의 입출력 장치가 작동 하면 내장형 시스템 진단 프로그램을 사용하여 문제를 확인할 수 있습니다 .

#### 시스템 진단 프로그램 실행 | 103

### 시스템 진단 프로그램 검사 옵션

Main Menu ( 기본 메뉴 ) 창의 검사 옵션을 클릭합니다.

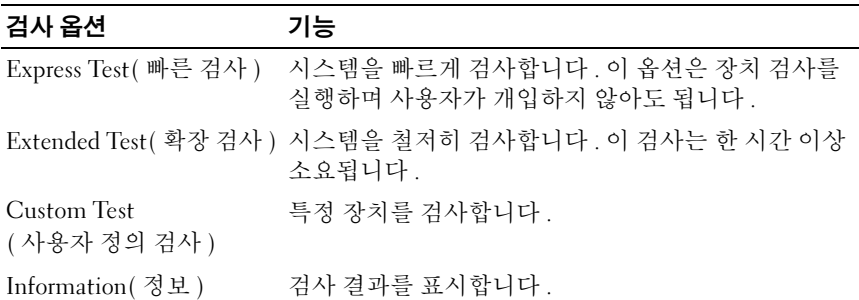

### 사용자 정의 검사 옵션 사용

Main Menu( 기본 메뉴 ) 창에서 Custom Test( 사용자 정의 검사 ) <sup>를</sup> 선택 할 경우 Customize( 사용자 정의 ) 창이 나타나며 이 창에서 검사학 장치 및 검사를 위한 특정 옵션을 선택하고 검사 결과를 볼 수 있습니다 .

### 검사할 장치 선택

Customize( 사용자 정의 ) 창의 왼쪽에는 검사할 <sup>수</sup> 있는 장치가 표시됩니 <sup>다</sup> . 장치 또는 모듈의 구성요소를 보려면 장치 또는 모듈 옆의 (+) <sup>를</sup> 클릭 합니다 . 사용 가능한 검사를 보려면 구성요소에 있는 (+) <sup>를</sup> 클릭합니다 . 해당 구성요소 대신 장치를 클릭하면 검사할 장치의 모든 구성요소가 선택 됩니다.

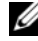

 $\mathbb Z$  주 : 검사할 모든 장치 및 구성요소를 선택한 후 All Devices( 모든 장치 ) 를 강 조 표시한 다음 Run Tests( 검사 실행 ) 를 클릭합니다 .

#### 진단 프로그램 옵션 선택

Diagnostics Options( 진단 프로그램 옵션 ) 영역에서 장치에 실행할 검사 를 선택합니다.

- Non-Interactive Tests Only(비 대화형 검사만) 사용자 개입이 필요 없 는 검사만 실행됩니다
- Quick Tests Only(빠른 검사만) 장치에 대한 빠른 검사만 실행됩니다.
- Show Ending Timestamp(종료 타임스탬프 표시) 검사 로그에 시간이 표시됩니다.
- Test Iterations( 검사 반복 ) 검사를 실행할 횟수를 선택합니다 .
- Log Output File Pathname( 로그 출력 파일 경로 이름 ) 검사 로그 파 일을 저장할 디스켓 드라이브 또는 USB 메모리 키를 지정할 수 있습니 다 . 하드 드라이브에는 파일을 저장할 수 없습니다 .

### 정보 및 결과 보기

다음과 같은 Customize( 사용자 정의 ) 창의 탭은 검사 <sup>및</sup> 검사 결과에 <sup>대</sup> 한 정보를 제공합니다

- Results( 결과 ) 실행된 검사 및 검사 결과를 표시합니다 .
- Errors( 오류 ) 검사 중에 발생한 모든 오류를 표시합니다 .
- Help(도움말) 현재 선택한 장치, 구성요소 또는 검사에 대한 정보를 표시합니다 .
- Configuration( 구성 ) 현재 선택한 장치에 대한 기본 구성 정보를 표시합니다.
- Parameters( 매개변수 ) 검사에 설정할 수 있는 매개변수를 표시합니다 .

#### 106 | 시스템 진단 프로그램 실행

# 점퍼 및 커넥터

이 항목에서는 시스템 점퍼에 대한 자세한 정보를 제공합니다 . 또한 점퍼 및 스위치에 대한 일부 기본 정보를 제공하며 시스템 보드에 있는 커넥터 에 대해 설명합니다 .

### 시스템 보드 점퍼

[그림](#page-107-1) 5-1 에서는 시스템 보드상의 구성 점퍼의 위치를 보여 줍니다 . 표 [5-1](#page-106-0) 에는 점퍼 설정이 나열되어 있습니다 .

<span id="page-106-0"></span>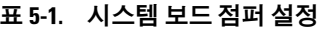

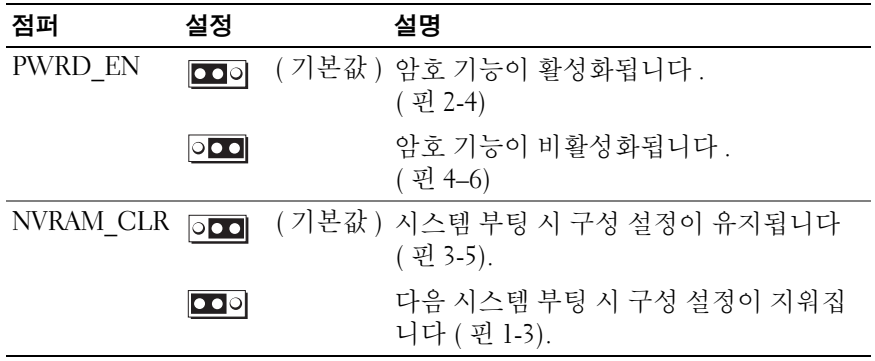

### 시스템 보드 커넥터

#### <span id="page-107-1"></span><span id="page-107-0"></span>그림 5-1. 시스템 보드 커넥터

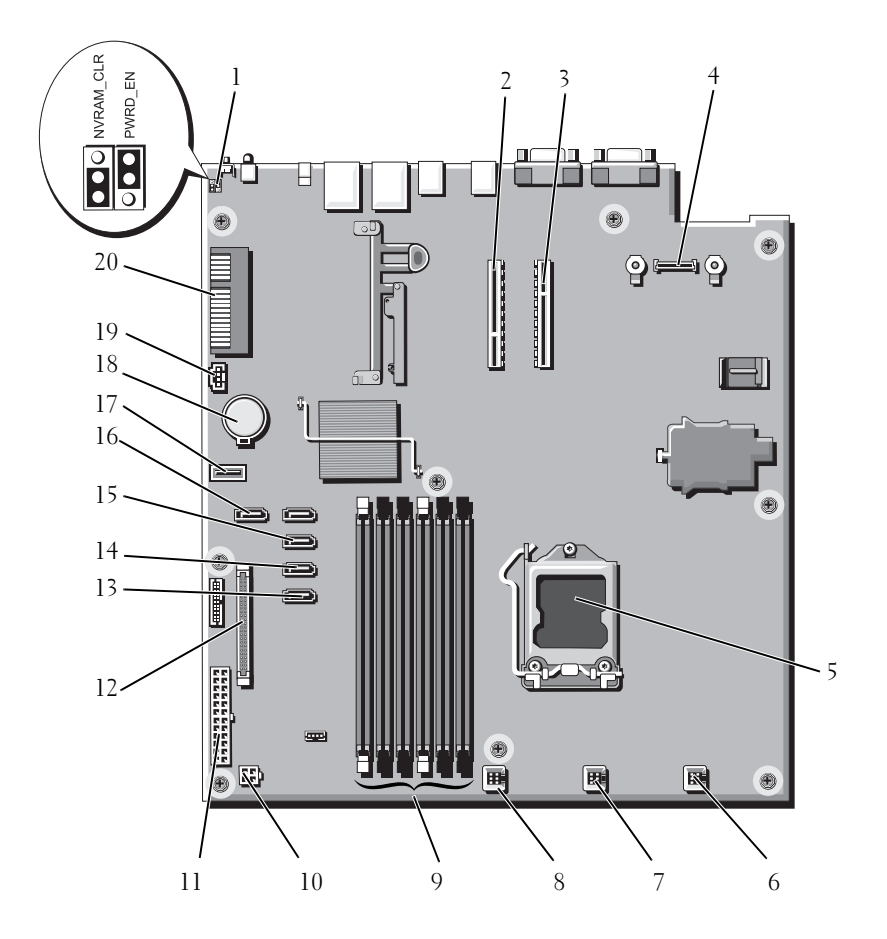
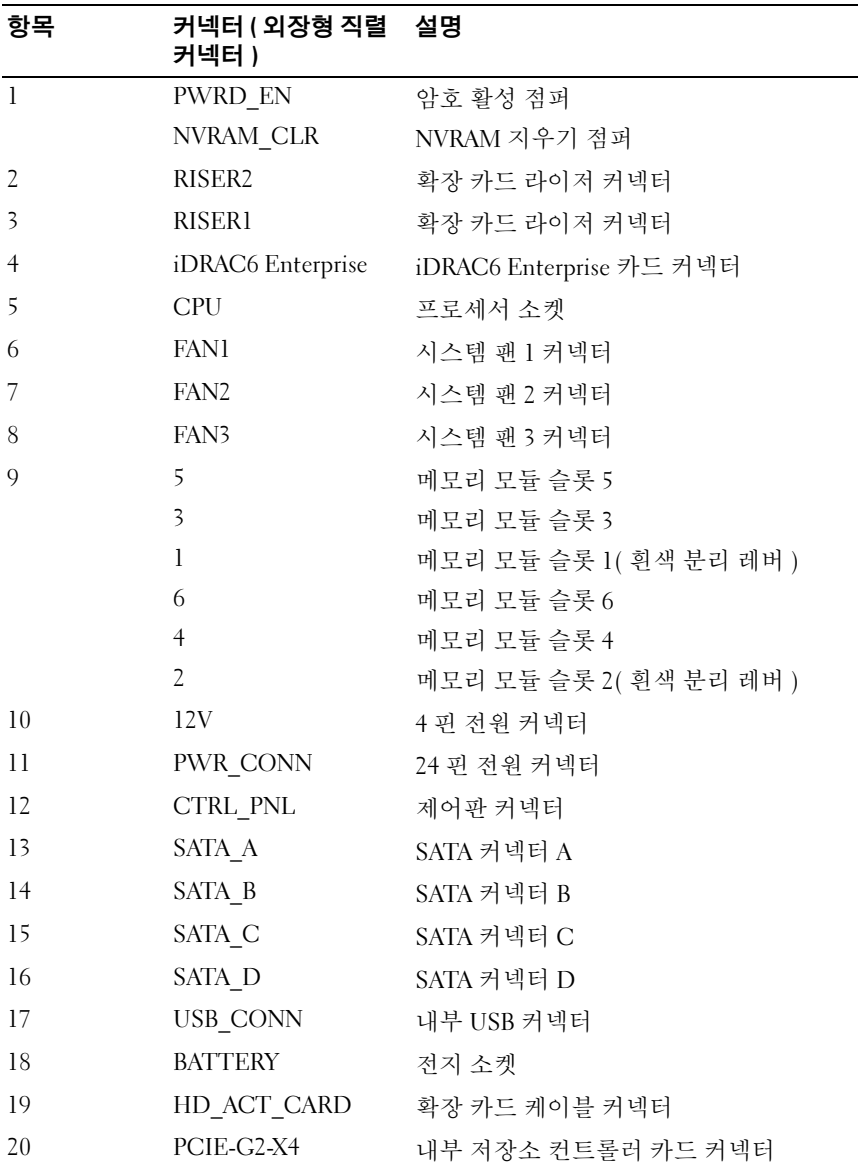

## <span id="page-109-0"></span>잊은 암호 비활성화

시스템 소프트웨어 보안 기능에는 시스템 암호 및 설정 암호를 포함합니다 . 암호 점퍼는 이러한 암호 기능을 활성화하거나 비활성화하며 현재 사용 중 인 모든 암호를 지웁니다 .

#### $\bigwedge$  주의 : 시스템과 함께 제공된 안전 지침의 " 정전기 방전 방지 " 를 참조하십시오 .

- 1 시스템과 시스템에 장착된 모든 주변 장치의 전원을 끄고 전원 콘센트 에서 시스템을 부리합니다 .
- 2 시스템을 엽니다 . 50 [페이지의](#page-49-0) " 시스템 열기 " 를 참조하십시오 .
- 3 암호 점퍼에서 점퍼 플러그를 분리합니다 . 시스템 보드에서 암호 점퍼 ("PWRD\_EN" 이라고 표시됨 ) 를 찾으려면 [그림](#page-107-0) 5-1 을 참조하십시오 .
- 4 시스템을 닫습니다 . 51 [페이지의](#page-50-0) " 시스템 닫기 " 를 참조하십시오 .
- 5 시스템 및 주변 장치를 전원 콘센트에 다시 연결하고 시스템을 켭니다. 암호 점퍼 플러그가 분리된 상태로 시스템을 부팅해야만 기존 암호를 비활성화 ( 삭제 ) 할 수 있습니다 . 그러나 새 시스템 및 / 또는 설치 암 호를 할당하기 전에 점퍼 플러그를 설치해야 합니다 .

■ 주 : 점퍼 플러그가 여전히 분리된 상태에서 새 시스템 및 / 또는 설치 암 호를 할당하면 시스템에서 다음 부팅 시 새 암호가 비활성화됩니다 .

- 6 시스템과 시스템에 장착된 모든 주변 장치의 전원을 끄고 전원 콘센트 에서 시스템을 분리합니다 .
- 7 시스템을 엽니다 . 50 [페이지의](#page-49-0) " 시스템 열기 " 를 참조하십시오 .
- 8 암호 점퍼에 점퍼 플러그를 설치합니다 .
- 9 시스템을 닫습니다 . 51 [페이지의](#page-50-0) " 시스템 닫기 " 를 참조하십시오 .
- 10 시스템 및 주변 장치를 전원 콘센트에 다시 연결하고 시스템을 켭니다 .
- 11 새 시스템 및 / 또는 설치 암호를 할당합니다 .

# 지원 받기

## <span id="page-110-0"></span>Dell 에 문의하기

미국에 거주하는 고객은 800-WWW-DELL(800-999-3355) 로 문의하십시오 .

<span id="page-110-1"></span> $\mathbb Z$  주 : 인터넷 연결을 사용할 수 없는 경우에는 구매 송장 , 포장 명세서 , 청구서 또는 Dell 제품 카탈로그에서 연락처 정보를 찾을 수 있습니다 .

Dell 은 다양한 온라인 및 전화 기반의 지원과 서비스 옵션을 제공합니다 . 제공 여부는 국가 / 지역과 제품에 따라 차이가 있으며 일부 서비스는 소재 지역에서 사용하지 못할 수 있습니다 . 판매 , 기술 지원 또는 고객 서비스 문제에 대해 Dell 에 문의하려면 :

- 1 support.dell.com 을 방문합니다 .
- 2 페이지 상단의 Choose A Country/Region(국가/지역 선택) 드롭다운 메 뉴에서 소재 국가 또는 지역이 있는지 확인합니다 .
- 3 페이지 왼쪽에서 Contact Us( 문의처 ) 를 클릭합니다 .
- 4 필요에 따라 해당 서비스 또는 지워 링크를 선택합니다 .
- 5 Dell 에 문의하는 데 편리한 방법을 선택합니다 .

112 | 지원 받기

# 색인

## C

CD 드라이브 문제 해결 [, 97](#page-96-0) CD/DVD 드라이브 광학 [드라이브](#page-51-0) 참조 .

### D

Dell 문의하기 [, 111](#page-110-0) Dell 에 문의하기 [, 111](#page-110-1) DIMM 메모리 모듈 [\(DIMM\)](#page-63-0) 참조.

## I

iDRAC6 Enterprise 카드 [, 69](#page-68-0) iDRAC6 Express 카드 [, 69](#page-68-0)

## L

LCD 패널 기능 [, 12](#page-11-0) 메뉴 [, 13](#page-12-0)

#### N

NIC 문제 해결 [, 91](#page-90-0) 표시등 [, 17](#page-16-0)

#### S

SAS 컨트롤러 카드 분리 [, 62](#page-61-0) 설치 [, 64](#page-63-1) SAS 하드 [드라이브](#page-54-0) . 하드 드라이 [브](#page-54-0) 참조 . SAS 후면판 보드 분리 [, 81](#page-80-0) 설치 [, 83](#page-82-0) SATA 하드 [드라이브](#page-54-0) . 하드 드라 [이브](#page-54-0) 참조 .

### U

USB 장치 후면 패널 커넥터 [, 16](#page-15-0)

#### $\mathbf{\mathbf{\mathsf{u}}}$

경고 메시지 [, 45](#page-44-0) 광학 드라이브 설치 [, 52](#page-51-0)

#### Щ

냉각 덮개 설치 [, 61](#page-60-0) 냉각 팬 [, 67](#page-66-0) 문제 해결 [, 95](#page-94-0) 장착 [, 69](#page-68-1) 냉각기 덮개 분리 [, 60](#page-59-0)

#### ᆮ

덮개 닫기 [, 51](#page-50-1) 열기 [, 50](#page-49-1)

#### ᆷ

114 색인 ᆫ 메모리 문제 해결 [, 95](#page-94-1) 메모리 모듈 (DIMM) 구성 [, 64](#page-63-2) 메시지 경고 [, 45](#page-44-0) 상태 LCD[, 21](#page-20-0) 시스템 [, 33](#page-32-0) 문제 해결 CD 드라이브 [, 97](#page-96-0) NI[C, 91](#page-90-0) 냉각 팬 [, 95](#page-94-0) 메모리 [, 95](#page-94-1) 손상된 시스템 [, 92](#page-91-0) 습식 시스템 [, 100](#page-99-0) 시스템 냉각 [, 94](#page-93-0)

외부 연결 [, 91](#page-90-1) 전원 공급 장치 [, 94](#page-93-1) 프로세서 [, 100](#page-99-1) 하드 드라이브 [, 98](#page-97-0) 확장 카드 [, 99](#page-98-0)

#### ᆸ

방열판 [, 72](#page-71-0) 백업용 전원 공급 장치 [, 19](#page-18-0) 베젤 49 보안 [, 91](#page-90-2) 보증 [, 45](#page-44-1) 분리 SAS 컨트롤러 [, 62](#page-61-0) SAS 후면판 보드 [, 81](#page-80-0) 냉각기 덮개 [, 60](#page-59-0) 덮개 [, 50](#page-49-1) 베젤 [, 49](#page-48-0) 시스템 보드 [, 87](#page-86-0) 제어판 조립품 [, 78](#page-77-0) 프로세서 [, 71,](#page-70-0) [74](#page-73-0) 하드 드라이브 ( 핫 플러그 가능 [\), 55](#page-54-1)

#### ᄉ

섀시 침입 스위치 [, 48](#page-47-0) 설치 SAS 컨트롤러 [, 64](#page-63-1) SAS 후면판 보드 [, 83](#page-82-0) 광학 드라이브 [, 52](#page-51-0) 냉각기 덮개 [, 61](#page-60-0) 시스템 보드 [, 87](#page-86-0)

프로세서 [, 74](#page-73-1) 하드 드라이브 ( 핫 플러그 가능 [\), 56](#page-55-0) 손상된 시스템 문제 해결 [, 92](#page-91-0) 슬롯 [확장](#page-57-0) 슬롯 *참조* . 습식 시스템 문제 해결 [, 100](#page-99-0) 시스템 닫기 [, 51](#page-50-1) 역기 50 시스템 냉각 문제 해결 [, 94](#page-93-0) 시스템 메시지 [, 33](#page-32-0) 시스템 보드 분리 [, 87](#page-86-0) 설치 [, 89](#page-88-0) 점퍼 [, 107](#page-106-0) 시스템 진단 프로그램 실행 [, 103](#page-102-0)

#### ᄋ

암호 비활성화 [, 110](#page-109-0) 업그레이드 프로세서 [, 71](#page-70-1)

#### ᄌ

장착 냉각 팬 . 69 시스템 전지 [, 77](#page-76-0)

전원 공급 장치 [, 76](#page-75-0) 전원 공급 장치 문제 해결 [, 94](#page-93-1) 장착 [, 76](#page-75-0) 표시등 [, 18](#page-17-0) 전원 표시등 [, 18](#page-17-0) 전지 ( 시스템 ) 장착 [, 77](#page-76-0) 전화 번호 [, 111](#page-110-1) 점퍼 ( 시스템 보드 )[, 107](#page-106-0) 제어판 조립품 LCD 패널 기능 [, 12](#page-11-0) 분리 [, 78](#page-77-0) 지원 Dell 에 문의하기 [, 111](#page-110-0) 지침 메모리 설치 [, 64](#page-63-2) 진단 프로그램 고급 검사 옵션 [, 104](#page-103-0) 사용 시기 [, 103](#page-102-1)

#### ᄏ

케이블 연결 광학 드라이브 [, 52](#page-51-1)

#### ᄑ

표시등 NIC[, 17](#page-16-0) 전원 [, 18](#page-17-0) 후면 패널 [, 16](#page-15-0) 프로세서 문제 해결 [, 100](#page-99-1) 분리 [, 71,](#page-70-0) [74](#page-73-0) 업그레이드 [, 71](#page-70-1) [프로세서](#page-70-1) 참조.

#### ᄒ

하드 드라이브 문제 해결 [, 98](#page-97-0) 하드 드라이브 ( 핫 플러그 가능 ) 분리 [, 55](#page-54-1) 설치 [, 56](#page-55-0) 확장 카드 SAS 컨트롤러 [, 62](#page-61-0) 문제 해결 [, 99](#page-98-0) 후면 패널 기능 및 표시등 [, 16](#page-15-0)